8-портовый контроллер удаленного ввода/вывода

# **Руководство пользователя CIE-H10A**

Версия 1.3

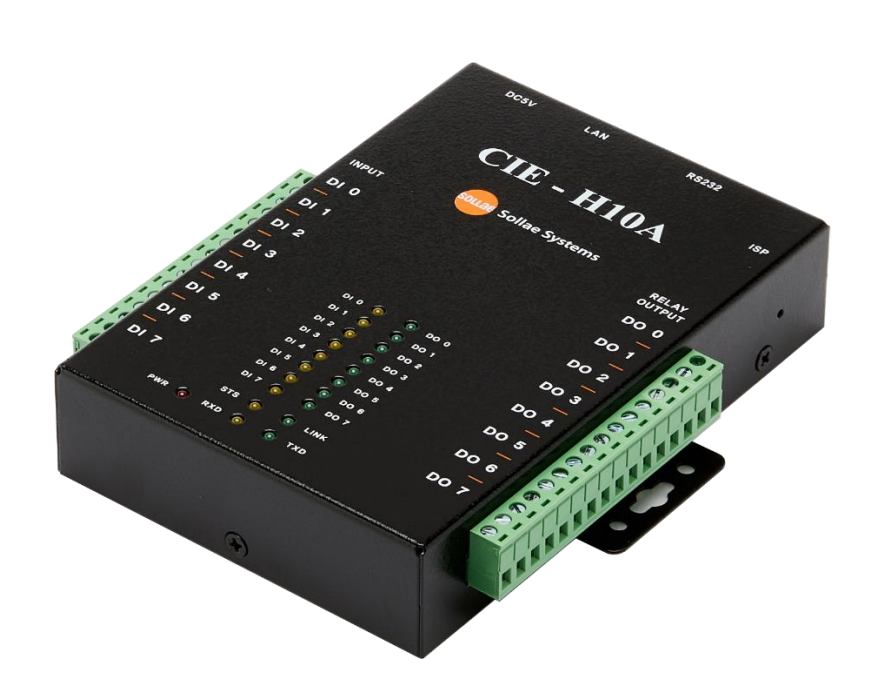

Sollae Systems Co., Ltd.

https://www.ezTCP.com

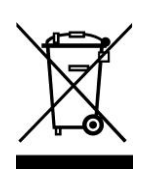

Данный символ, встречающийся на вашем продукте или на его упаковке, означает, что этот продукт не следует рассматривать как бытовые отходы, если вы хотите его утилизировать. Вместо этого продукт следует передать соответствующему пункту сбора для переработки электрического и электронного оборудования. Обеспечив правильную утилизацию этого продукта, вы поможете

предотвратить возможные негативные последствия для окружающей среды и здоровья человека, которые в противном случае могут быть вызваны неправильной утилизацией этого продукта. Переработка материалов поможет сохранить природные ресурсы. Для получения более подробной информации о переработке этого продукта, пожалуйста, свяжитесь с вашим местным городским офисом, службой утилизации бытовых отходов или розничным магазином, где вы приобрели данный продукт.

※ Данное оборудование получило сертификацию с использованием 1,5M последовательного кабеля.

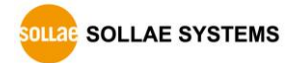

# <span id="page-2-0"></span>Содержание

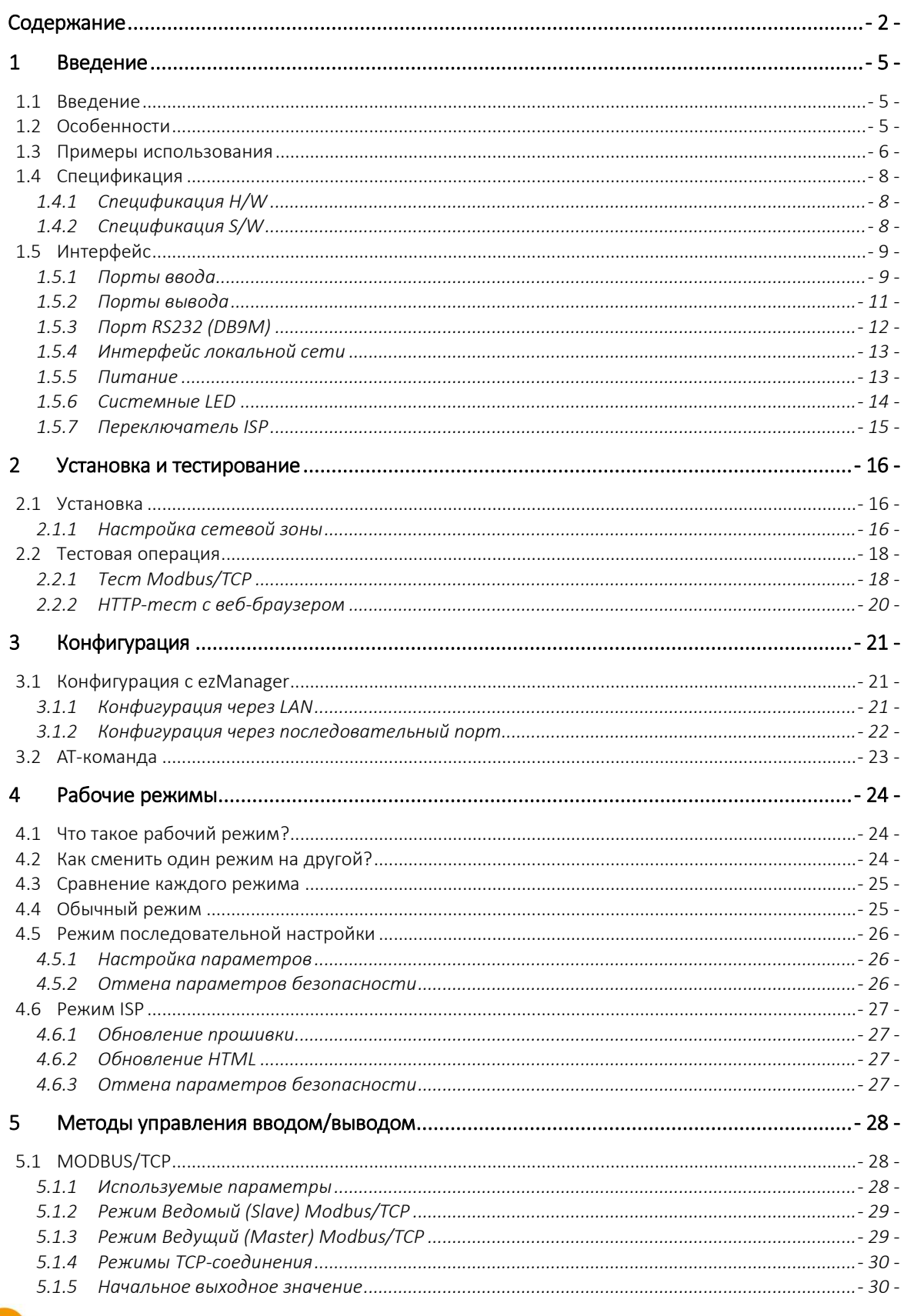

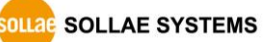

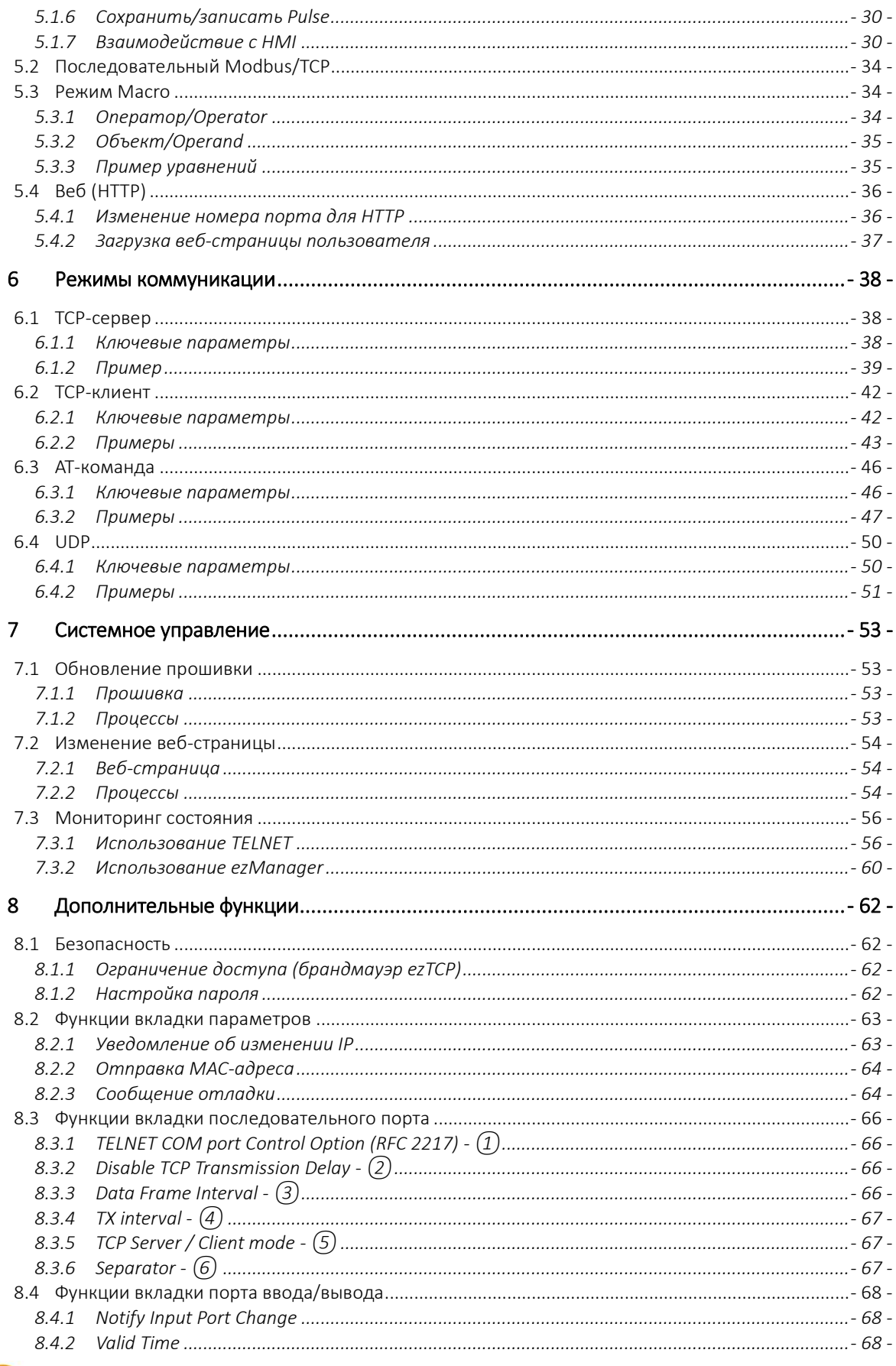

**SOLLAGE SOLLAE SYSTEMS** 

https://www.ezTCP.com

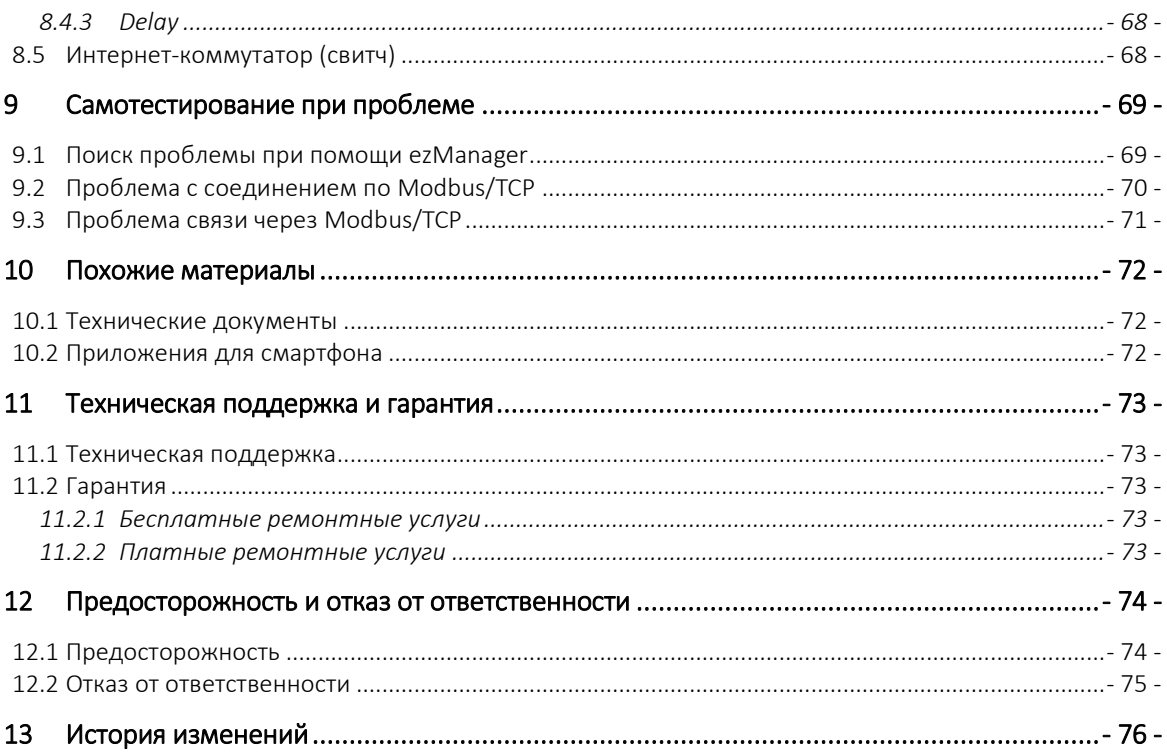

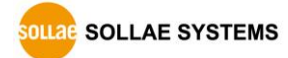

#### <span id="page-5-0"></span>Введение  $\mathbf{1}$

#### <span id="page-5-1"></span> $1.1$ Введение

СІЕ-Н10А контролирует многие виды систем, которые используют датчики, такие как температура, влажность, давление, а также контролирует мощность удаленных устройств. Он обнаруживает цифровые входы с выходов датчика и управляет релейными выходами. Для этих функций можно использовать HTTP, Modbus/TCP, последовательный Modbus/TCP и режим Macro. CIE-H10A дополнительно оснащен последовательным интерфейсом RS232, который позволяет вашим последовательным устройствам устанавливать сетевое соединение Ethernet, чтобы его можно было гибко использовать в различных приложениях.

#### <span id="page-5-2"></span> $1.2$ Особенности

- Контроллер удаленного ввода/вывода
- 8 цифровых входных портов (интерфейс фото-переходника)
- 8 портов цифрового выхода (реле-интерфейс)
- Поддержка Modbus/TCP и HTTP
- Сохранённый веб-сервер для простого управления (настраиваемая веб-страница)
- Поддержка последовательного Modbus/TCP
- MACRO (автономная операция поддерживает простые логические выражения)
- Стабильный, встроенный стек TCP/IP
- Простая программа для конфигурации (ezManager)

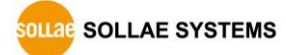

# <span id="page-6-0"></span>**1.3 Примеры использования**

# Сервер удаленного ввода/вывода

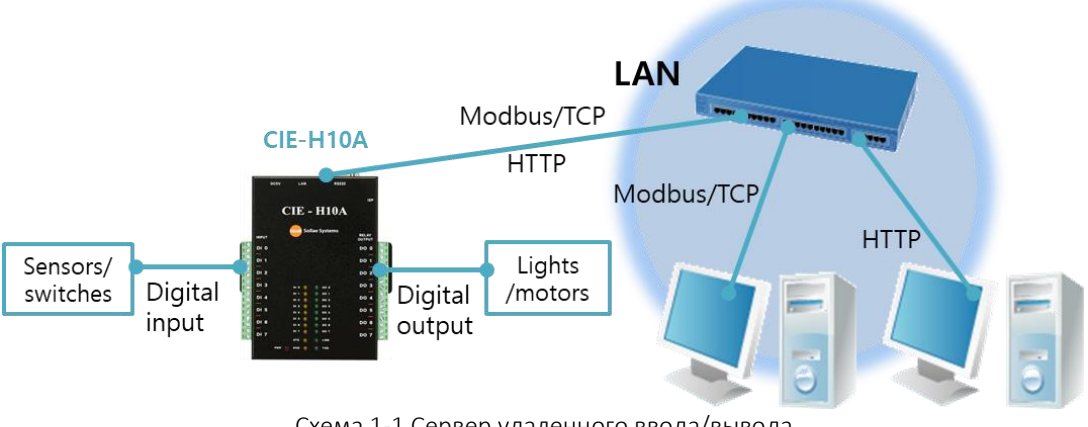

Схема 1-1 Сервер удаленного ввода/вывода

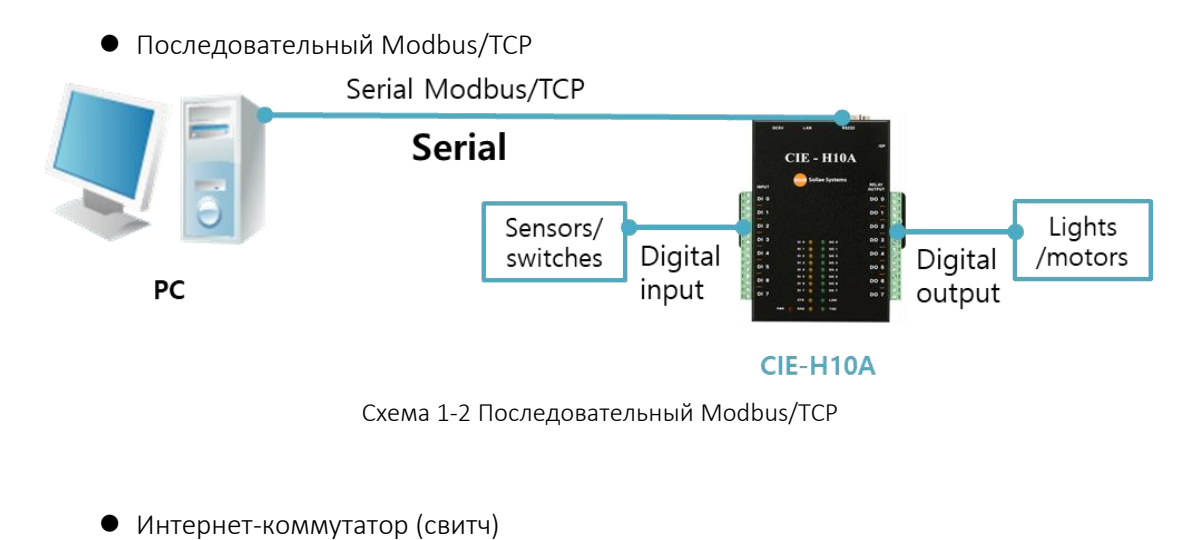

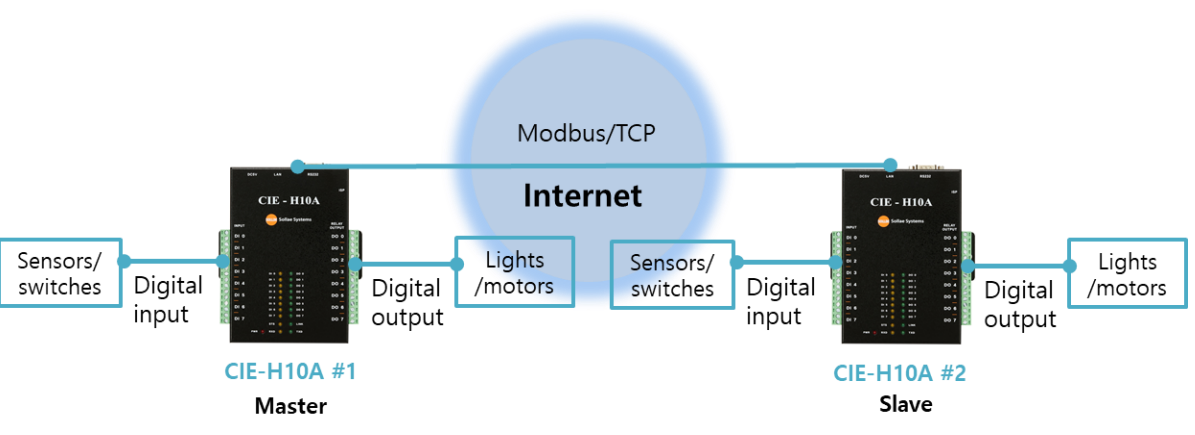

Схема 1-3 Интернет-коммутатор (свитч)

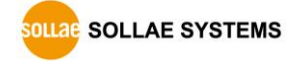

Последовательный коммутатор (свитч)

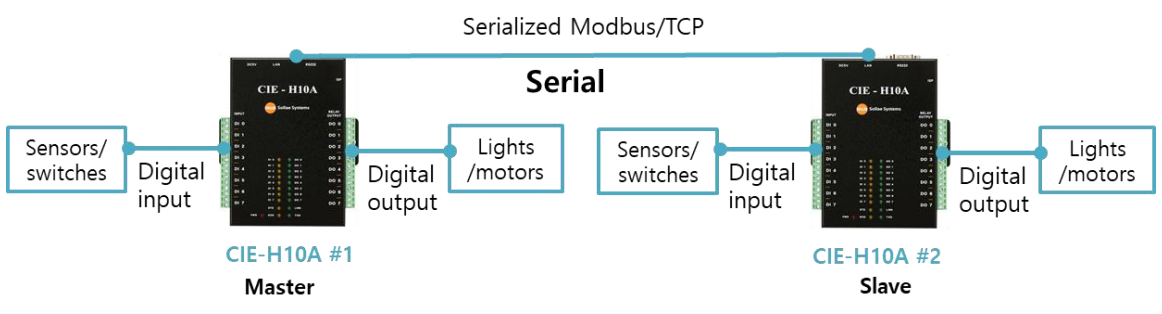

Схема 1-4 Последовательный коммутатор

Режим Macro

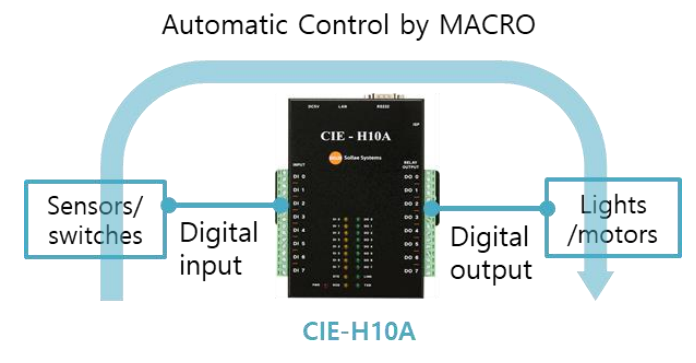

Схема 1-5 Режим macro

Сервер последовательных устройств

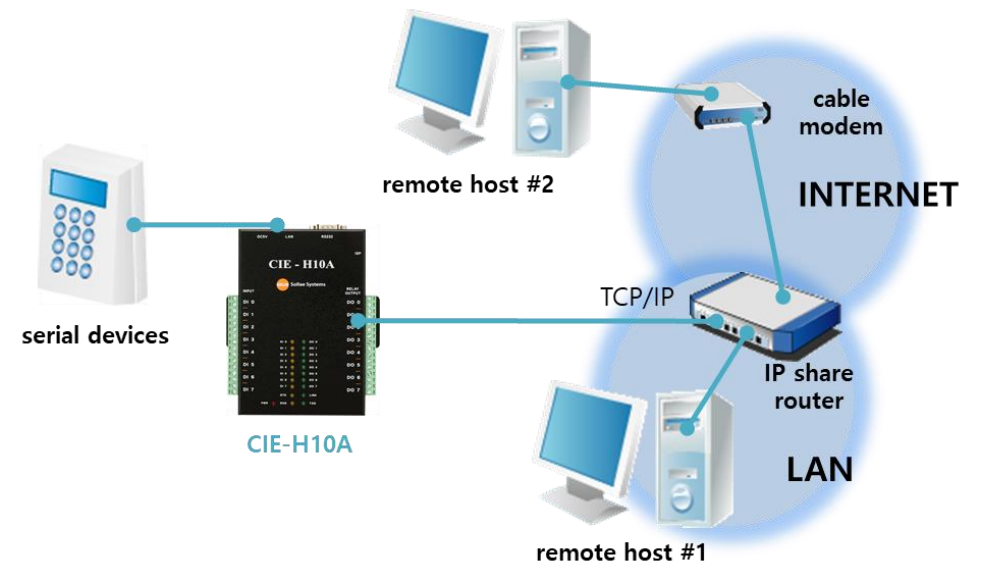

Схема 1-6 Сервер последовательных устройств

# <span id="page-8-1"></span><span id="page-8-0"></span>1.4 Спецификация

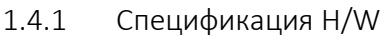

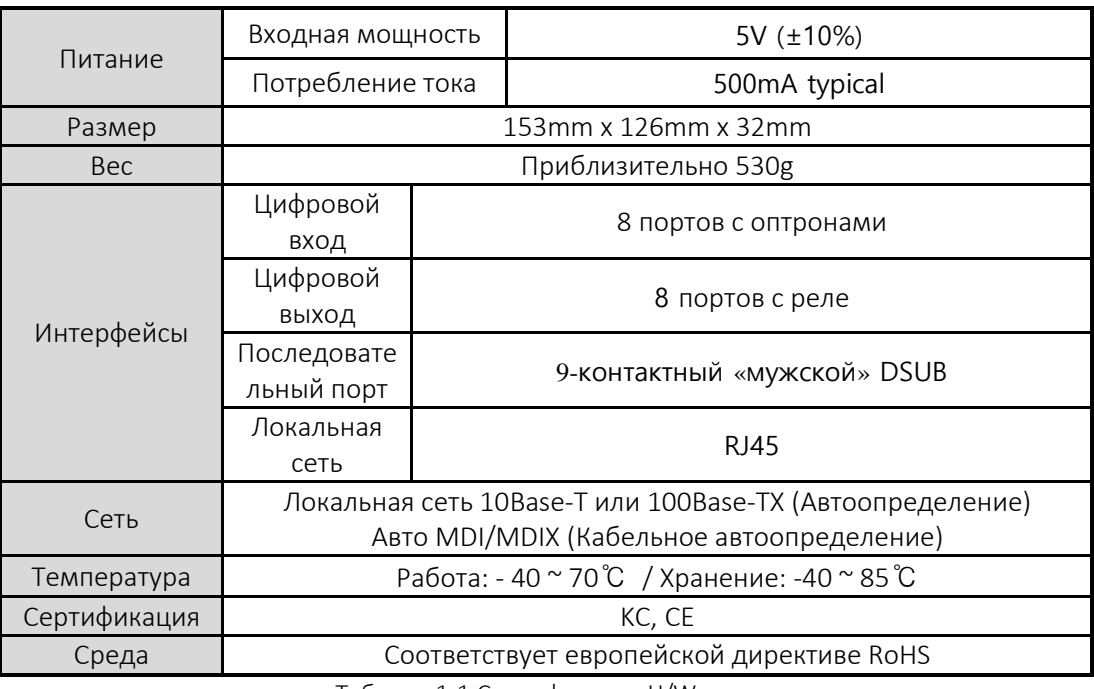

Таблица 1-1 Спецификация H/W

# <span id="page-8-2"></span>1.4.2 Спецификация S/W

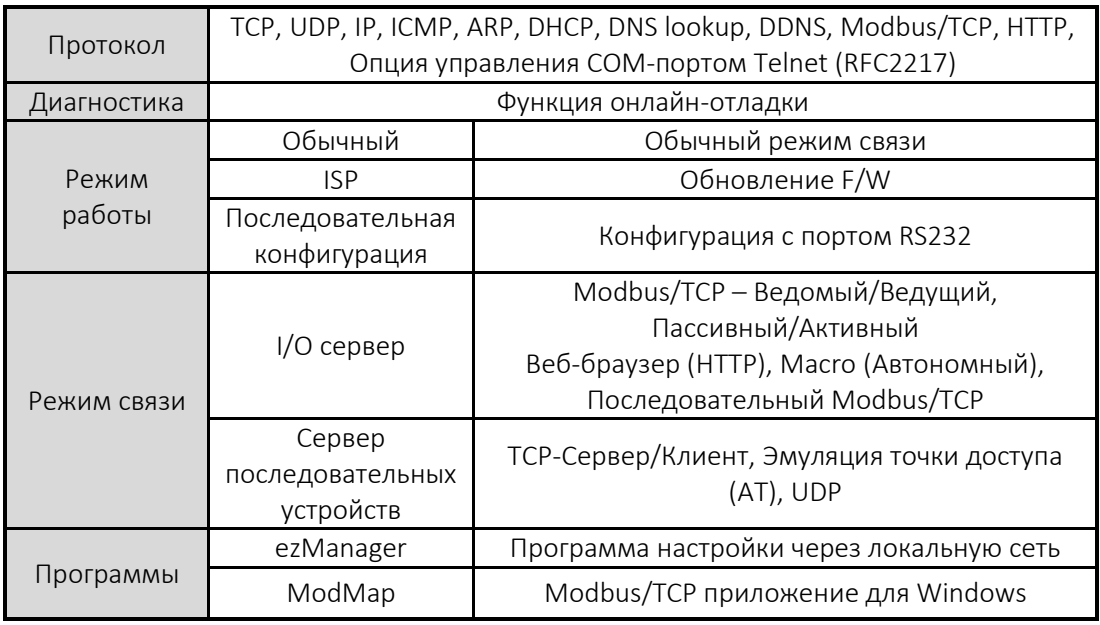

Таблица 1-2 Спецификация S/W

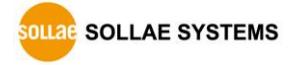

# <span id="page-9-1"></span><span id="page-9-0"></span>**1.5 Интерфейс**

# 1.5.1 Порты ввода

Поскольку каждый из входных портов CIE-H10A изолирован фотоприемниками, пользователям не нужно беспокоиться о полярности. Схема входного порта показана на рисунке ниже:

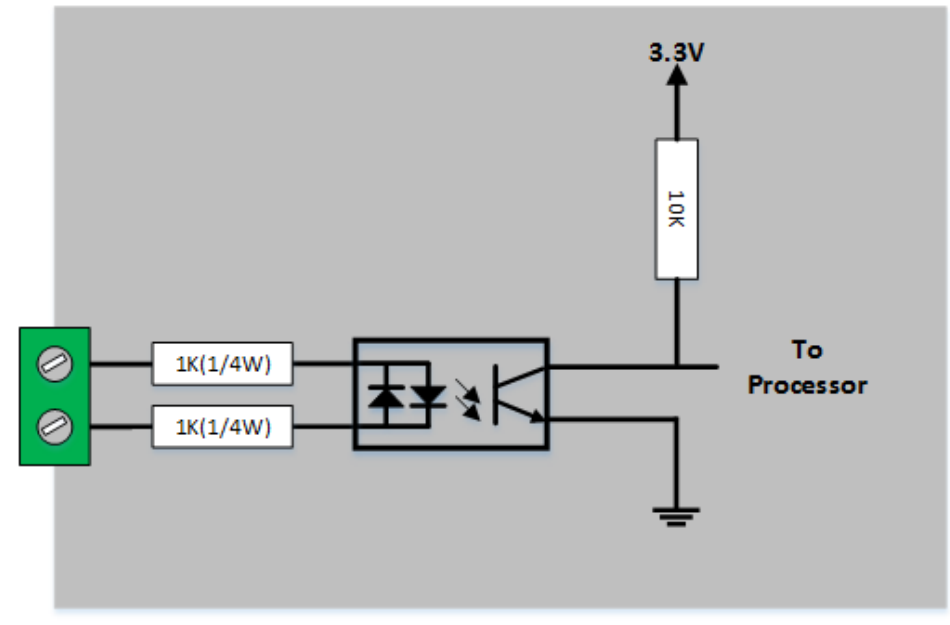

Схема 1-7 Схема входного порта

Спецификация напряжения входного порта выглядит следующим образом:

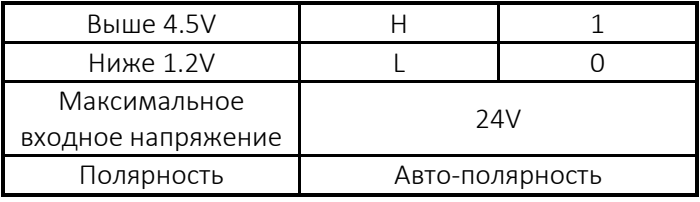

Таблица 1-3 Спецификация напряжения входных портов

Входной порт сопряжен с клеммной колодкой в 5-мм. Таким образом, используйте (-) образную отвертку, чтобы соединить порт с пользовательским устройством.

Типы для ввода:

Тип входных портов - это мокрый контакт с помощью фоторазъемов, для которого требуется два провода с разными уровнями напряжения для подачи входного сигнала. Необходим сухой контакт, и вы можете использовать DCA (адаптер сухих контактов), чтобы вы могли подавать входной сигнал (ON или HIGH) с интерфейсом переключателя (реле).

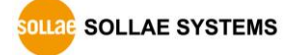

|                          | Без DCA                                                                                               | C DCA                                         |
|--------------------------|----------------------------------------------------------------------------------------------------|-----------------------------------------------|
| Условия<br>входа         | 1: более DC 4.5V между входными портами<br>0: ниже DC 1.2V постоянного тока между<br>входными портами | 1: два порта короткие<br>0: два порта открыты |
| Диаграмма                | DС                                                                                                    |                                               |
| Допустимые<br>устройства | Устройства или датчики, вырабатывающие                                                                | Реле или переключатели                        |
|                          | постоянное напряжение                                                                                 |                                               |

Таблица 1-4 Диаграмма входного порта

*Входные порты предназначены только для мониторинга сигналов.* 

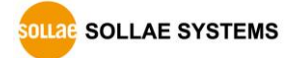

### <span id="page-11-0"></span>1.5.2 Порты вывода

Выходные порты CIE-H10A подключены к реле (NO: нормально разомкнутый), как показано ниже:

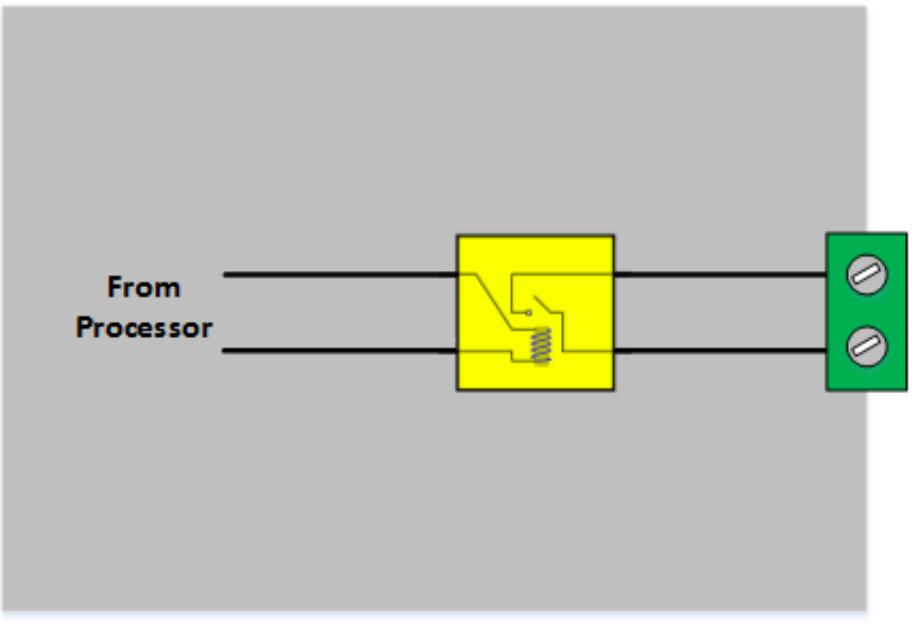

Схема 1-8 Схема выходного порта

Операции выходного порта следующие:

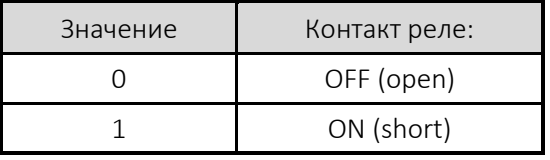

Таблица 1-5 Значения выходного порта

Допустимый ток выходного порта в соответствии с напряжением выглядит следующим образом:

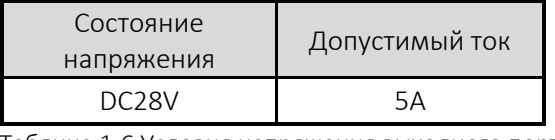

Таблица 1-6 Условия напряжения выходного порта

- *Используйте штекер в форме (-), чтобы соединить его с пользовательскими устройствами, поскольку выходные порты сопряжены с 5-миллиметровым клеммным блоком.*
- *CIE-H10A наиболее подходит для переключения устройств в условиях более низкого напряжения, чем показано выше. Или жн рекомендуется использование реле более высокой емкости.*

**SOLLAE SYSTEMS** 

#### <span id="page-12-0"></span>Порт RS232 (DB9M) 1.5.3

CIE-H10A имеет порт RS232, поддерживающий скорость от 300 до 230,400 бит/с. Этот порт предназначен для подключения последовательных устройств пользователей к локальной сети (TCP/IP), включая «Serialized (Последовательный) Modbus/TCP».

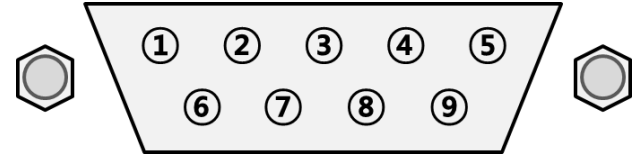

Схема 1-9 Штекерный разъем D-sub

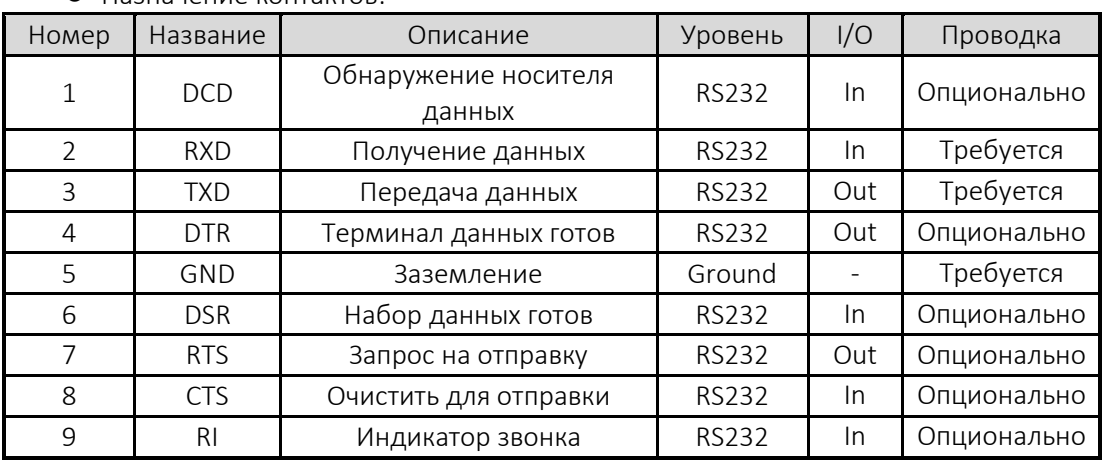

 $\bullet$  Назначение контактов

Таблица 1-7 Назначение контактов порта RS232

### • Параметры поледовательного порта

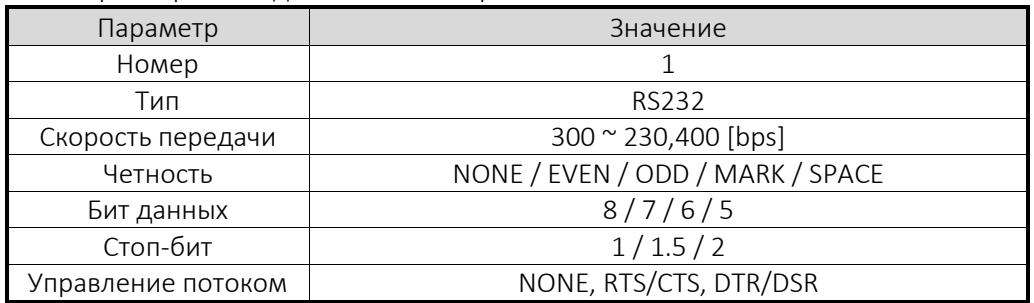

Таблица 1-8 Параметры последовательного порта

**SOLLAE SYSTEMS** 

# <span id="page-13-0"></span>1.5.4 Интерфейс локальной сети

Разъем RJ45 предназначен для сетевого интерфейса CIE-H10A. Вы можете использовать кабель UTP. Он автоматически распознает локаольную сеть 10Мбит или 100Мбит. Он также обеспечивает функцию автоматического MDI/MDIX, которая может автоматически распознавать кабель 1:1 или перекрестный кабель.

Каждое устройство локальной сети имеет свой собственный аппаратный адрес (MACадрес). CIE-H10A поставляется на рынок с аппаратным адресом, назначенным на заводе.

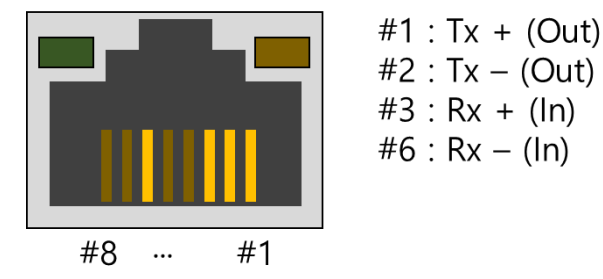

Схема 1-10 Разъем RJ45

Состояние системы RJ45 LED

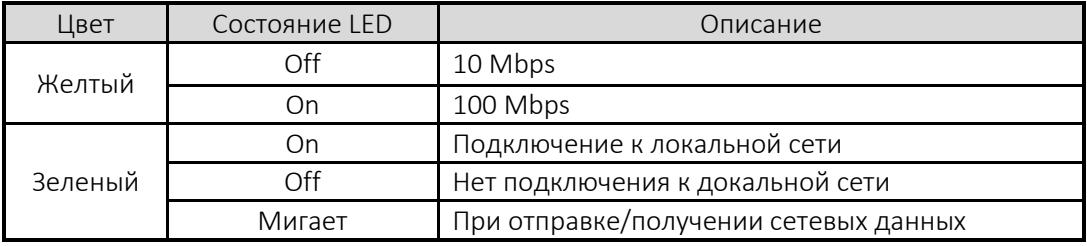

Таблица 1-9 Состояние LED на RJ45 LED

### <span id="page-13-1"></span>1.5.5 Питание

CIE-H10A может питаться от источника 5VDC (постоянный ток) через разъем питания. Характеристики разъема питания следующие:

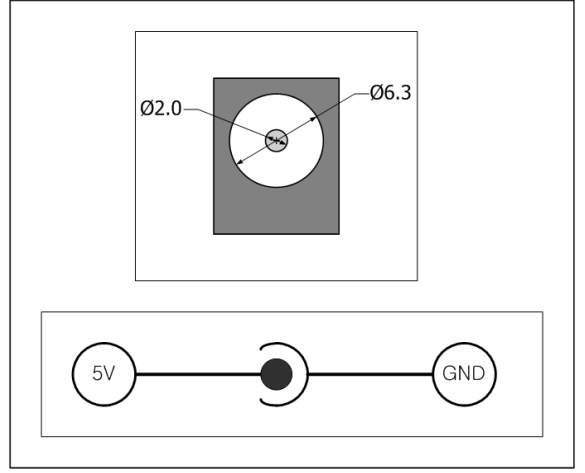

Схема 1-11 Спецификация питания

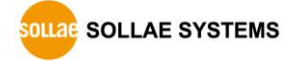

# <span id="page-14-0"></span>1.5.6 Системные LED

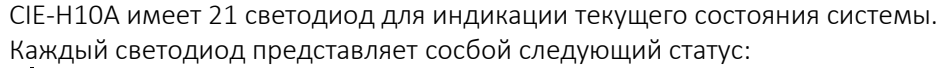

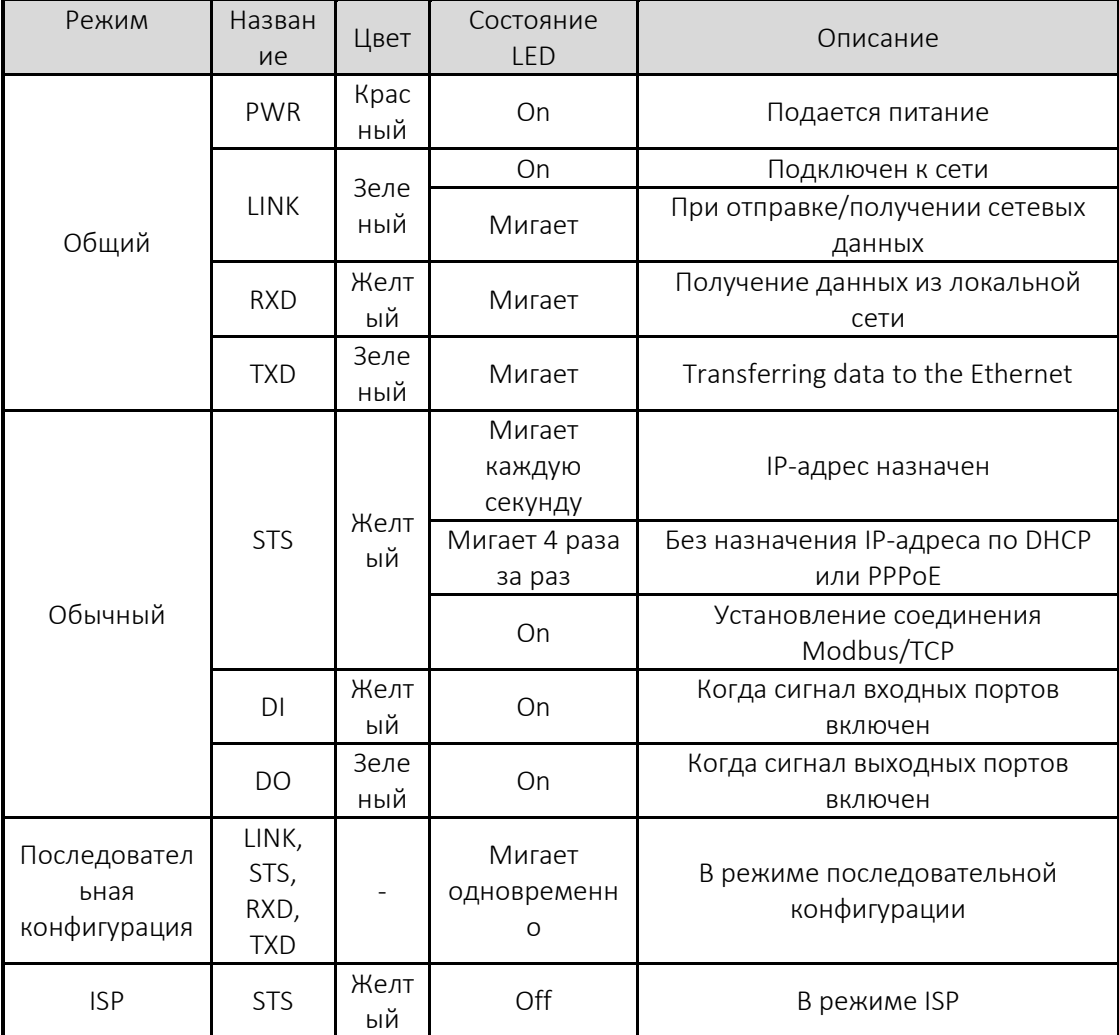

Таблица 1-10 Состояние системных LED

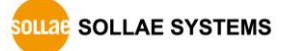

### <span id="page-15-0"></span>1.5.7 Переключатель ISP

На боковой стороне устройства находится переключатель ISP. Он используется для перевода CIE-H10A в режим последовательной конфигурации или в режим ISP. Если вы нажмёте переключатель между 20 миллисекундами и 1 секундой, CIE-H10A перейдет в режим последовательной настройки, в котором вы можете настроить параметры среды через порт RS232. Если вы нажмете на нее в течение 1 секунды или включите питание во время нажатия, CIE-H10A перейдет в режим ISP. В этом режиме вы можете загрузить файл прошивки или файлы HTML.

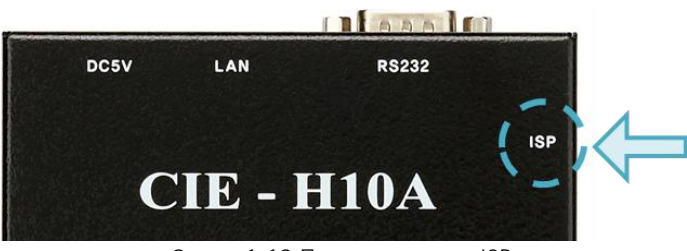

Схема 1-12 Переключатель ISP

 *В режиме ISP и последовательной конфигурации вы можете сбросить пароль или отменить ограничение доступа. Используйте эти режимы, когда вы столкнулись с проблемами..*

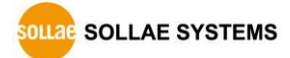

#### <span id="page-16-0"></span>Установка и тестирование  $\overline{2}$

#### <span id="page-16-1"></span> $2.1$ **Установка**

В этом разделе мы объясним работу CIE-H10A с помощью теста. В основном, его входные и выходные порты используются независимо. Таким образом, вы можете использовать входные порты только для мониторинга или выходные порты только для управления. Однако вы также можете использовать эти порты соответствующим образом, используя режим МАСКО на выходных портах.

Перед тестированием СІЕ-Н10А необходимо подключить порт локальной сети к ПК. Это не будет проблемой, если локальное соединение будет установлено через сетевые концентраторы.

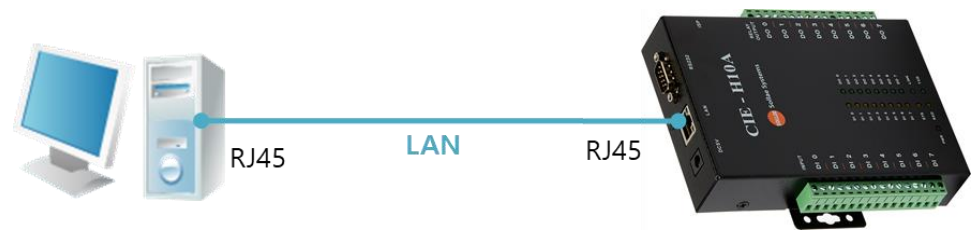

Схема 2-1 Соединение между CIE-H10A и ПК

#### <span id="page-16-2"></span> $2.1.1$ Настройка сетевой зоны

Этот шаг предназначен для установки как CIE-H10A, так и вашего ПК в одной сети для установления соединения ТСР.

• Настройка ПК

Добавьте или измените IP-адрес сетевого адаптера на вашем ПК.

Нажмите [Панель управления Windows] >> [Сетевые подключения] и щелкните правой кнопкой мыши, чтобы войти в [Свойства сетевого адаптера], после чего вы увидите свойства [Протокол Интернета (TCP/IP)]. Нажмите кнопку [Расширенное меню] и добавьте IP-адрес, как показано ниже.

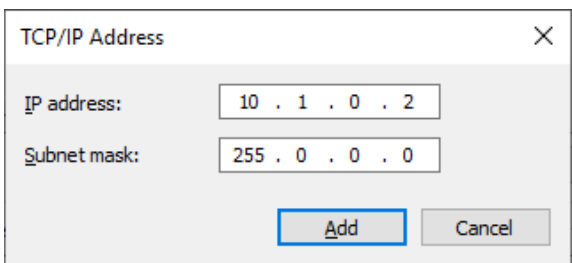

Схема 2-2 Добавление/изменение IP-адреса

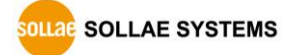

# • Настройка CIE-H10A

ezManager - это инструмент управления параметрами CIE-H10A. Это приложение предназначено только для MS Windows, и его удобно использовать, поскольку оно не требует процесса установки.

Сначала найдите ваш CIE-H10A по сети. Все значения параметров установлены на заводские значения по умолчанию. Чтобы применить его к вашей системе, правильные значения должны быть установлены через ezManager.

Значения по умолчанию некоторых основных параметров перечислены в таблице ниже. Чтобы сделать тест простым, сохраняйте эти значения во время теста.

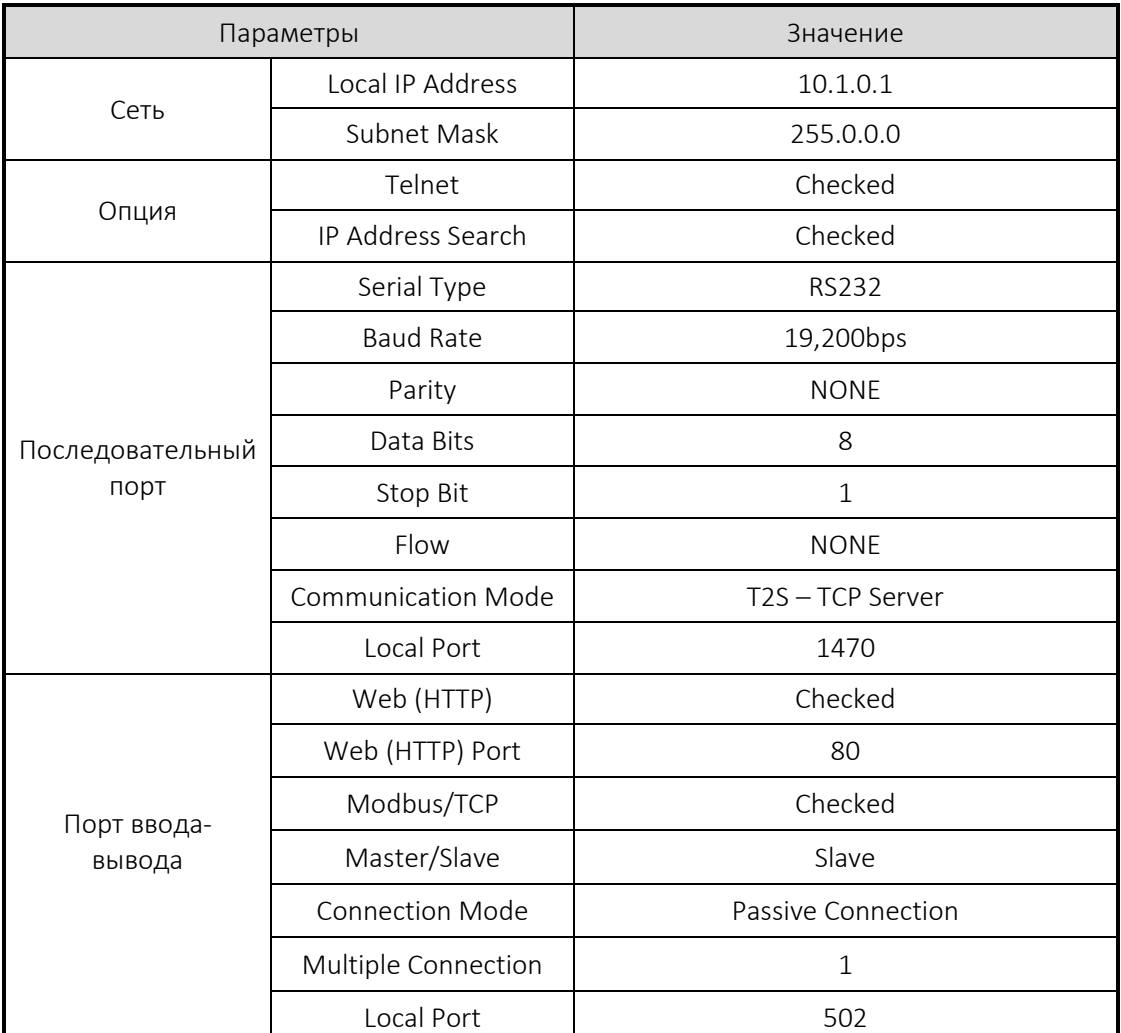

Таблица 2-1 Значения по умолчанию некоторых основных параметров

 $\mathcal{F}$ Вы можете скачать последнюю версию егМападег на странице [Скачать] >> [Утилиты] на нашем сайте.

# <span id="page-18-1"></span><span id="page-18-0"></span>**2.2 Тестовая операция**

# 2.2.1 Тест Modbus/TCP

Данный раздел для проверки работы портов ввода/вывода CIE-H10A через Modbus/TCP. В этой инструкции использовалась тестовая программа Modbus/TCP.

Запустите ezManager. Затем вы можете увидеть окно, как показано ниже.

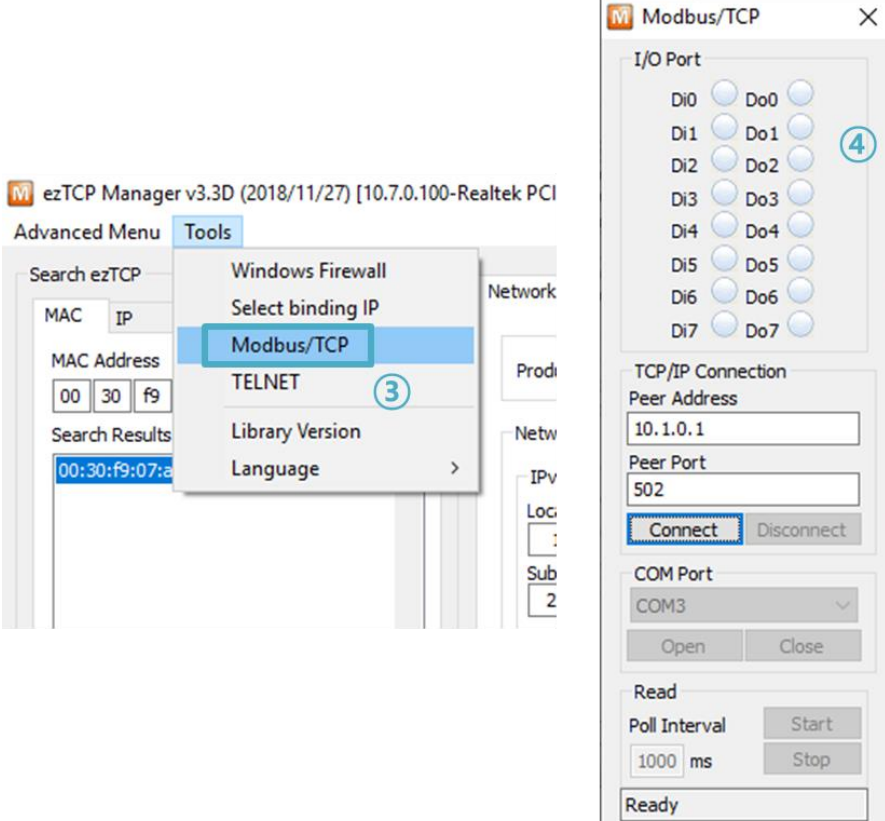

Схема 2-3 Тестовая Modbus/TCP программа в ezManager

- ① Найдите подключенный CIE-H10A при помощью кнопки [Search All].
- ② Выберите MAC-адрес нужного продукта в [search result].
- ③ Нажмите кнопку [Tools] [Modbus/TCP].
- $\overline{A}$ ) Тестовая программа появится в правой части ezManager.

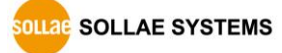

Тест Modbus/TCP

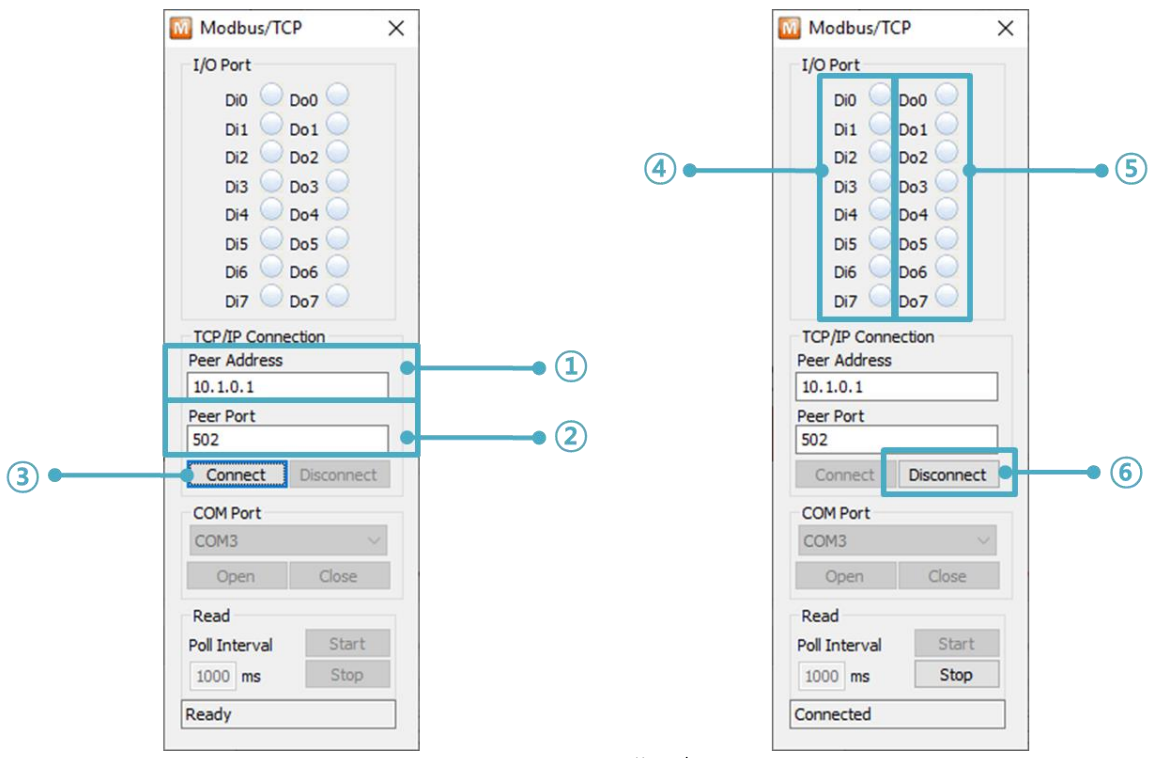

Схема 2-4 Тест Modbus/TCP

① Введите IP-адрес CIE-H10A.

② Введите локальный порт CIE-H10A для Modbus/TCP.

# *В зоне локальной сети шаги ① и ② можно пропустить.*

③ Поключитесь путем нажатия кнопки [Connect].

④ При подключении с помощью входного сигнала проверьте, включены ли светодиоды Di.

⑤ Проверьте, включены ли светодиоды, нажав на светодиоды в окошке.

⑥ Нажимте кнопку [Disconnect] после того, как тест завершен.

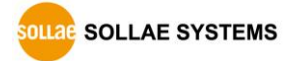

#### <span id="page-20-0"></span>НТТР-тест с веб-браузером  $2.2.2$

Данный раздел для проверки работы портов ввода/вывода CIE-H10A через HTTP. Тест был реализован в веб-браузере. Вы можете использовать веб-браузеры, такие как MS Internet Explorer, Google Chrome u Mozilla Firefox.

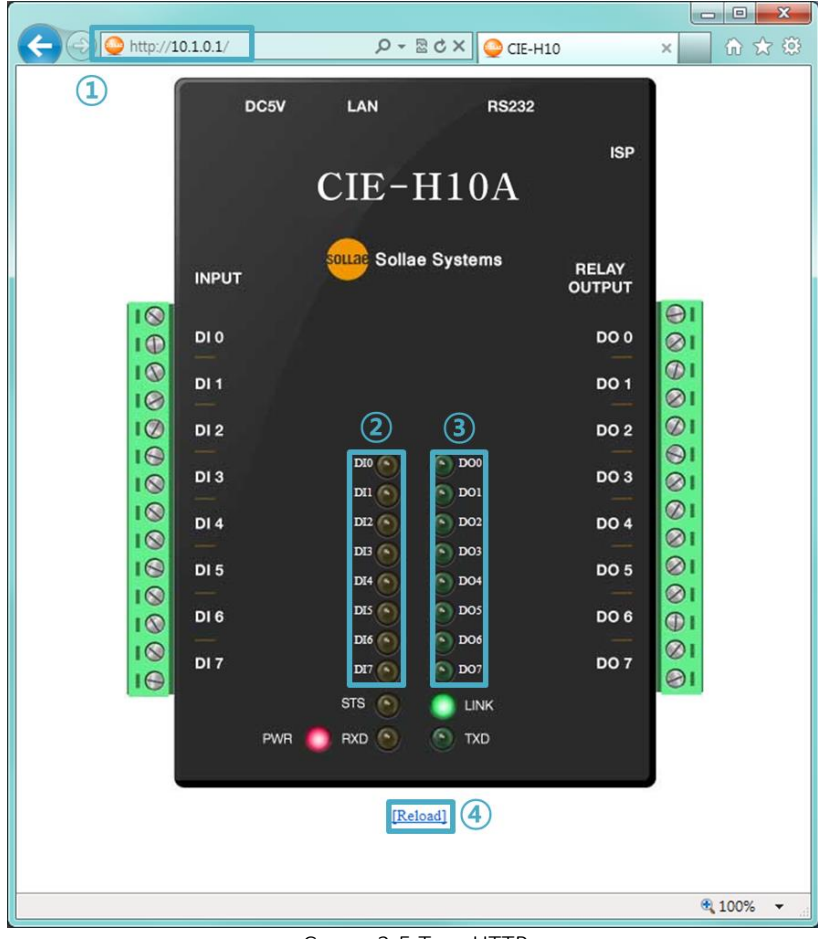

Схема 2-5 Тест HTTP

- (1) Введите IP-адрес вашего CIE-H10A в адресную строку (Пример: 10.1.0.1).
- (2) Проверьте, включены или выключены светодиоды DI при помощи сигнала HIGH.
- (3) Проверьте, включены ли светодиоды DO, нажав каждый из светодиодов.
- (4) Нажмите кнопку [Reload], чтобы обновить статус.
- Способ управления выходными портами вручную

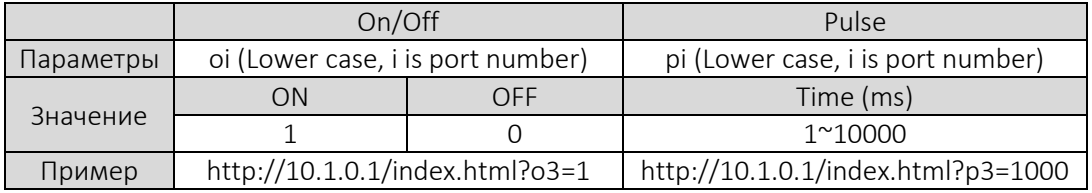

Таблица 2-2 Способ управления выходными портами вручную

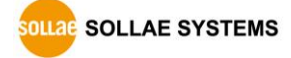

# <span id="page-21-0"></span>**3 Конфигурация**

# <span id="page-21-1"></span>**3.1 Конфигурация с ezManager**

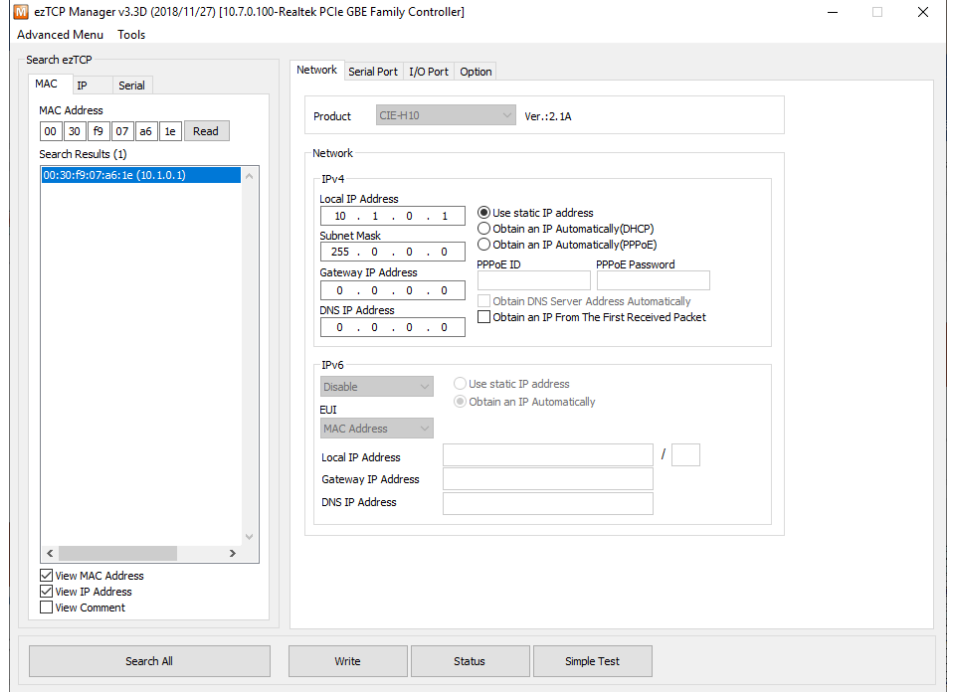

Схема 3-1 Главный экран ezManager

# <span id="page-21-2"></span>3.1.1 Конфигурация через LAN

### Чек-лист

Убедитесь, что соединение между вашим компьютером и CIE-H10A осуществляется через локальную сеть. Если ПК и устройтсво находятся в одной сети, можно использовать кнопку [MAC Address search]. В противном случае можно использовать только [IP Address search].

Процедура

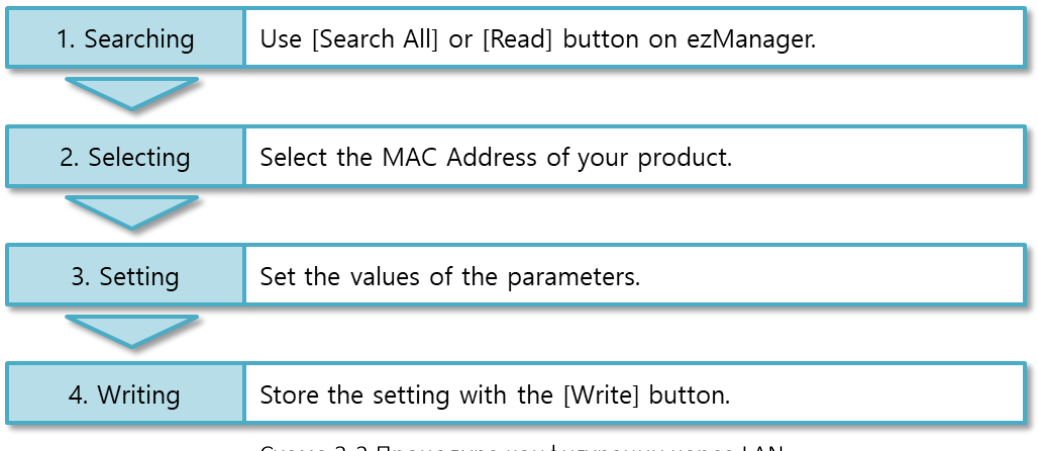

Схема 3-2 Процедура конфигурации через LAN

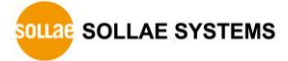

# <span id="page-22-0"></span>3.1.2 Конфигурация через последовательный порт

# Чек-лист

Убедитесь, что соединение между вашим компьютером и CIE-H10A выполнено с использованием перекрестного кабеля RS232. CIE-H10A должен работать в режиме [Serial Configuration]. Можно переключить CIE-H10A на работу в режиме последовательной конфигурации, нажав на кнопку ISP менее 1 секунды. После этого прочитайте настройки на вкладке [Serial].

Процедура

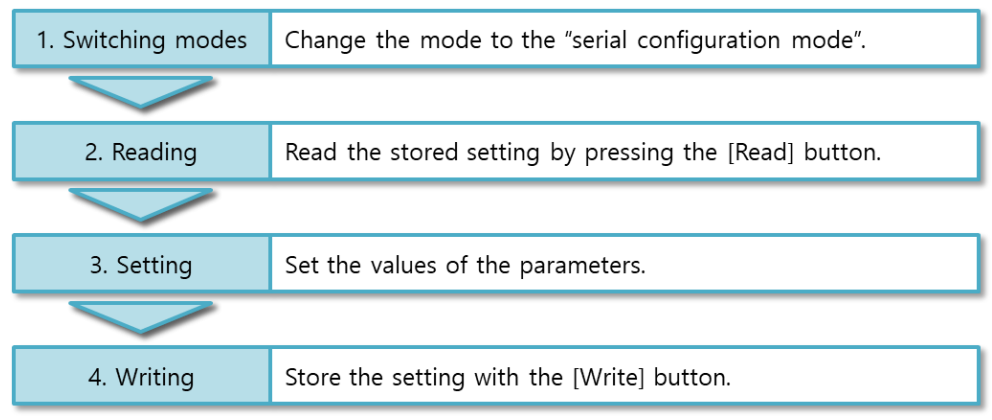

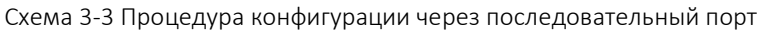

# Шаг 2, Чтение

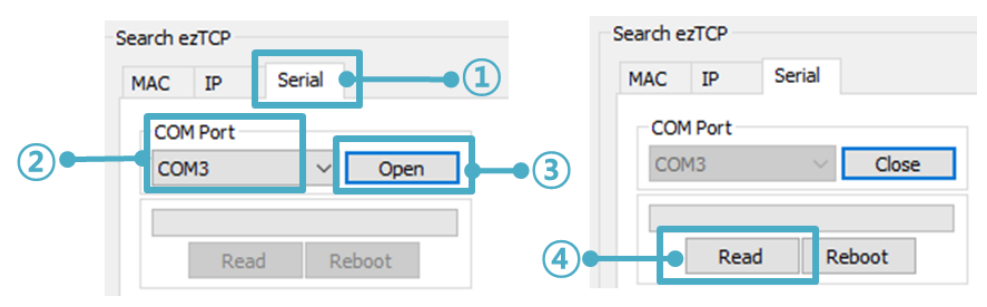

Схема 3-4 Процедура чтения через последовательное соединение

- ① Выберите вкладку [Serial].
- ② Выберите COM-порт, к которому подключено устройство.
- ③ Откройте COM-порт, нажав кнопку [Open].
- ④ Загрузите настройки, нажав кнопку [Read].
- *Для подробной информации обратитесь к документу [ezManager Users Manual] на нашем сайте.*

# <span id="page-23-0"></span>3.2 АТ-команда

В режиме АТ-команды вы можете изменить некоторые параметры через последовательный порт.

• Чек-лист

Убедитесь, что соединение между вашим компьютером и CIE-H10A выполнено с использованием перекрестного кабеля RS232. Все параметры последовательного порта между CIE-H10A и терминалом вашего ПК должны быть одинаковыми. В режиме АТ-команд вы можете изменить некоторые параметры через последовательный порт.

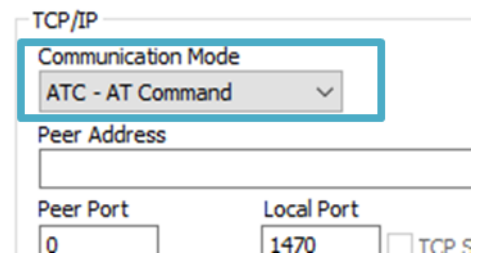

Схема 3-5 Настройка режима связи для АТ-команды

• Процедура

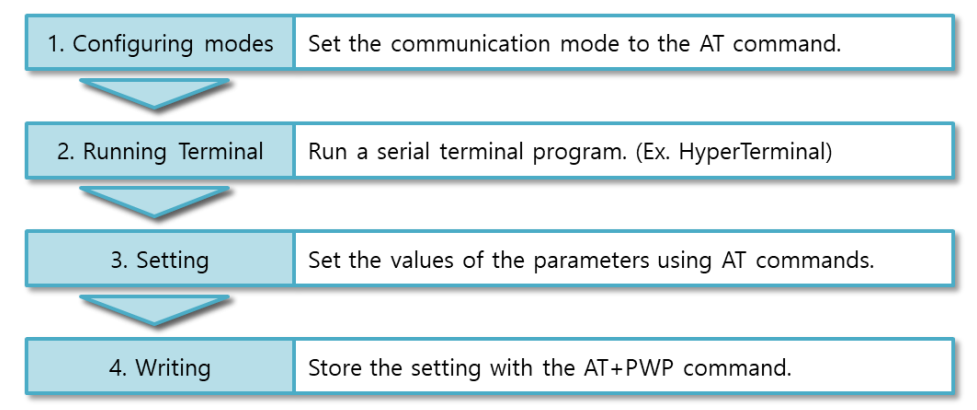

Схема 3-6 Процедуры конфигурации с АТ-командой

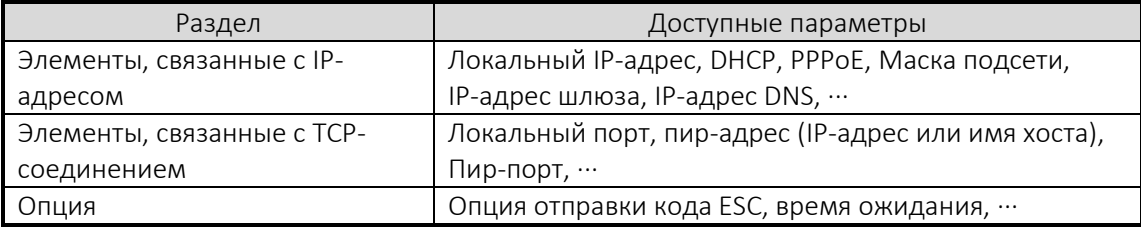

Таблица 3-1 Параметры, которые можно изменить с помощью АТ-команды

 $\circledcirc$ Включая вышеуказанные пункты, остальные параметры можно также установить через ezManager.

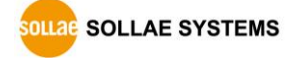

#### <span id="page-24-0"></span>Рабочие режимы  $\overline{\mathbf{A}}$

#### <span id="page-24-1"></span> $4.1$ Что такое рабочий режим?

Каждый из трех режимов работы предназначен для определенных целей, а именно:

• Normal mode

Этот режим предназначен для обычной передачи данных и имеет 5 различных режимов связи. Настройка параметров также доступна в этом режиме.

- Serial configuration mode Этот режим предназначен для настройки параметров через порт RS-232.
- ISP mode

Этот режим предназначен для обновления прошивки и файлов HTML. Кроме того, вы можете установить параметры вашей среды, даже если параметры безопасности активированы. Вы также можете сбросить параметры безопасности.

#### <span id="page-24-2"></span> $4.2$ Как сменить один режим на другой?

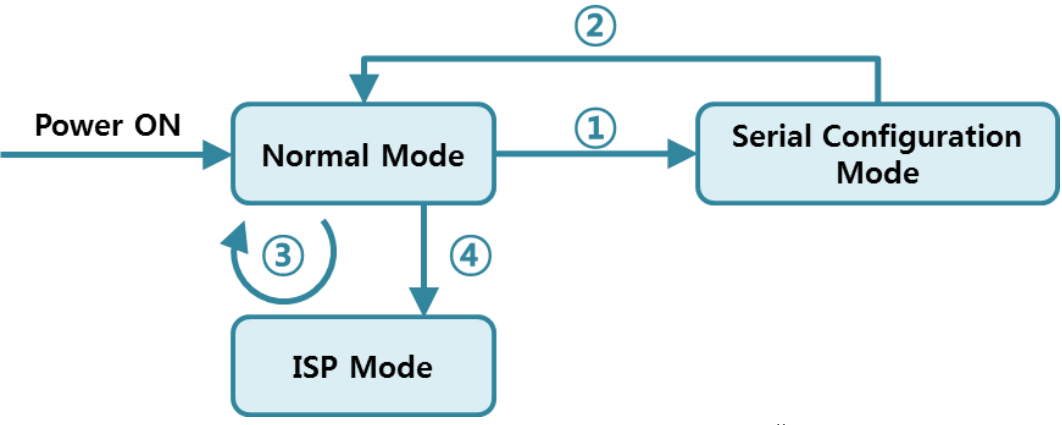

Схема 4-1 Как сменить один режим на другой

- (1) Нажмите функциональную кнопку менее чем на 1 секунду.
- (2) Сбросьте
- (3) Загрузите прошивку через ezManager
- (4) Нажмите функциональную кнопку более чем на 1 секунду.

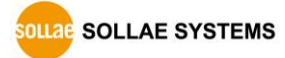

#### <span id="page-25-0"></span>Сравнение каждого режима  $4.3$

В таблице ниже приведены сводные данные по каждому режиму:

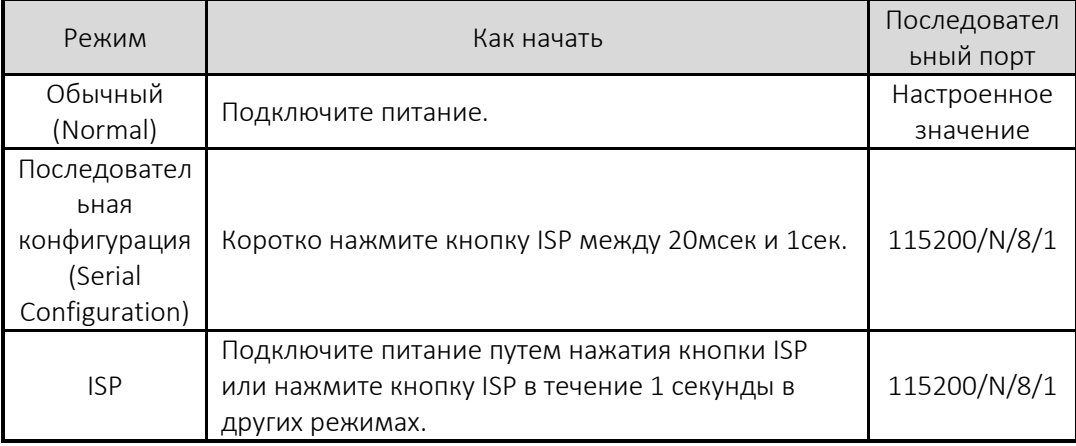

Таблица 4-1 Сравнение каждого режима

#### <span id="page-25-1"></span> $4.4$ Обычный режим

В обычном режиме есть четыре способа контроля и управления вводом/выводом и дополнительный режим, который работает как преобразователь последовательного интерфейса в локальную сеть.

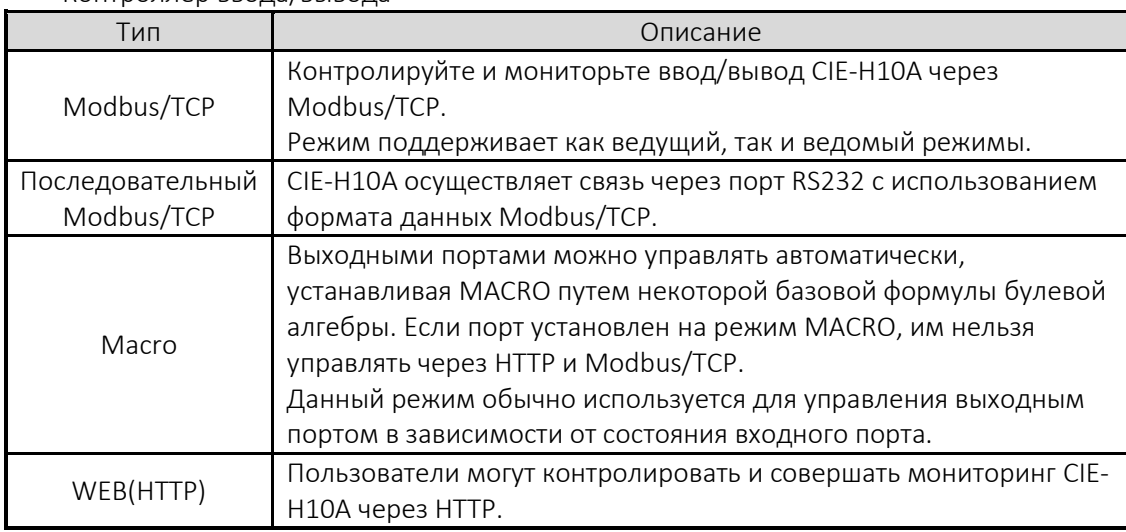

 $\bullet$  Контроллер ввода/вывода

Таблица 4-2 Типы контроля цифровых ввода/вывода

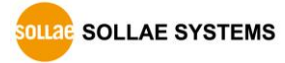

• Конвертер последовательного в локалную сеть

CIE-H10A может использоваться как преобразователь последовательного интерфейса в локальную сеть. Ниже приведены четыре режима связи:

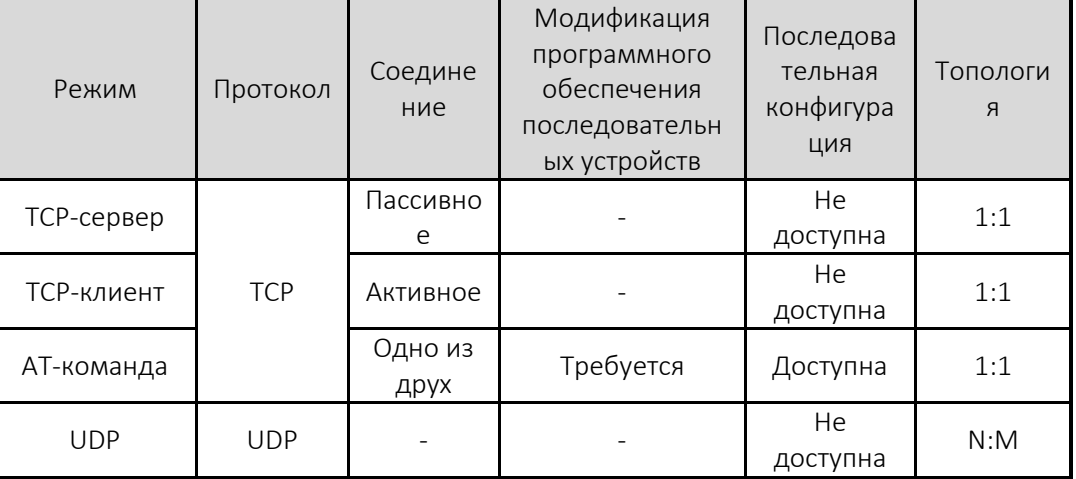

Таблица 4-3 Сравнение четырех режимов связи

#### <span id="page-26-1"></span><span id="page-26-0"></span>Режим последовательной настройки  $4.5$

#### $4.5.1$ Настройка параметров

Данный режим для настройки параметров вашей среды через последовательный порт. Если вы не можете использовать сеть, этот режим является единственным способом настройки параметров. Нажмите кнопку [Read] на вкладке [Serial] в ezManager после входа в данный режим.

#### $\mathbb{Z}$ За подробностями обратитесьь к документу [Serial Management Protocol] на нашем вебcaŭme.

#### <span id="page-26-2"></span> $4.5.2$ Отмена параметров безопасности

СІЕ-Н10А предлагает мощные функции для обеспечения безопасности, такие как фильтрация по паролю, по MAC-адресам и IP-адресам. В режиме последовательной настройки вы можете отменить все эти параметры. Если вы забыли пароль, войдите в этот режим, чтобы изменить или удалить его.

**SOLLAE SYSTEMS** 

# <span id="page-27-1"></span><span id="page-27-0"></span>**4.6 Режим ISP**

### 4.6.1 Обновление прошивки

Режим ISP предназначен для обновления прошивки. Обновление прошивки осуществляется через ezManager. Подробнее об этом смотрите в разделе 7.1. «Обновление прошивки».

# <span id="page-27-2"></span>4.6.2 Обновление HTML

Обновлять файлы HTML можно через режим ISP. Для получения более подробной информации об этом, пожалуйста, обратитесь к 7.2 «Изменение веб-страницы».

# <span id="page-27-3"></span>4.6.3 Отмена параметров безопасности

В режиме ISP вы можете отменить все эти параметры, например режим последовательной конфигурации. Если вы забыли пароль, войдите в этот режим, чтобы изменить или удалить его.

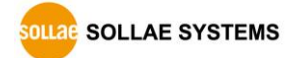

#### <span id="page-28-0"></span> $5<sup>1</sup>$ Методы управления вводом/выводом

#### <span id="page-28-1"></span> $5.1$ **MODBUS/TCP**

CIE-H10A поддерживает Modbus/TCP. Используя этот протокол, он дистанционно контролирует и мониторит устройства ввода/вывода. Чтобы использовать данный метод, приложение пользователя должно поддерживать этот протокол.

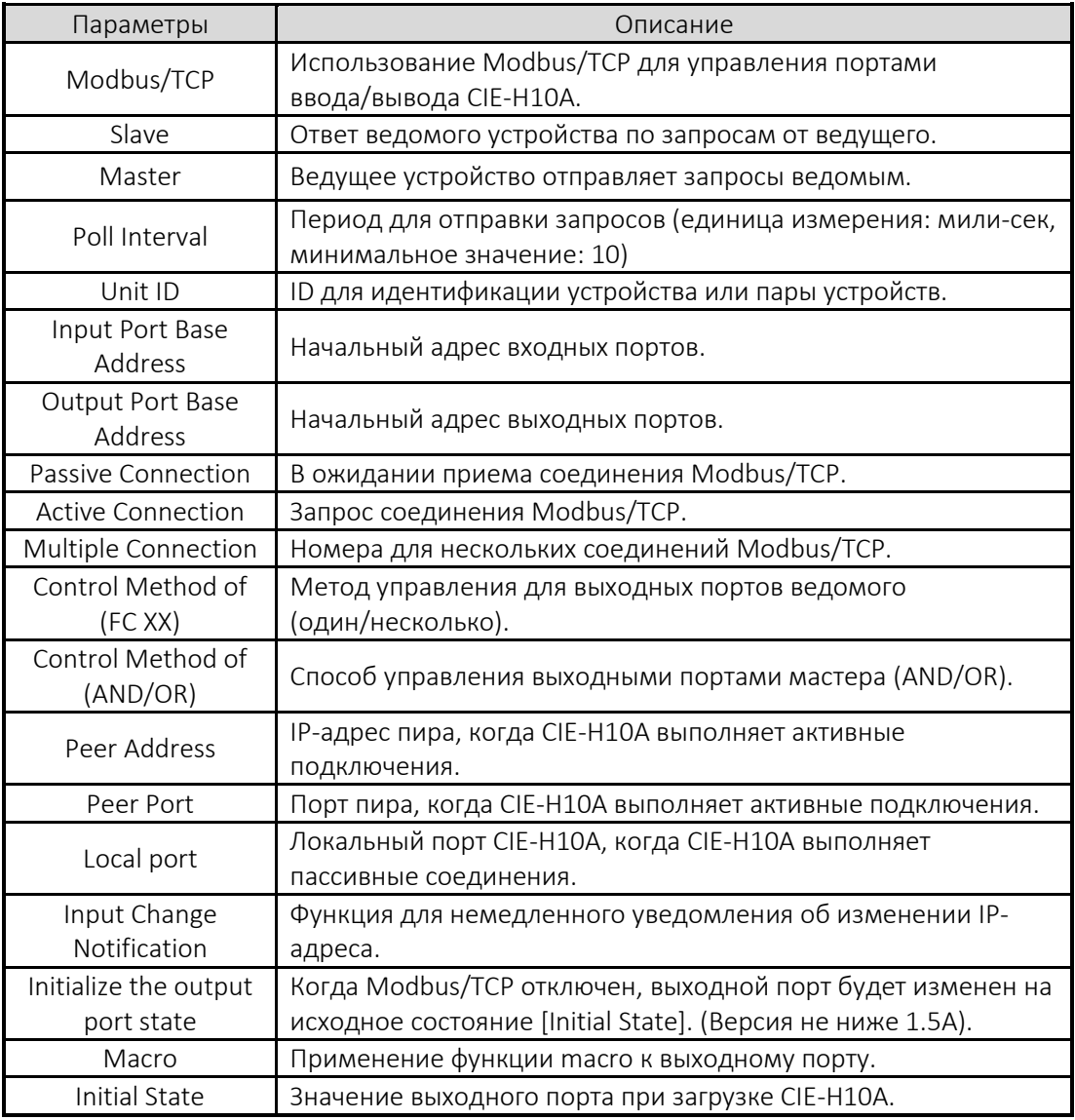

#### <span id="page-28-2"></span> $5.1.1$ Используемые параметры

Таблица 5-1 Параметры, связанные с Modbus/TCP

• Мы не рекомендуем изменять базовый адрес входного порта [Input Port Base Address] и базовый адрес выходного порта [Output Port Base Address], если в этом нет необходимости.

# <span id="page-29-0"></span>5.1.2 Режим Ведомый (Slave) Modbus/TCP

В соответствии со стандартом Modbus/TCP пользователи могут использовать менеджер Modbus/TCP для управления и контроля своих устройств ввода/вывода. Вы можете установить CIE-H10A для пункта [Slave] в режим [Slave]. В этом режиме рекомендуется пассивное [Passive] соединение, а [Peer Port] должен быть 502.

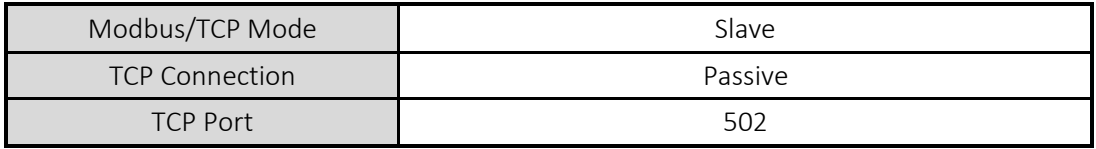

Таблица 5-2 Значения для стандартного Modbus/TCP

Настройте правильные значения идентификатора устройства [Unit ID], базовый адрес входного порта [Input Port Base Address] и базовый адрес выходного порта [Output Port Base Address].

# <span id="page-29-1"></span>5.1.3 Режим Ведущий (Master) Modbus/TCP

В этом режиме CIE-H10A работает как ведущий Modbus/TCP. Поскольку ведущий CIE-H10A передает свою входную информацию на ведомое устройство и выводит входное значение ведомого на свой выходной порт после периодического считывания значения. На этом этапе CIE-H10A управляет выходными портами не только с битовой единицей (по отдельности), но и с текстовой единицей (одновременно).

FC 16 (Несколько портов)

CIE-H10A контролирует выходные порты и контролирует входные порты ведомых устройств с помощью модуля WORD с помощью FC16 (запись нескольких регистров) и FC03 (чтение регистров хранения).

# FC 05 (Одиночный порт)

CIE-H10A управляет выходными портами и контролирует входные порты ведомых с блоком BIT по FC05 (запись одиночной катушки) и FC02 (чтение дискретных входов).

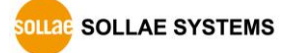

#### <span id="page-30-0"></span> $5.1.4$ Режимы ТСР-соединения

В стандарте Modbus/TCP ведущая программа устанавливает соединение с ведомым, используя номер порта 502. Однако иногда устройства Modbus/TCP пытаются активно подключиться к ведущему. В этом случае CIE-H10A поддерживает режим активного подключения.

| Пассивное              | - Стандартный Modbus/TCP.<br>- Удаленный хост подключается к CIE-H10A.<br>- Номер порта, который используется для связи, должен быть<br>обозначен. |  |
|------------------------|----------------------------------------------------------------------------------------------------|--|
| соединение             | - В зависимости от настройки нескольких соединений, можно<br>одновременно подключить до 8 хостов.                                                  |  |
| Активное<br>соединение | - CIE-H10A пытается установить соединение с удаленным хостом.<br>- Требуется IP-адрес (или имя хоста) и номер порта удаленного<br>хоста.           |  |

Таблица 5-3 Пассивное/ активное соединение

#### <span id="page-30-1"></span> $5.1.5$ Начальное выходное значение

Начальное значение выходного порта CIE-H10A можно настроить. Выходные порты установлены в положение ON или OFF в соответствии со значением [Initial State] во время загрузки.

#### <span id="page-30-2"></span>Сохранить/записать Pulse  $5.1.6$

Используя FC105, вы можете подавать сигнал импульсного типа на выходные порты. Это означает, что выходной сигнал сохраняется в течение определенного времени, настроенного пользователем.

#### <span id="page-30-3"></span> $5.1.7$ Взаимодействие с HMI

В случае взаимодействия НМІ (человеко-машинный интерфейс) с СІЕ-Н10А, пожалуйста, обратитесь к таблице адресов ниже:

#### По умолчанию входной адрес СІЕ-Н10А равен 0, а выходной - 8.  $\sigma$

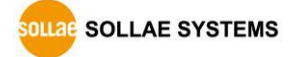

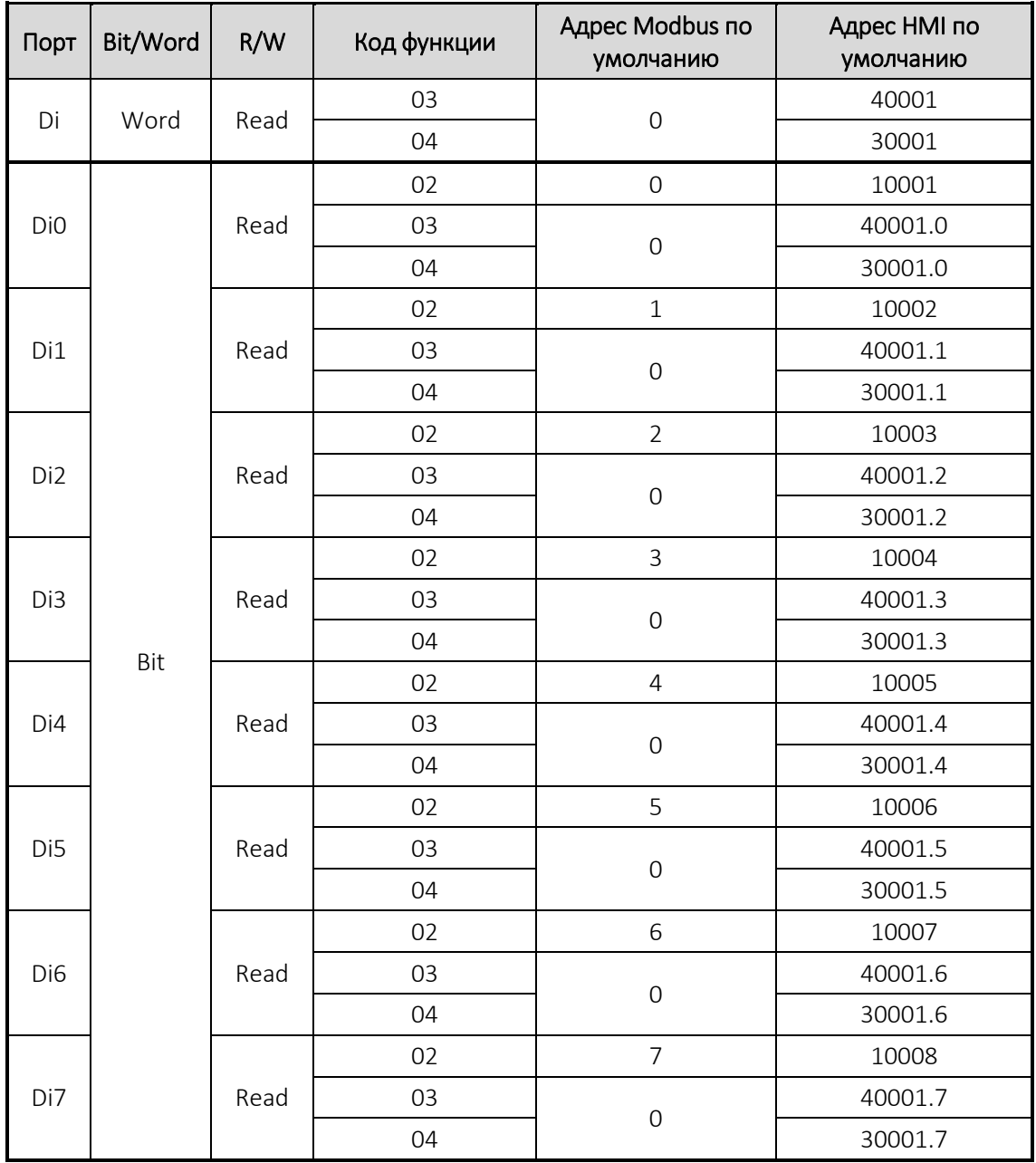

Таблица 5-4 Адрес порта цифрового входа

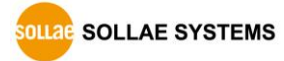

# Руководство пользователя CIE-H10A Ver. 1.3

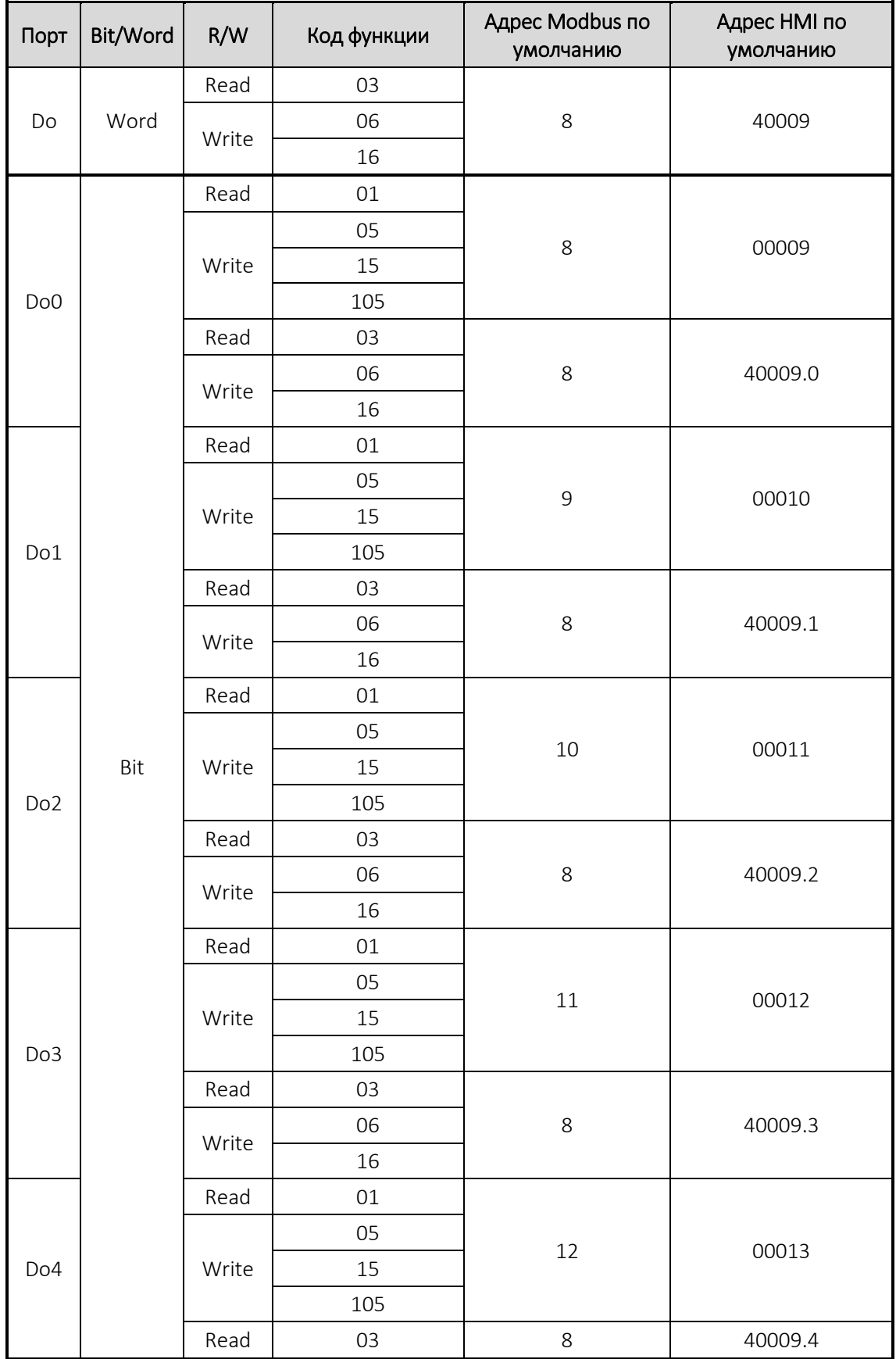

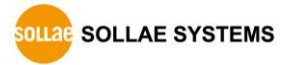

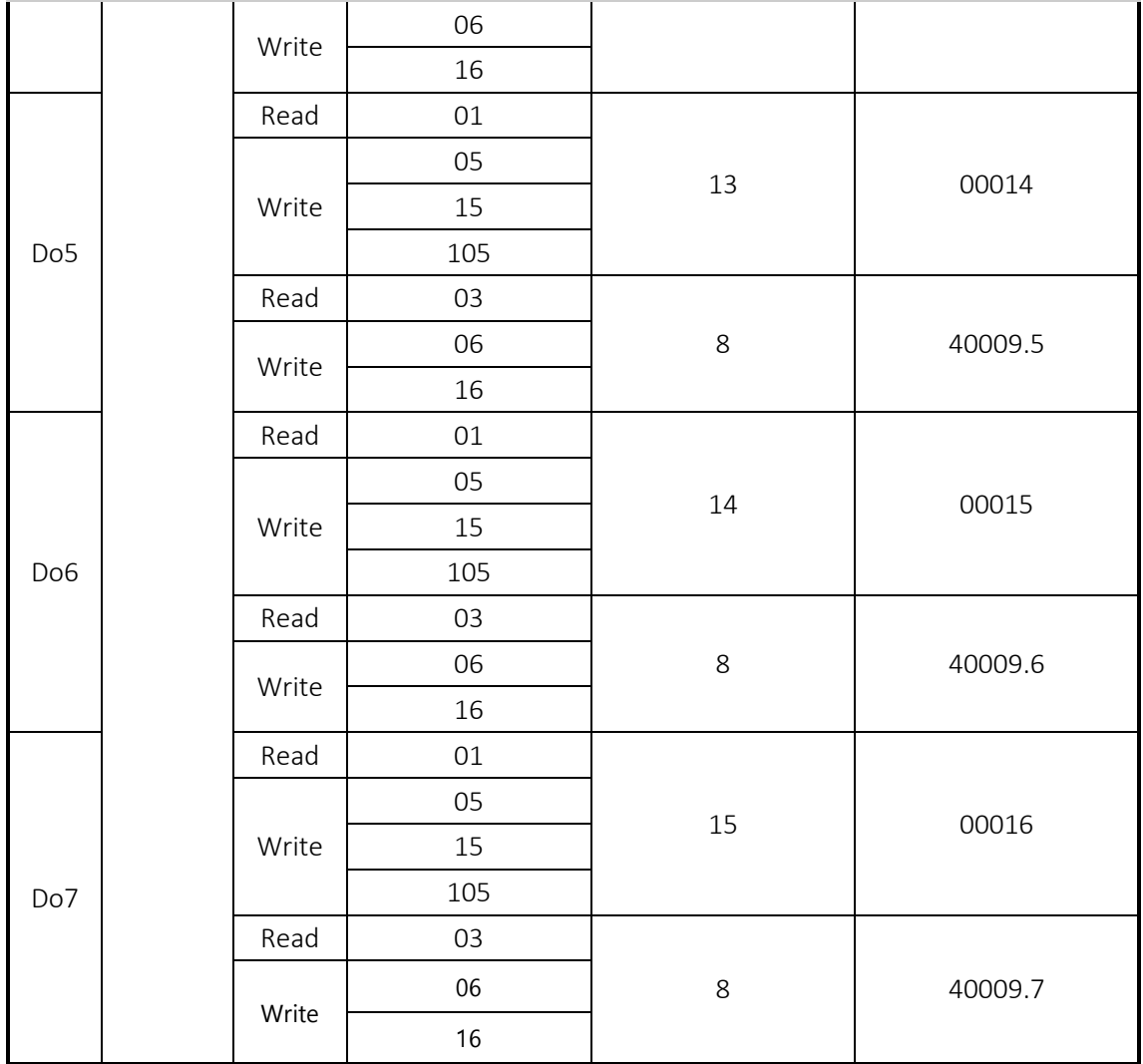

Таблица 5-5 Адрес порта цифрового выхода

 *Для получения подробной информации обратитесь к документу [Modbus/TCP protocol] на нашем сайте.* 

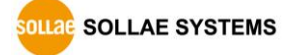

# <span id="page-34-0"></span>5.2 Последовательный Modbus/TCP

В этом режиме CIE-H10A отправляет и получает данные Modbus/TCP через последовательный порт. Используя этот режим, вы можете контролировать и управлять портами ввода/вывода CIE-H10A через порт RS232.

Обратите внимание, что в этом режиме вы не можете управлять выходными портами CIE-H10A с помощью HTTP или Modbus/TCP. Кроме того, передача данных по TCP и UDP для последовательных устройств не может быть активирована.

#### <span id="page-34-1"></span>53 **Режим Масго**

Этот режим позволяет пользователям устанавливать значения выходных портов с помощью простых макросов. Поскольку CIE-H10A отражает значения в соответствии с выражениями макросов, которые предварительно настраиваются пользователями, полезно заставить конкретное устройство работать автоматически с использованием сигналов от различных датчиков. Проверьте опции [Macro] на ezManager, чтобы активировать этот режим.

# • Если порт установлен на режим Масго, им нельзя управлять через НТТР или Modbus/TCP.

#### <span id="page-34-2"></span> $5.3.1$ Оператор/Operator

Уравнение, используемое в режиме Масго, является булевой алгеброй. В этом случае AND, OR и NOT используются как операторы. Скобки также могут быть использованы. Операторы выполняются в порядке приоритета: круглые скобки > NOT > AND > OR. Каждый оператор представлен следующими символами.

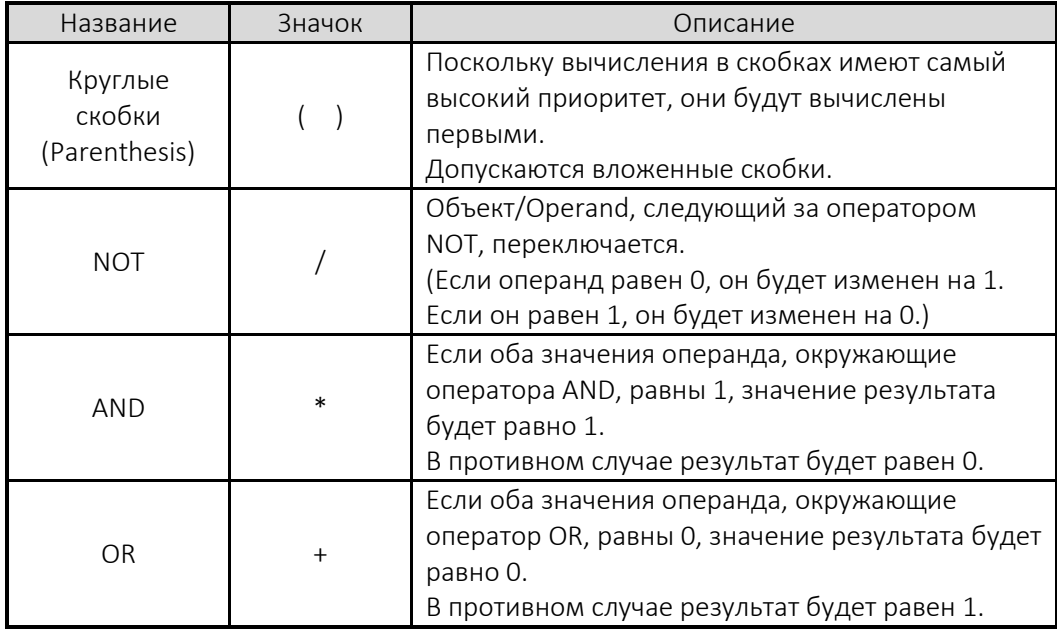

Таблица 5-6 Операторы

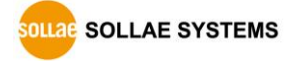

#### <span id="page-35-0"></span>Объект/Operand  $5.3.2$

Операнды, используемые в режиме macro, являются каждым входным портом.

Каждый входной порт обозначается символом i0 ~ i7 в зависимости от их последовательности. Поскольку операнды не чувствительны к регистру, они также могут быть записаны как ІО ~ І7.

#### <span id="page-35-1"></span>œ Выходные порты не могут быть использованы в качестве операнда.

#### $5.3.3$ Пример уравнений

Ниже приведено несколько примеров. В выражениях пробелы между двумя операндами будут игнорироваться.

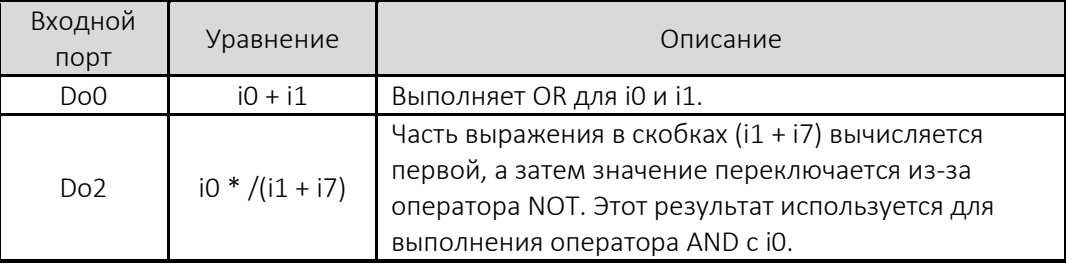

Таблица 5-7 Пример уравнения

Ниже приведены выходные значения, получаемые в результате выражения входных значений:

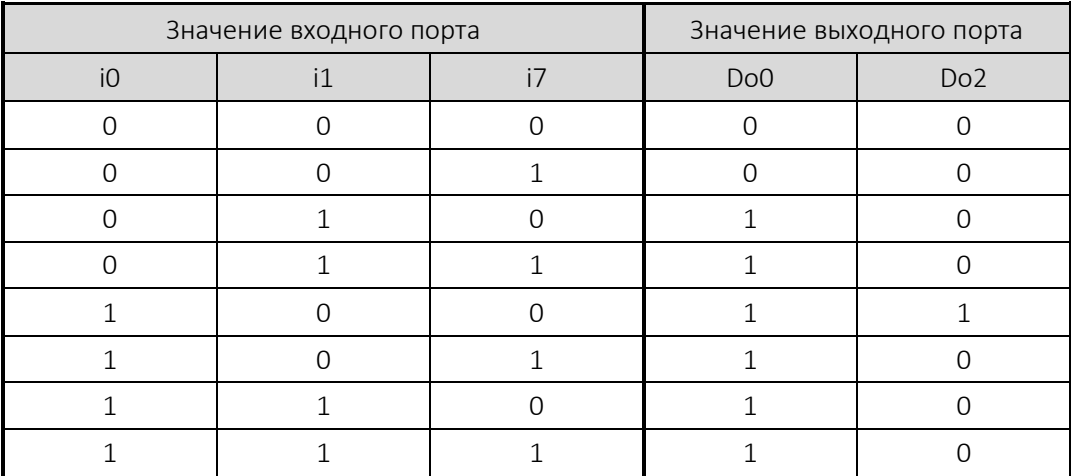

Таблица 5-8 Логическая таблица таблицы5-5

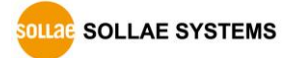
# **5.4 Веб (HTTP)**

Для подключения к CIE-H10A, после запуска веб-браузера в адресной строке введите http:// и IP-адрес CIE-H10A.

Если для CIE-H10A установлен пароль, появится следующее окно.

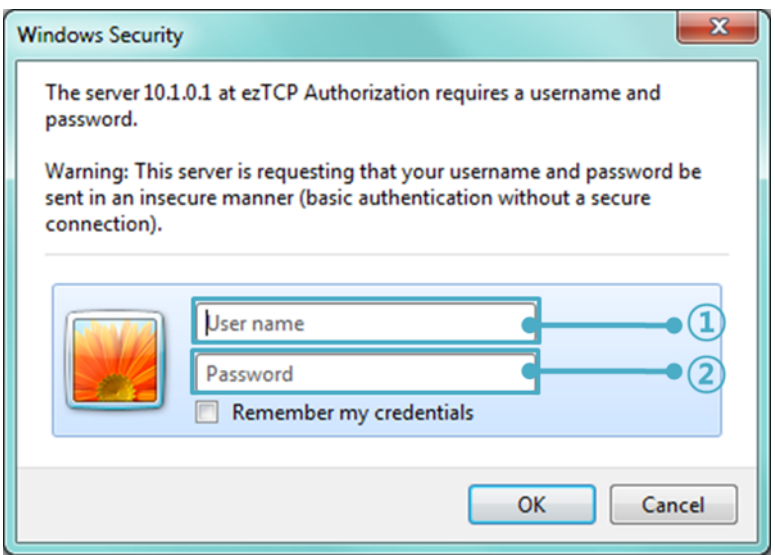

Схема 5-1 Аутентификация с паролем

① [User name] не требуется. Оставьте пустым или введите случайное имя.

② [Password] должен совпадать с паролем, который устанавливается через ezManager.

### 5.4.1 Изменение номера порта для HTTP

Если вы не можете использовать номер порта 80 (номер порта по умолчанию для HTTP), по причине того, что ISP (поставщик услуг интернета) блокирует порт, вы можете изменить этот номер порта.

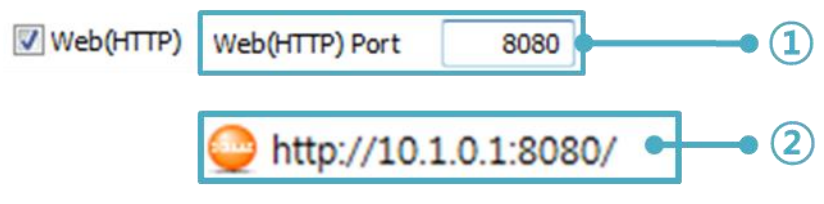

Схема 5-2 Изменение номера порта для HTTP

① Измените номер порта HTTP на устройстве через ezManager.

② Введите IP-адрес вашего CIE-H10A вместе с измененным номером порта и «http: //» в веб-браузере.

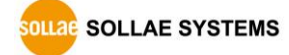

### 5.4.2 Загрузка веб-страницы пользователя

Эта функция доступна всем, кто может создавать HTML-файлы. Если у вас есть простой синтаксис, вы можете отслеживать и контролировать порты ввода/вывода с помощью интерфейса вашей домашней страницы.

Обновление HTML-файлов

CIE-H10A имеет веб-страницу по умолчанию (заводская функция). Для опытных пользователей мы предлагаем несколько примеров (примеры веб-страниц).

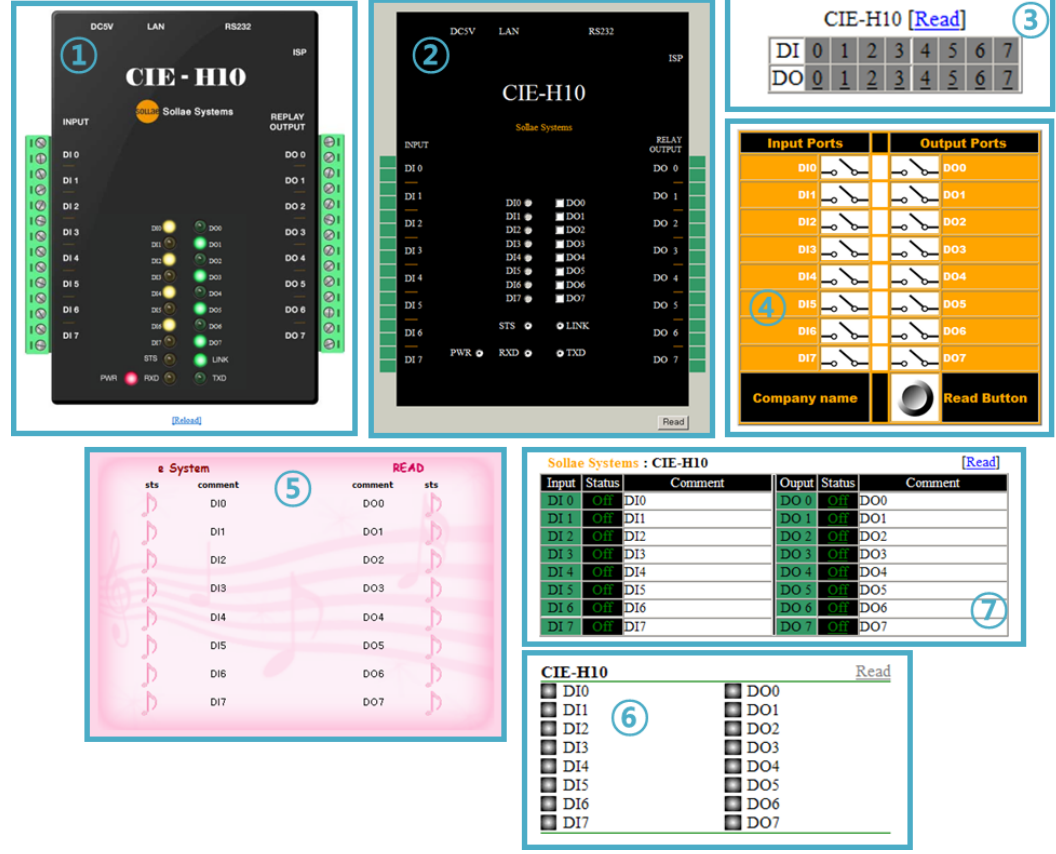

Схема 5-3 Примеры веб-страниц

- ① Изображение по умолчанию
- ② Текст по умолчанию
- ③ Без комментариев
- $(4)$  Sample01
- ⑤ Sample02
- ⑥ Простое изображение
- ⑦ Простой текст
- *Для получения дополнительной информации о загрузке веб-страниц пользователей, пожалуйста, обратитесь к документу [Upload Users' Homepage] на нашем веб-сайте.*

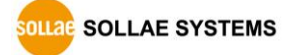

#### 6 Режимы коммуникации

СІЕ-Н10А обеспечивает функцию преобразования RS232 < > TCP/IP, а также функцию контроля и управления портом ввода/вывода.

### 6.1 ТСР-сервер

В этом режиме CIE-H10A действует как сервер TCP, CIE-H10A ожидает TCP-соединения от удаленных хостов. Как только один из хостов пытается подключиться к CIE-H10A, он отвечает на этот запрос. После того как соединение установлено, СІЕ-Н10А преобразует необработанные данные из последовательного порта в пакеты TCP/IP и отправляет пакеты в сеть и наоборот.

#### $6.1.1$ Ключевые параметры

- Local Port (Локальный порт) Это номер порта сервера, который используется в соединении ТСР.
- Event Byte (Байт события)

С помощью установки байтов событий пользователи могут обрабатывать последовательные данные, полученные до установления ТСР-соединения.

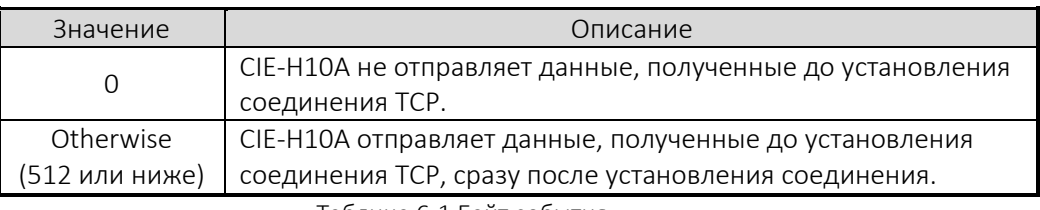

Таблица 6-1 Байт события

• Timeout (Taймavt)

Если в течение определенного времени нет передачи данных, СІЕ-Н10А завершает установленное ТСР-соединение.

- Notify IP Change (Уведомить об изменении IP) Эта функция предназначена для уведомления сервера об изменении информации об IP-адресе. Можно использовать не только протокол TCP/UDP, но и службу динамических доменных имен (DDNS).
- Restriction of Access (ezTCP Firewall) (Ограничение доступа (брандмауэр ezTCP)) С помощью данной опции пользователи могут блокировать ТСР-соединения от неавторизованных хостов. IP и MAC-адрес доступны.

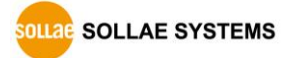

### 6.1.2 Пример

Ситуация, когда [Event Byte] установлен на 0

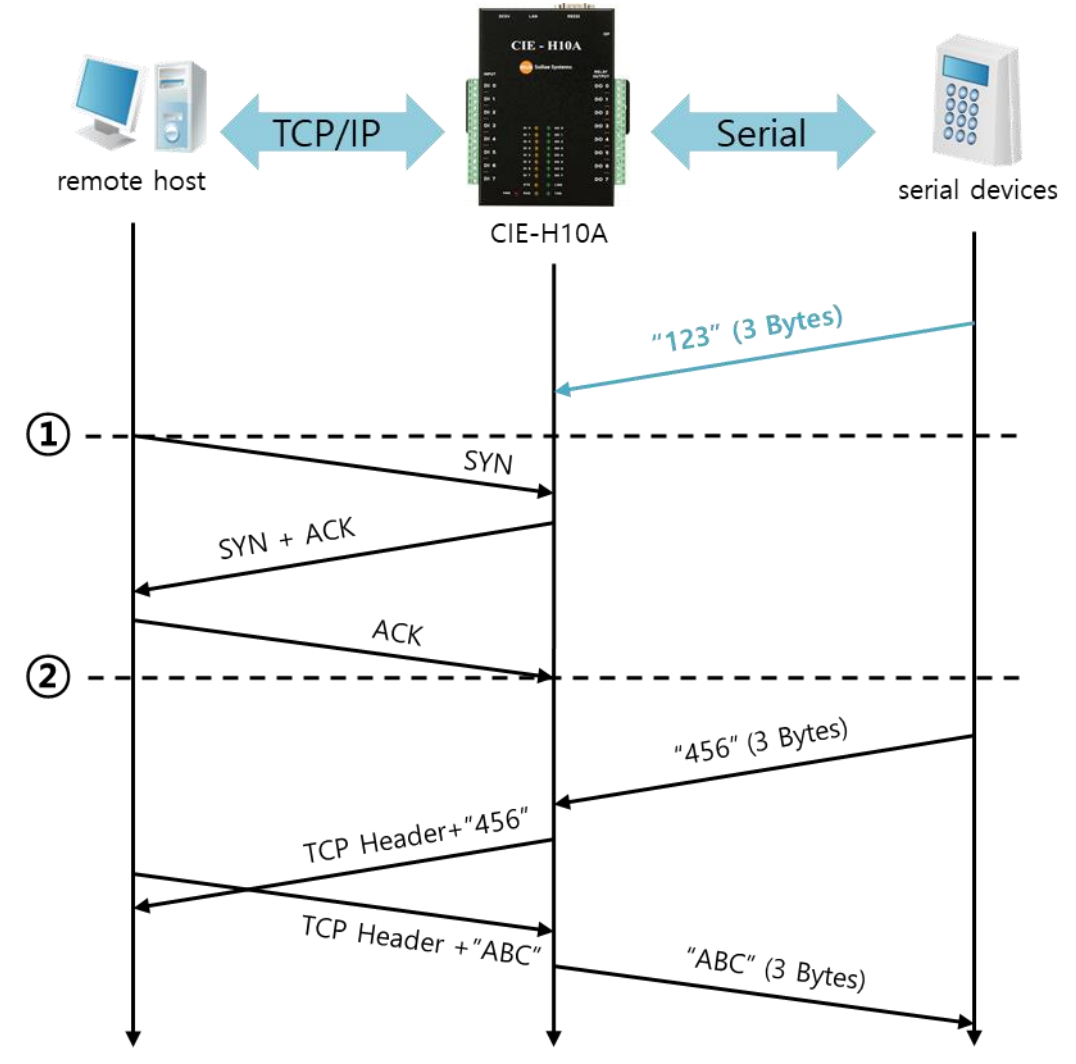

Схема 6-1 TCP-сервер в случае, когда [Event Byte] установлен на 0

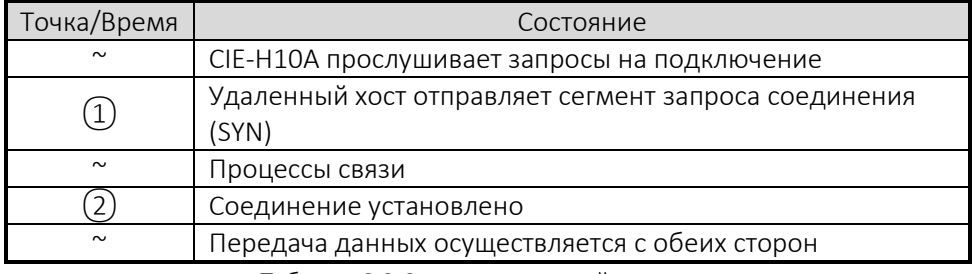

Таблица 6-2 Состояние каждой точки

Посмотрите на синюю стрелку. Данные «123» из последовательного порта были отправлены до установления соединения. В этом случае данные не будут отправлены, поскольку [Event Byte] имеет значение 0.

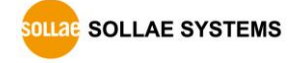

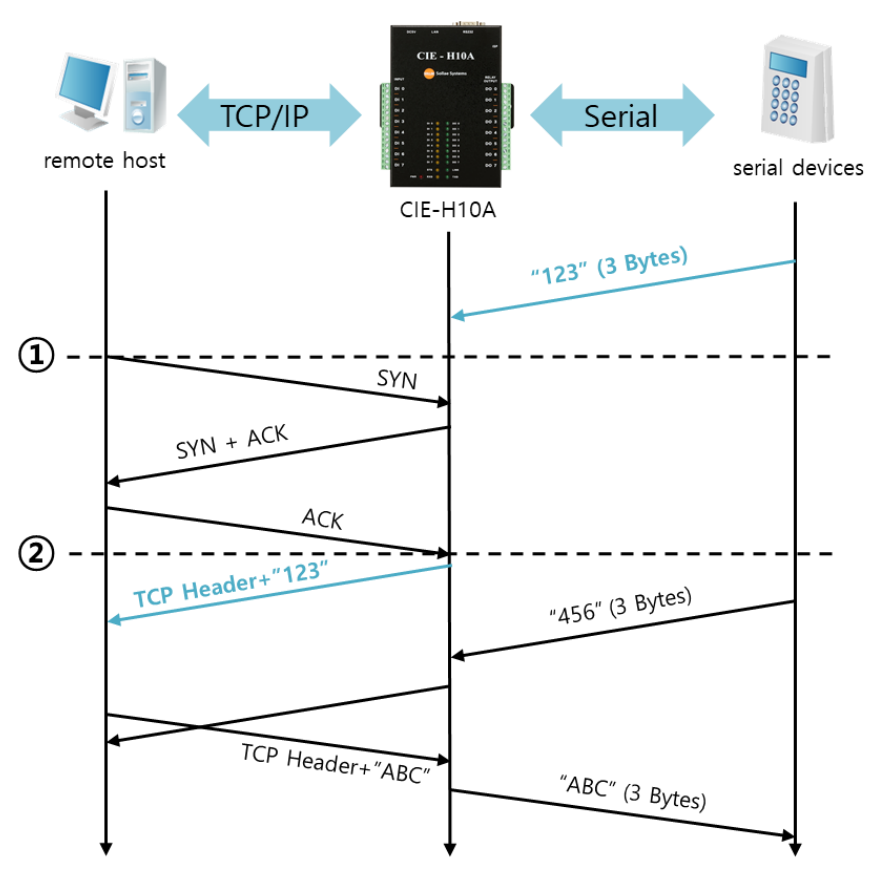

Ситуация, когда [Event Byte] установлен на 1

Схема 6-2 Временной график

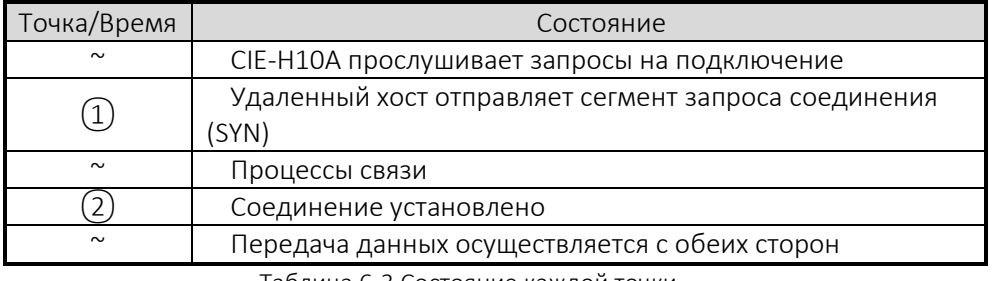

Таблица 6-3 Состояние каждой точки

Как видите, данные «123» были отправлены сразу после установления соединения, поскольку значение [Event Byte] было установлено на 1.

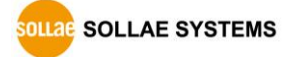

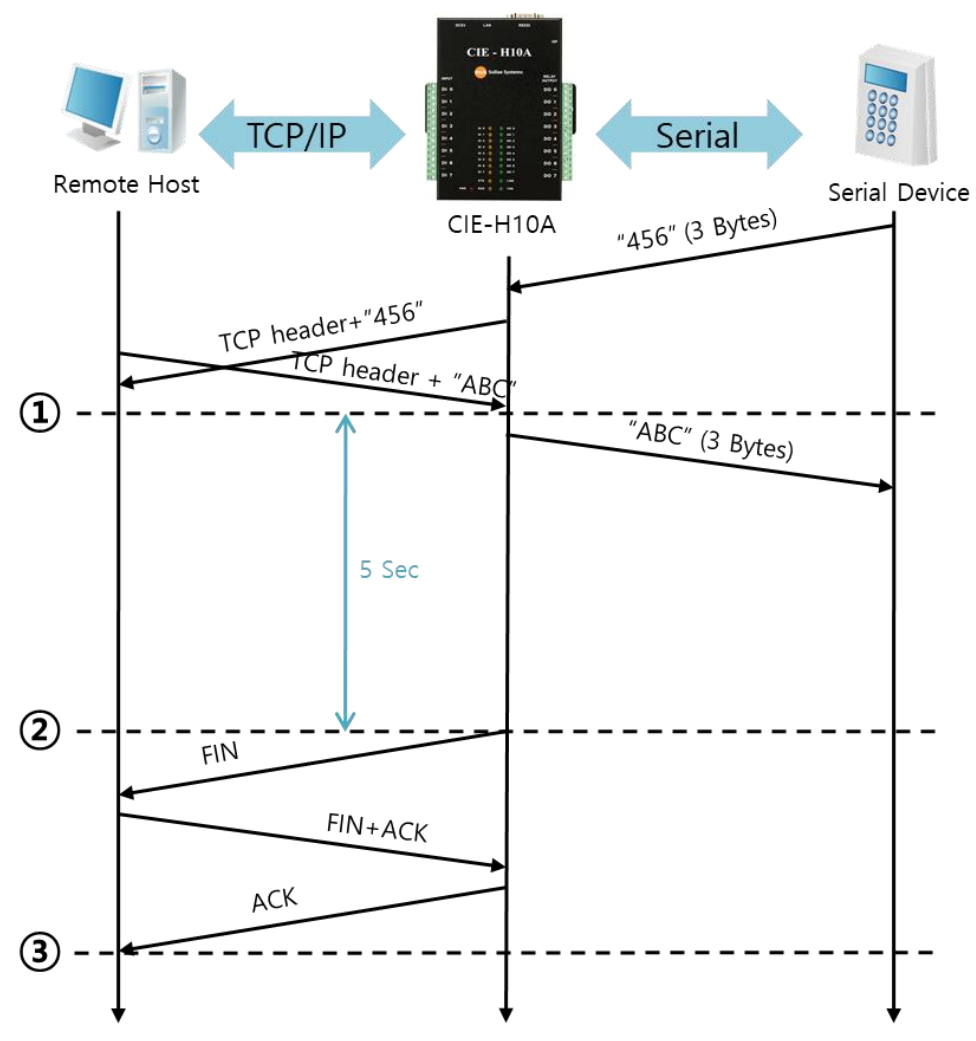

Ситуация, когда [Timeout] установлен на 5

Схема 6-3 Временной график

| <b>Time</b> | <b>States</b>                                     |
|-------------|---------------------------------------------------|
| $\sim$      | Передача данных с обеих сторон                    |
| Π.          | Последний сегмент прибывает в CIE-H10A            |
| $\sim$      | Нет передачи данных в течение 5 секунд            |
| $^\odot$    | CIE-H10A отправляет запрос на отключение (FIN) на |
|             | удаленный хост                                    |
| $\sim$      | Процессы отключения                               |
| 3           | Соединение разорвано                              |
| $\sim$      | CIE-H10A прослушивает запросы на подключение      |

Таблица 6-4 Состояние каждой точки

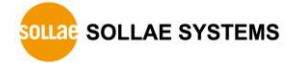

# 6.2 ТСР-клиент

В этом режиме СІЕ-Н10А действует как клиент ТСР. СІЕ-Н10А отправляет сегменты запроса на удаленный хост с информацией о [Peer Address] и [Peer Port]. В ситуации, когда ТСР-сервер работает нормально с определенным портом, соединение будет установлено. После этого CIE-H10A преобразует необработанные данные из последовательного порта в данные ТСР/IР и отправляет их в сеть и наоборот.

 $6.2.1$ Ключевые параметры

- Peer Address (Адрес пира) Этот элемент должен быть адресом удаленного хоста, который ожидает запросы ТСР-соединения.
- $\bullet$  Peer Port (Порт пира) [Peer Port] должен быть номером порта, назначенный удаленным хостом.
- Event Byte (Байт события)

СІЕ-Н10А определяет время отправки сегментов запроса для ТСР-соединения, устанавливая этот параметр.

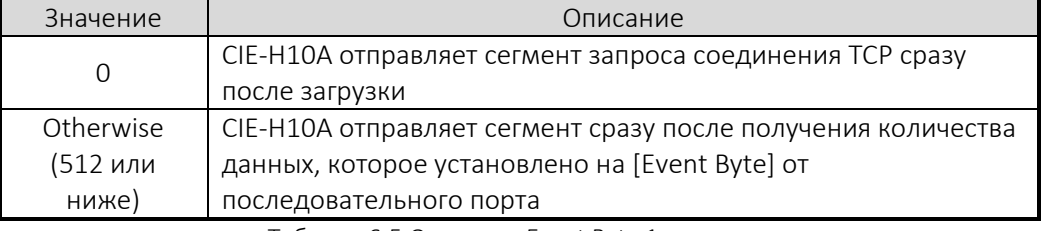

Таблица 6-5 Операция Event Byte 1

Кроме того, пользователи могут обрабатывать последовательные данные, полученные до установления ТСР-соединения, установив этот параметр.

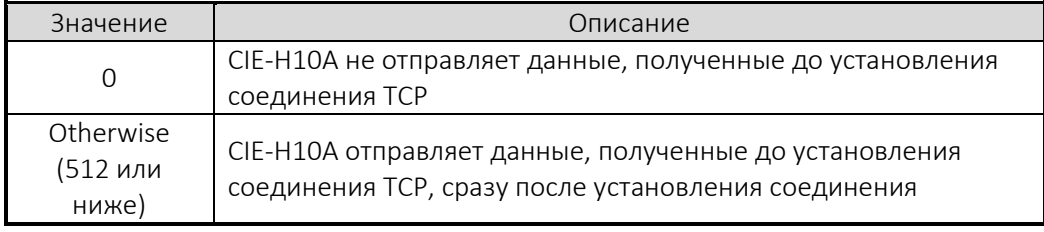

Таблица 6-6 Операция Event Byte 2

### • Timeout (Таймаут)

Если в течение определенного времени нет передачи данных, CIE-H10A завершает установленное ТСР-соединение.

• TCP-сервер

Эта опция проверки включает режим сервера/клиента ТСР. В этом режиме СІЕ-Н10А может работать как ТСР-сервер или клиент без изменения его настроек.

• DNS IP-адрес

[DNS IP Address] требуется, когда пользователи используют имя хоста вместо IPадреса в параметре [Peer Port].

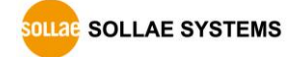

### 6.2.2 Примеры

- $CP/IP$ Serial Remote Host Serial Device CIE-H10A "123" (3 Bytes)  $\bigcirc$  $\overline{a}$ SYN  $SYN+ACK$ ACK  $\circled{2}$  $456''$  (3 Bytes) TCP header + "456"  $TCP header +$  $^{"\text{ABC}}$ "ABC" (3 Bytes)
- Ситуация, когда [Event Byte] установлен на 0

### Схема 6-4 Временной график

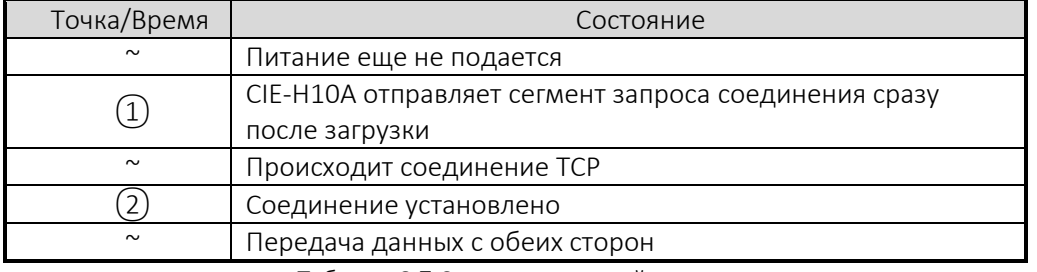

Таблица 6-7 Состояние каждой точки

Посмотрите на голубую стрелку. Данные «123» из последовательного порта были отправлены до установления соединения. В этом случае данные не будут отправлены, поскольку [Event Byte] имеет значение 0.

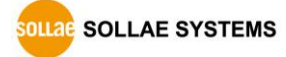

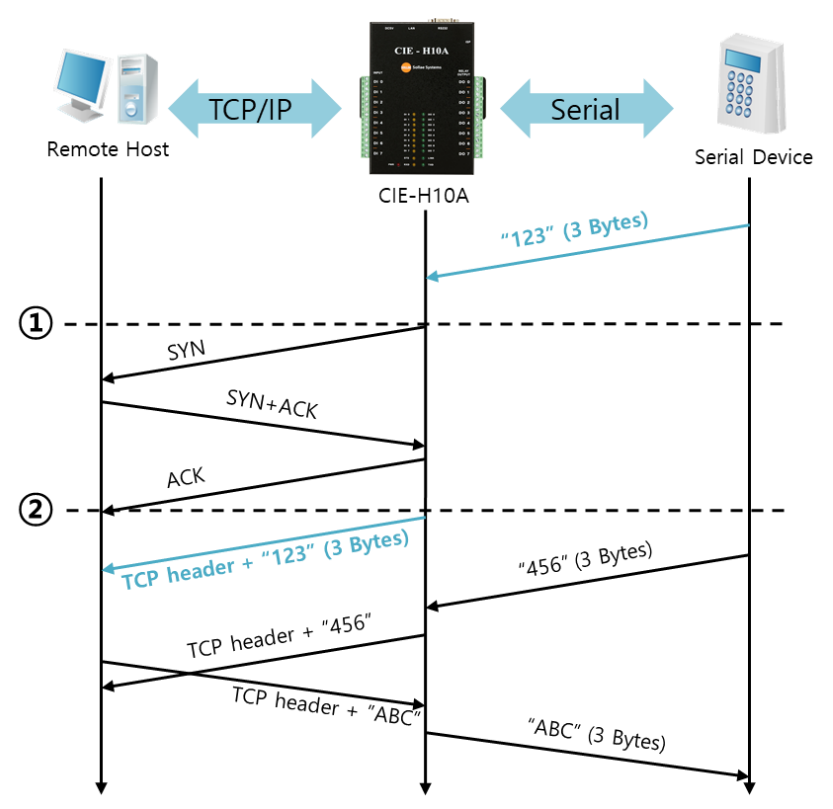

Ситуация, когда [Event Byte] установлен на 1

Схема 6-5 Временной график

| Точка/время      | Состояние                                                                        |
|------------------|----------------------------------------------------------------------------------|
| $\sim$           | СІЕ-Н10А получает данные от своего последовательного порта                       |
| $\left(1\right)$ | CIE-H10A отправляет сегмент запроса соединения сразу после<br>получения 3 байтов |
| $\sim$           | Происходит соединение ТСР                                                        |
|                  | Соединение установлено                                                           |
| $\sim$           | Данные «123» передаются на удаленный хост                                        |

Таблица 6-8 Состояние каждой точки

Как видите, CIE-H10A отправил сегмент запроса сразу после того, как размер последовательных данных составил 1 байт. Несмотря на то, что они прибыли до подключения, данные «123» были переданы на удаленный хост, поскольку [Event Byte] установлен на 1.

**SOLLAE SYSTEMS** 

Активаяция опции [TCP Server]

В режиме клиента TCP активирована опция проверки [TCP Server]. Если вы отметите эту опцию, CIE-H10A будет работать в режиме TCP-сервер/клиент. В этом режиме СІЕ-Н10А может устанавливать ТСР-соединение как активно, так и пассивно, без изменения каких-либо настроек.

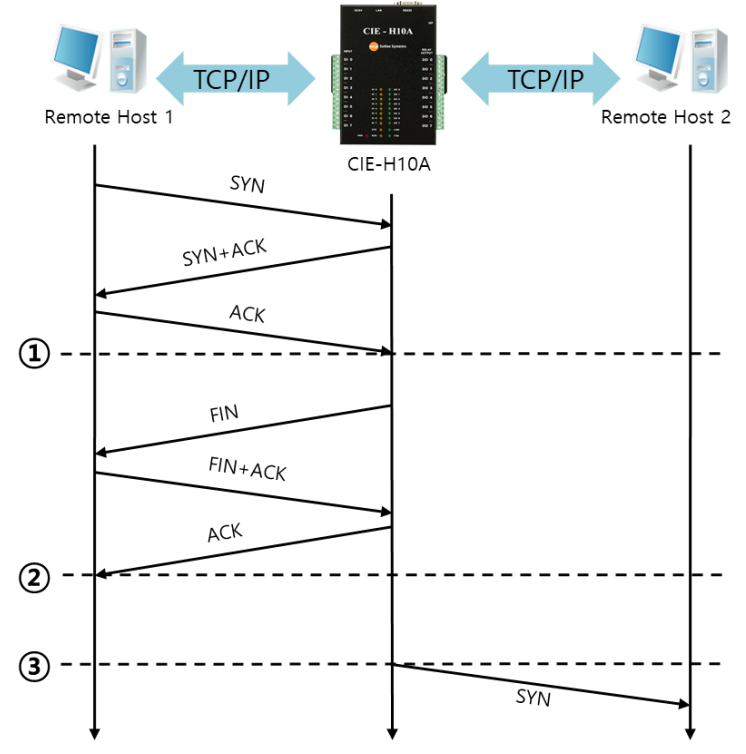

Схема 6-4 Временной график активации опции [TCP Server]

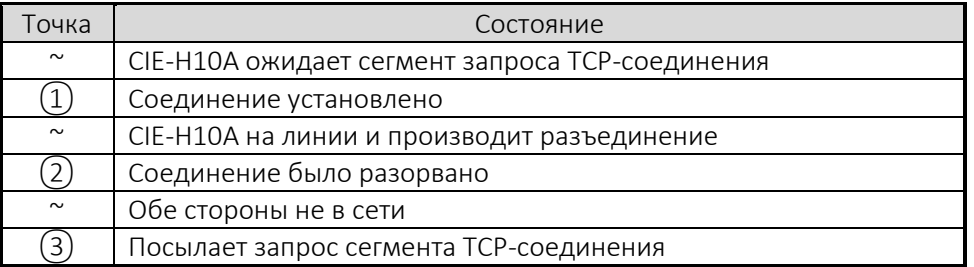

Таблица 6-9 Описание каждого состояния

Режим TCP Server/Client может быть полезен только при условии использования [Event Byte] и [Timeout]. Обратите внимание, что одновременно может быть установлено только одно ТСР-соединение, поэтому пользователям следует рассмотреть возможность правильной установки [Timeout].

### Обратитесь к документу [TCP Server/Client mode] на нашем веб-сайте для получения подробной информации.

**SOLLAE SYSTEMS** 

# 6.3 АТ-команда

АТ-команда - это режим, которым пользователи управляют CIE-H10A с помощью ATкоманды, аналогичной управляющему модему. В этом режиме доступны активные и пассивные ТСР-соединения. Пользователям разрешено настраивать некоторые параметры среды с помощью расширенных команд.

#### $6.3.1$ Ключевые параметры

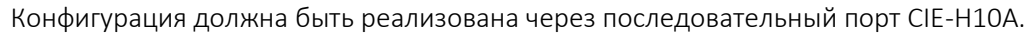

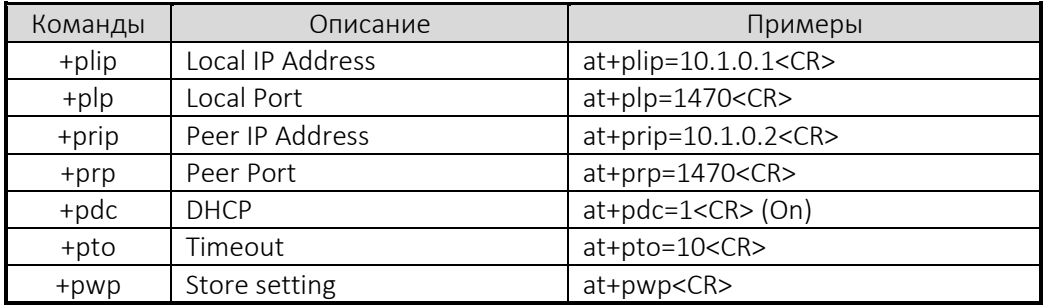

Таблица 6-10 Некоторые из расширенных команд для конфигурации

- Элементы, связанные с IP-адресом и локальным портом Как локальный порт и IP-адрес, могут быть установлены другие имеющие отношение параметры, такие как IP-адрес, маска подсети и IP-адрес шлюза.
- Пир-адрес / Пир-порт Могут быть установлены IP-адрес и локальный порт удаленного хоста.
- Тип назначения IP-адреса: Вручную, DHCP и PPPoE Доступна не только настройка вручную, но и протокол автоматического назначения (DHCP, PPPoE).
- $\bullet$  Другое В этом режиме можно настроить некоторые параметры, включая [Timeout].

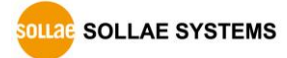

#### $6.3.2$ Примеры

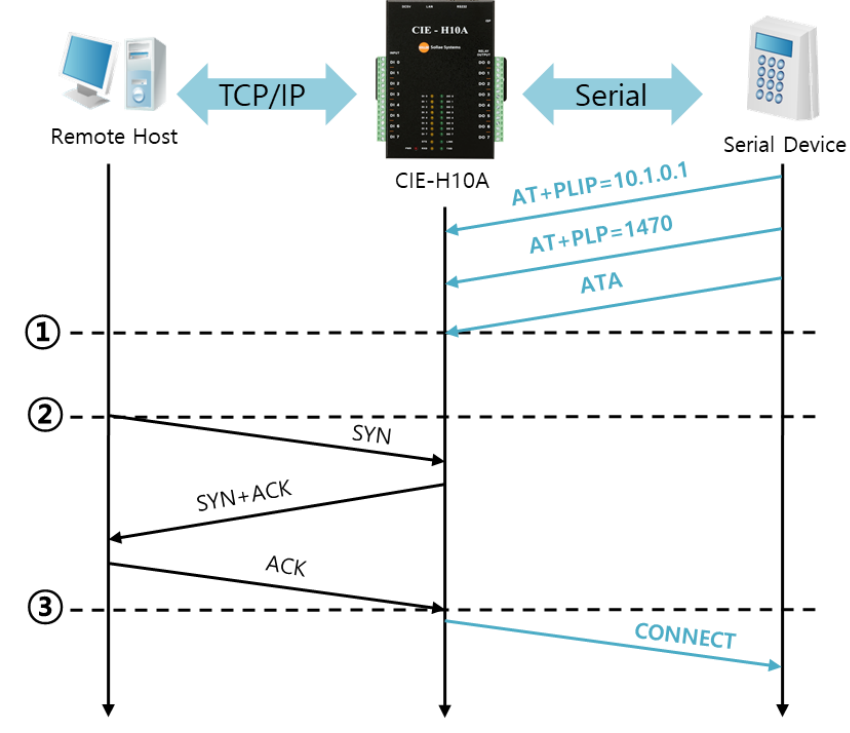

• ТСР-сервер - настройка параметров и пассивное соединение

Схема 6-5 Пассивное ТСР-соединение

| Точка  | Состояние                                       |
|--------|-------------------------------------------------|
| $\sim$ | Настройка параметров при помощи АТ-команд       |
|        | Прибыла команда АТА                             |
| $\sim$ | CIE-H10A прослушивает запросы на соединение TCP |
|        | Удаленный хост отправил сегмент SYN на CIE-H10A |
| $\sim$ | Процессы ТСР-соединения                         |
| 3      | ТСР-соединение установлено                      |
| $\sim$ | СІЕ-Н10А отправляет сообщение "CONNECT" на      |
|        | последовательный порт                           |

Таблица 6-11 Состояние каждой точки

Некоторые из ответных сообщений от последовательного порта CIE-H10A на рисунке  $\mathcal{F}$ выше были опущены.

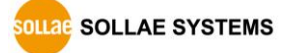

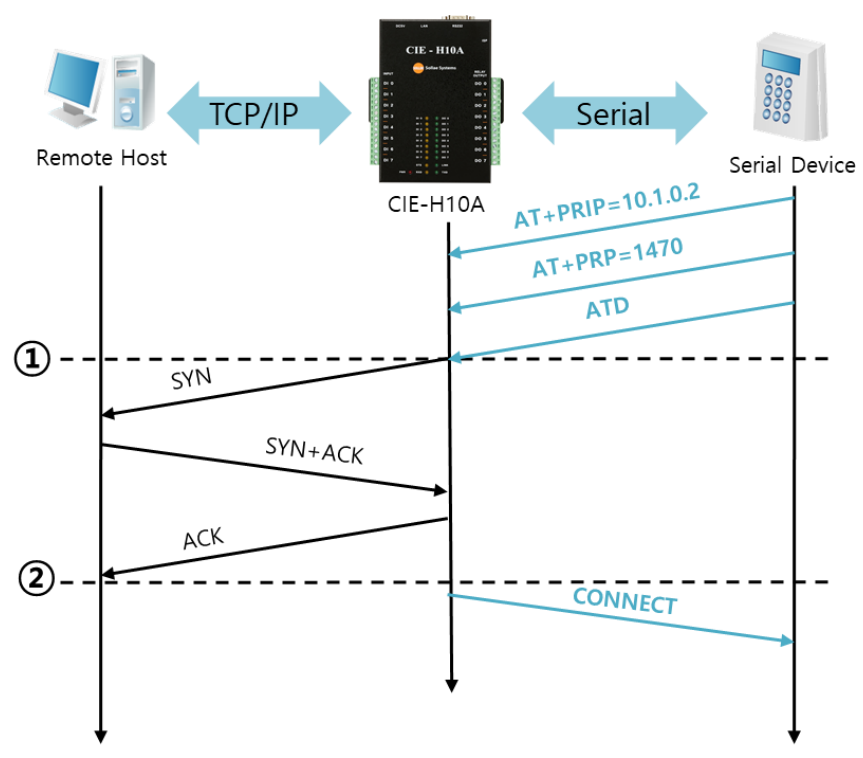

TCP-клиент – настройка параметров и активное соединение

Схема 6-6 Активное TCP-соединение

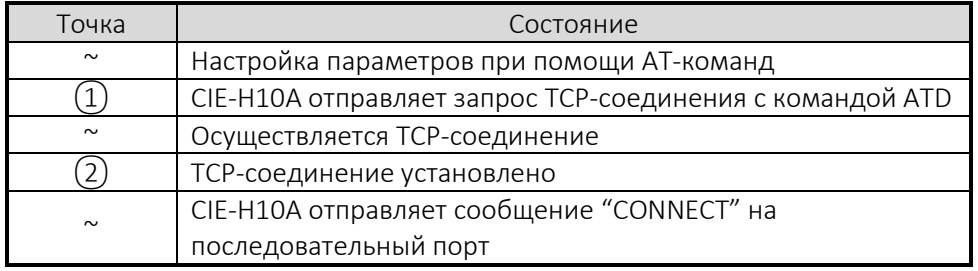

Таблица 6-12 Описание каждого состояния

*Обратитесь к документу [ATC mode] на нашем сайте для подробной информации.* 

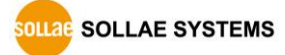

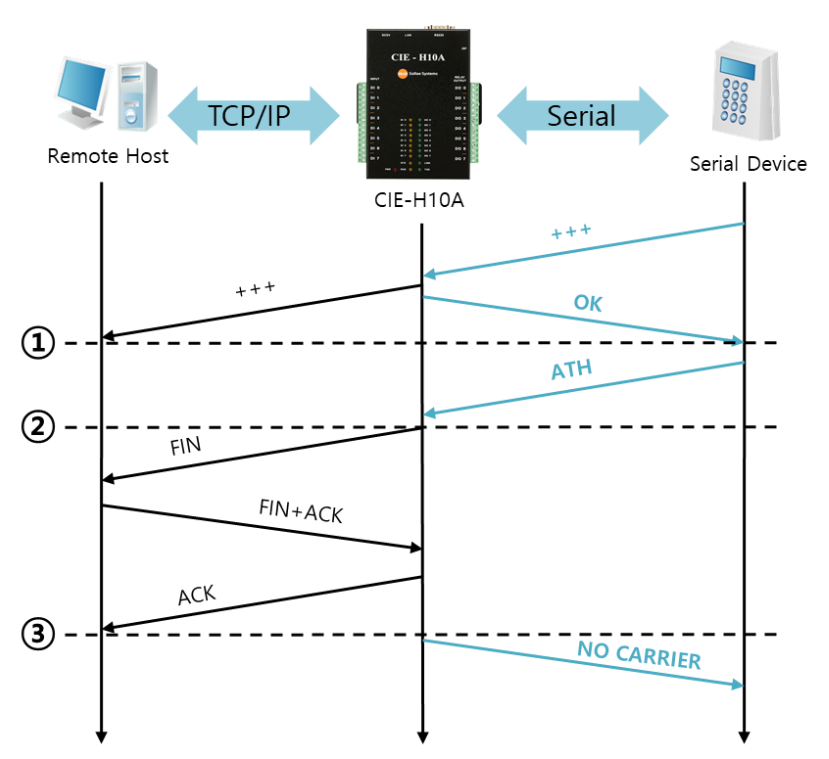

Прекращение онлайн-статуса - вход в режим AT-команды

Схема 6-6 Временной график

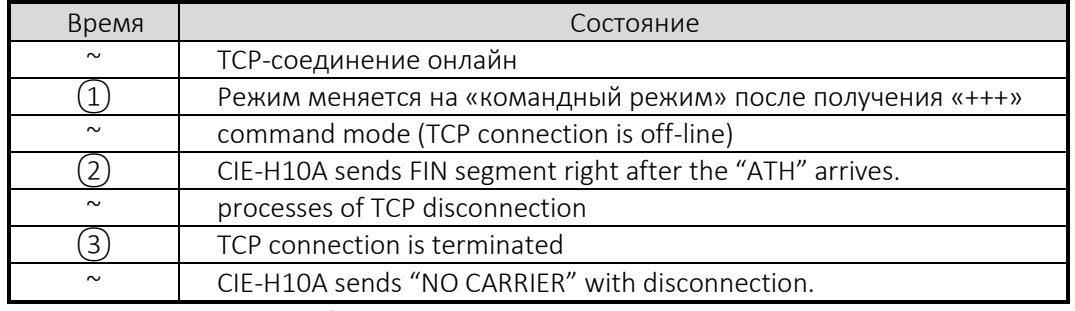

Таблица 6-13 Состояние каждой точки

CIE-H10A меняет режим на AT-команду при получении «+++». В этом состоянии связь с удаленным хостом недоступна, поскольку CIE-H10A обрабатывает только AT-команды. Всякий раз, когда вы хотите вернуться в онлайн-состояние, просто дайте команду «ATO».

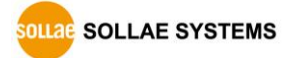

# **6.4 UDP**

У UDP нет процессов соединения. В этом режиме данные отправляются в единицах блока. Поэтому данные, поступающие через последовательный порт CIE-H10A, должны быть классифицированы в единицах блоков для отправки в другое место.

6.4.1 Ключевые параметры

- Block Size (Byte) / Размер блока (Байт) [Block Size] означает размер блока в режиме UDP. Единица измерения - байтовая. Распознавая данные определенного размера, поступающие в последовательный порт, CIE-H10A отправляет их в сеть как один блок. Значение до 1460 байт.
- Data Frame Interval / Интервал фрейма данных [Data Frame Interval] означает время сбора данных, чтобы превратить их в блок. Единица измерения составляет 10 мс. Если в течение определенного времени нет передачи, для которой установлено это значение, CIE-H10A отправляет собранные данные в буфере как один блок в сеть.

### *Пакет UDP-пакета отправляется, если это применимо, к одному из [Block Size] или [Data frame Interval].*

 Dynamic update of Peer host / Динамическое обновление хоста пира Если пользователи устанавливают значение [Peer Address] и [Peer Port] на 0, активируется функция динамического обновления пир хоста [dynamic update of peer host]. Используя эту функцию, CIE-H10A может связываться с несколькими хостами без дополнительных настроек.

### 6.4.2 Примеры

Размер блока: 5 байтов / Интервал фрейма данных: 1сек (100 \* 10мс)

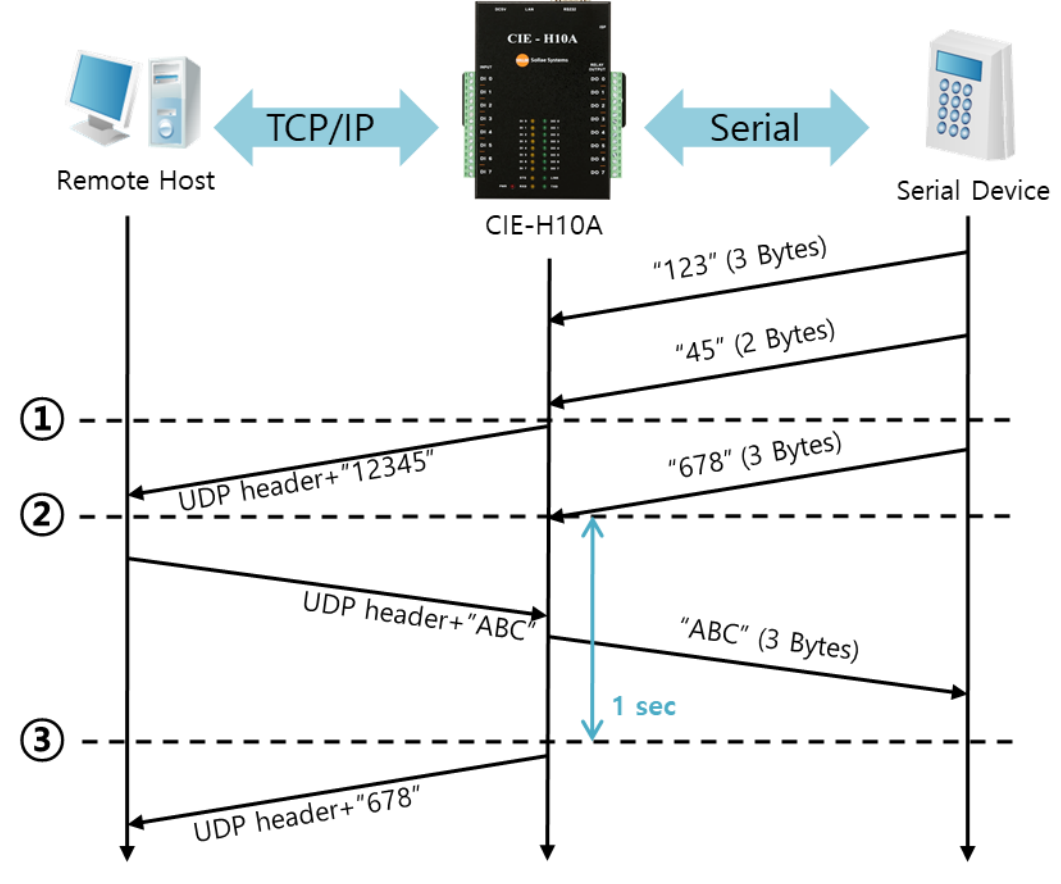

Схема 6-7 Временная диаграмма для размера блока составляет 5 байт, а интервал кадра данных равен 1 сек

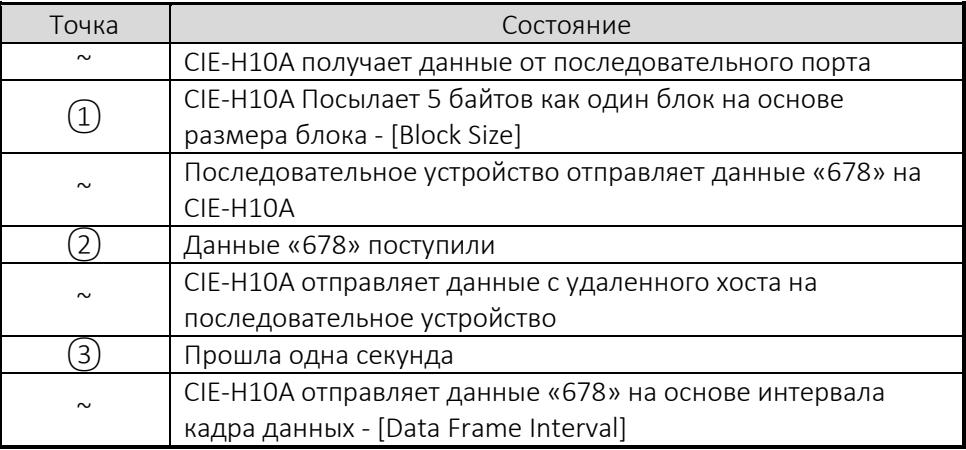

Таблица 6-14 Описание каждого состояния

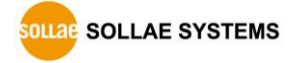

### Динамическое обновление хоста пира

Это функция, которую CIE-H10A автоматически устанавливает для своего однорангового хоста с информацией о последнем пакете, полученном из сети. В пакете используются адрес источника и номер порта.

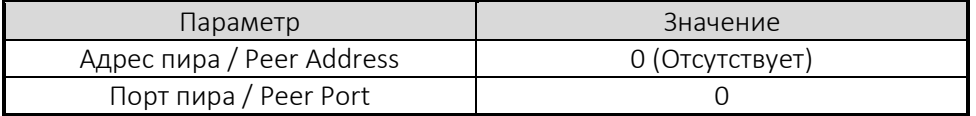

Таблица 6-15 Настройки для функции [dynamic update of peer host]

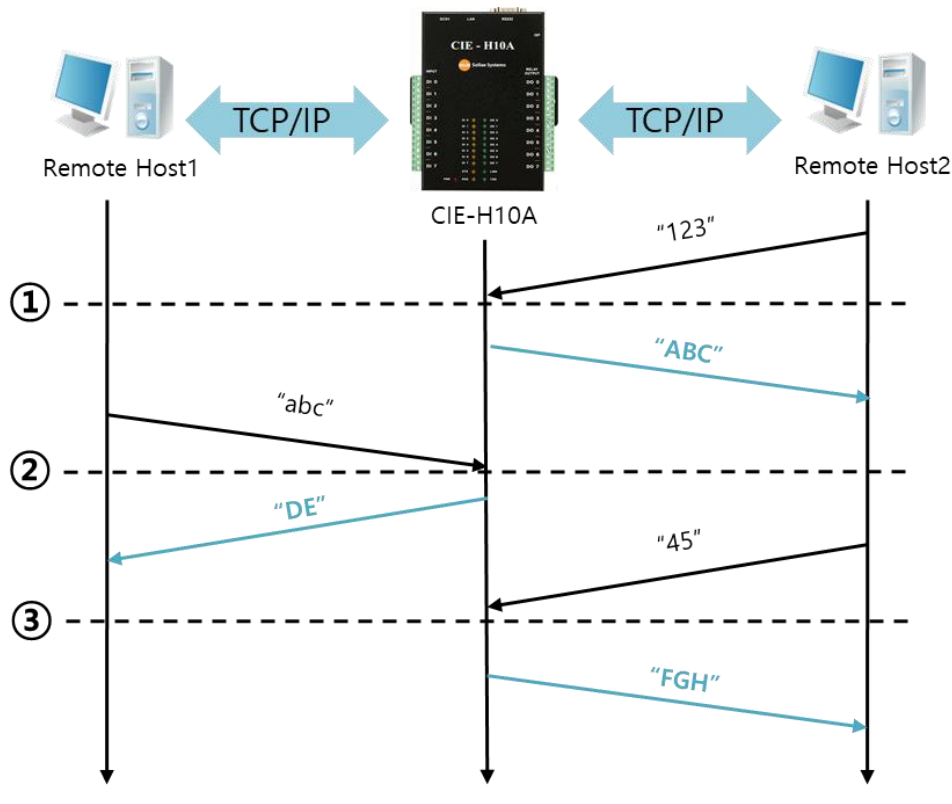

Схема 6-8 Временной график для [dynamic update of peer host]

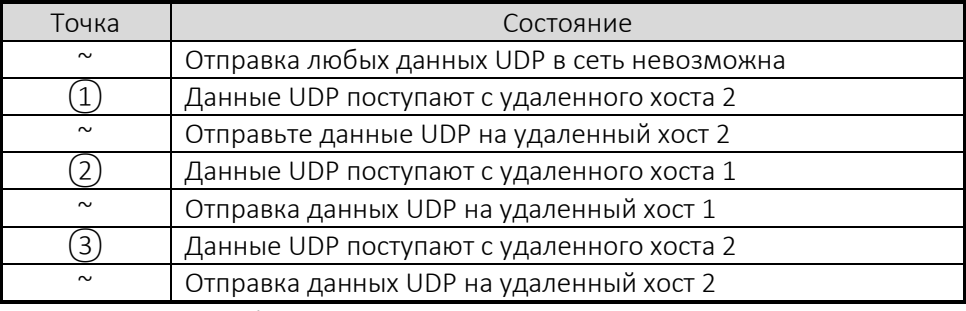

Таблица 6-16 Описание каждого состояния

 «ABC», «DE» и «FGH» на рисунке выше - это данные, которые CIE-H10A получает от последовательного порта и отправляет в сеть.

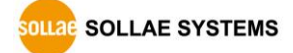

# **7 Системное управление**

### **7.1 Обновление прошивки**

### 7.1.1 Прошивка

Прошивка - это программное обеспечение для работы CIE-H10A. Когда необходимо добавить функцию или исправить ошибки – выходит новый релиз прошивки. Мы рекомендуем пользователям продолжать использовать последнюю выпущенную прошивку.

### 7.1.2 Процессы

- Загрузка новейшей прошивки Загрузите новейший файл прошивки. Мы обновляем нашу домашнюю страницу, когда выходит новая прошивка. Проверяйте прошивку на нашем сайте.
- $\bullet$  Вход в режим ISP Войдите в режим ISP, чтобы загрузить файл прошивки на CIE-H10A.
- Запустите TFTP-клиент и приготовьте к отправке файл прошивки (F/W) Запустите клиентскую программу TFTP. ezManager оснащен клиентской программой. Нажмите на кнопку [Advanced Menu] - [Change F/W / HTML].

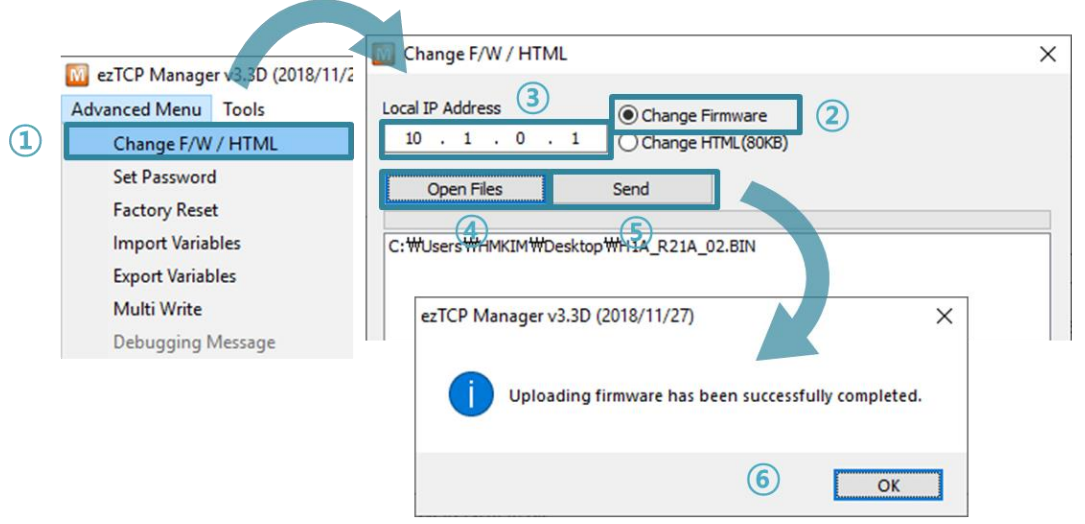

Схема 7-1 Запуск TFTP-клиента

- ① Щелкните на меню [Advanced Menu] [Change F/W /HTML] для запуска TFTPклиента.
- ② Выберите [Change Firmware].
- ③ В текстовом окошке [Local IP Address] введите ваш IP-адрес вашего CIE-H10A.
- ④ Нажмите на кнопку [Open Firmware / HTML] и выберите файл прошивки.
- ⑤ Кликните на кнопку [Send]
- ⑥ Нажмите ОК для завершения процесса.

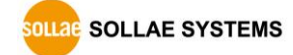

# **7.2 Изменение веб-страницы**

### 7.2.1 Веб-страница

CIE-H10A поставляется с предварительно загруженной веб-страницей для облегчения управления и мониторинга через HTTP.

### 7.2.2 Процессы

- Создание веб-страницы пользователей или загрузка образцов файлов Создайте свой собственный файл веб-страницы или используйте образцы файлов веб-страниц, которые можно бесплатно загрузить с нашего веб-сайта.
- Вход в режим ISP Войдите в режим ISP для отправки файлов HTML на CIE-H10A.
- Запись номера веб-порта (HTTP) и выбор размера веб-адреса (HTTP)

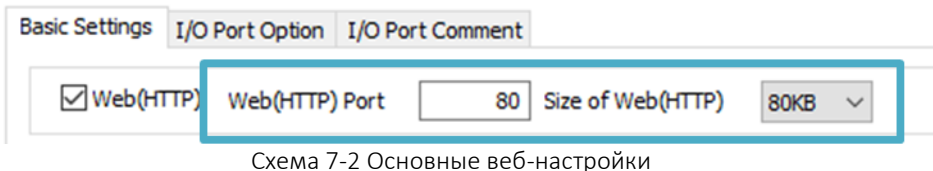

*Для размера сети (HTTP) разрешается использовать 80 КБ или 96 КБ.* 

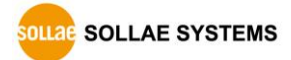

 Запуск TFTP- клиента и готовность к отправке файлов HTML Запустите клиентскую программу TFTP. ezManager оснащен клиентской программой. Нажмите на кнопку [Advanced Menu] - [Change F/W / HTML].

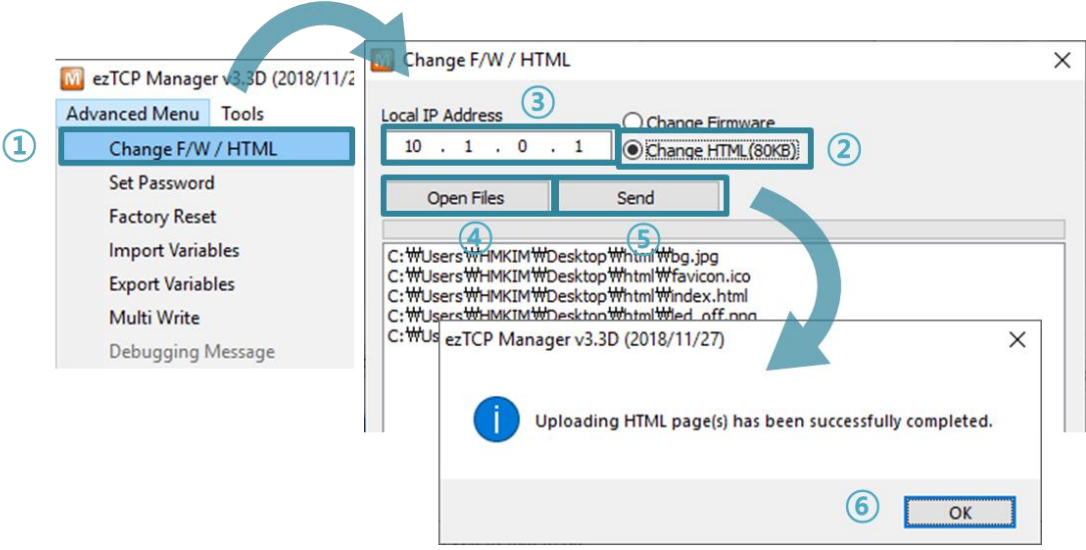

Схема 7-3 Запуск TFTP-клиента

- ① Кликните меню [Advanced Menu] [Change F/W /HTML] для запуска TFTPклиента.
- ② Выберите [Change HTML].
- ③ В текстовом окошке [Local IP Address] введите ваш IP-адрес вашего CIE-H10A.
- ④ Нажмите на кнопку [Open Files] и выберите файлы HTML.
- ⑤ Нажмите на кнопку [Send].
- ⑥ Нажмите ОК для завершения процесса.

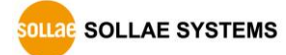

# **7.3 Мониторинг состояния**

### 7.3.1 Использование TELNET

После активации опции [TELNET] пользователи могут удаленно войти в CIE-H10A. Если установлен пароль, пользователи должны его ввести.

После этого появляются сообщения от CIE-H10A, как показано на рисунке ниже:

### ☞ *Пароль по умолчанию - "sollae".*

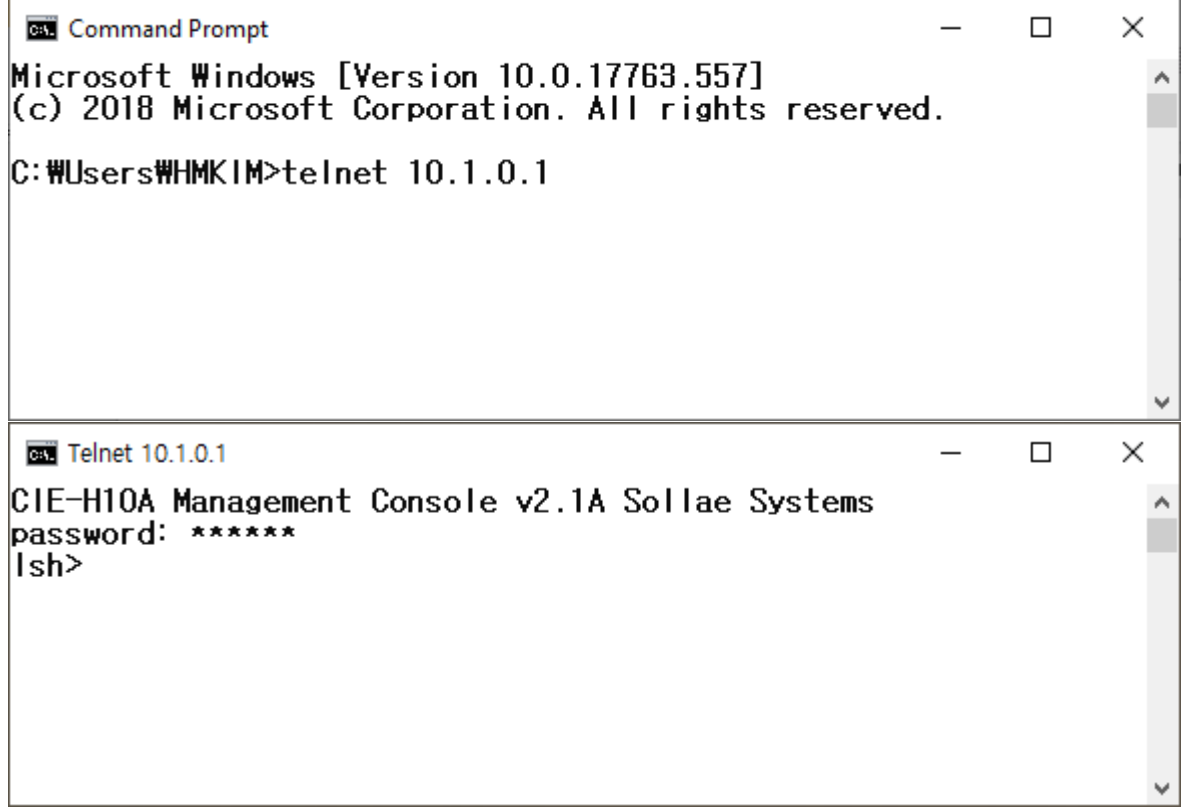

Схема 7-4 Вход в Telnet (командная строка)

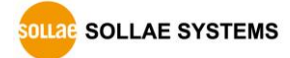

M ezTCP Manager v3.3D (2018/11/27) [10.7.0.100-Realtek PCIe GBE Family Controlle

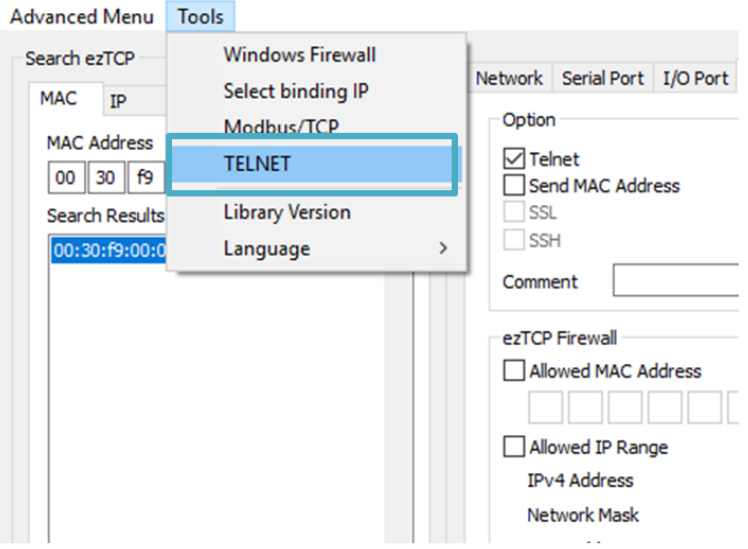

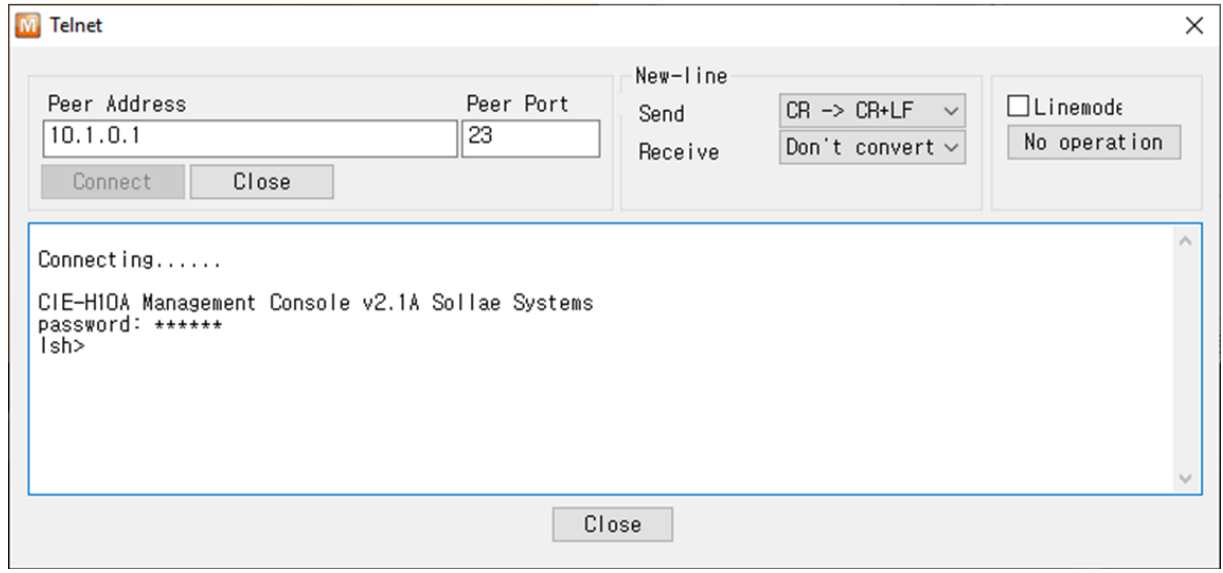

Схема 7-5 Вход в Telnet (ezManager)

### Вы можете проверить несколько состояний с помощью следующих команд:

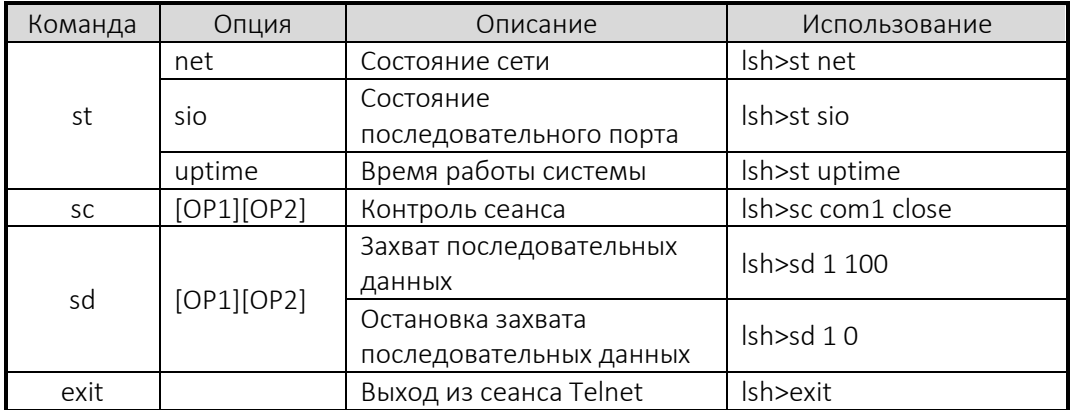

Таблица 7-1 Команды для проверки состояния

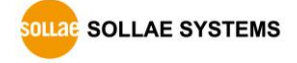

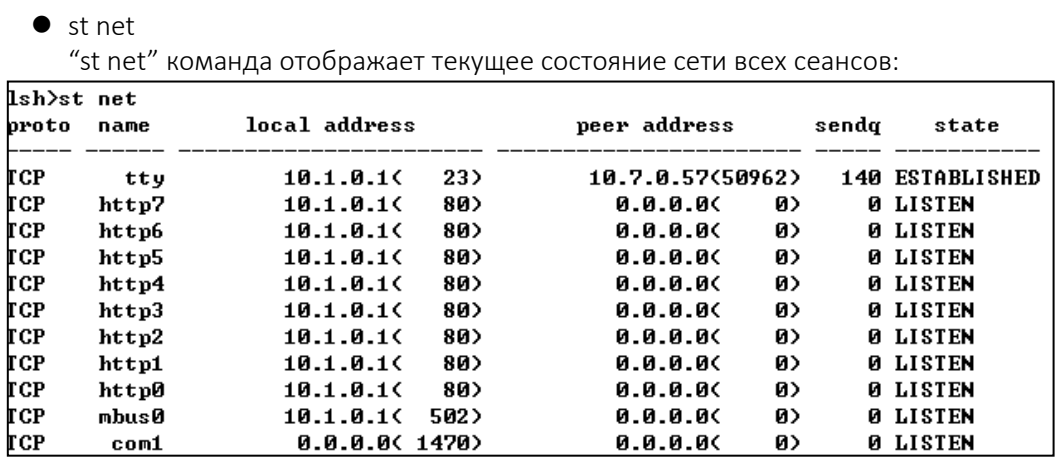

Схема 7-6 Команда "st net"

 $\bullet$  st sio

"st sio" команда отображает количество байтов для последовательного порта.

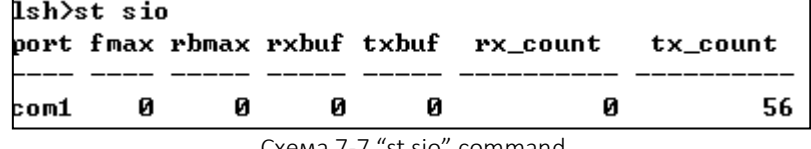

Схема 7-7 "st sio" command

 $\bullet$  st uptime

"st uptime" команда показывает время, прошедшее с момента загрузки CIE-H10A.

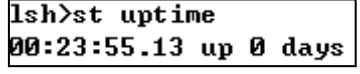

Схема 7-8 Команда "st uptime"

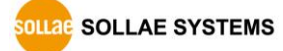

 $\bullet$  sc

"sc" команда используется, когда пользователи закрывают сеанс. [OP1] означает имя сеанса, а [OP2] должно быть "CLOSE".

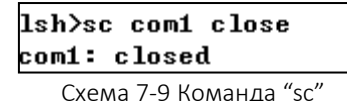

*Строчные буквы могут использовать только команду «sc».*

 $\bullet$  sd

"sd" команда для захвата последовательных данных. [OP1] означает имя сеанса, [OP2] означает период, который имеет 10 мс, для захвата.

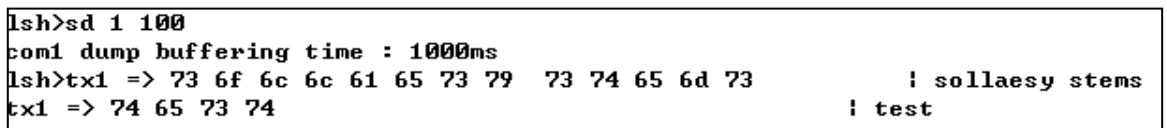

Схема 7-10 Команда "sd"

Ниже приведен пример того, как прекратить захват последовательных данных.

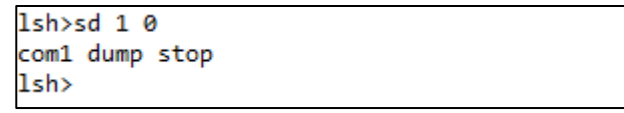

Схема 7-11 Прекращение захвата последовательных данных

```
\bullet exit
```
"exit" команда используется, когда пользователи закрывают сеанс Telnet.

lsh>exit

Схема 7-12 Команда "exit"

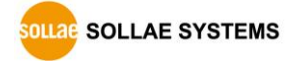

### 7.3.2 Использование ezManager

Состояние CIE-H10A можно отслеживать с помощью кнопки [Status] на ezManager. Используя опцию [Refresh Every 1 Second] в окне состояния, состояние автоматически обновляется каждую секунду.

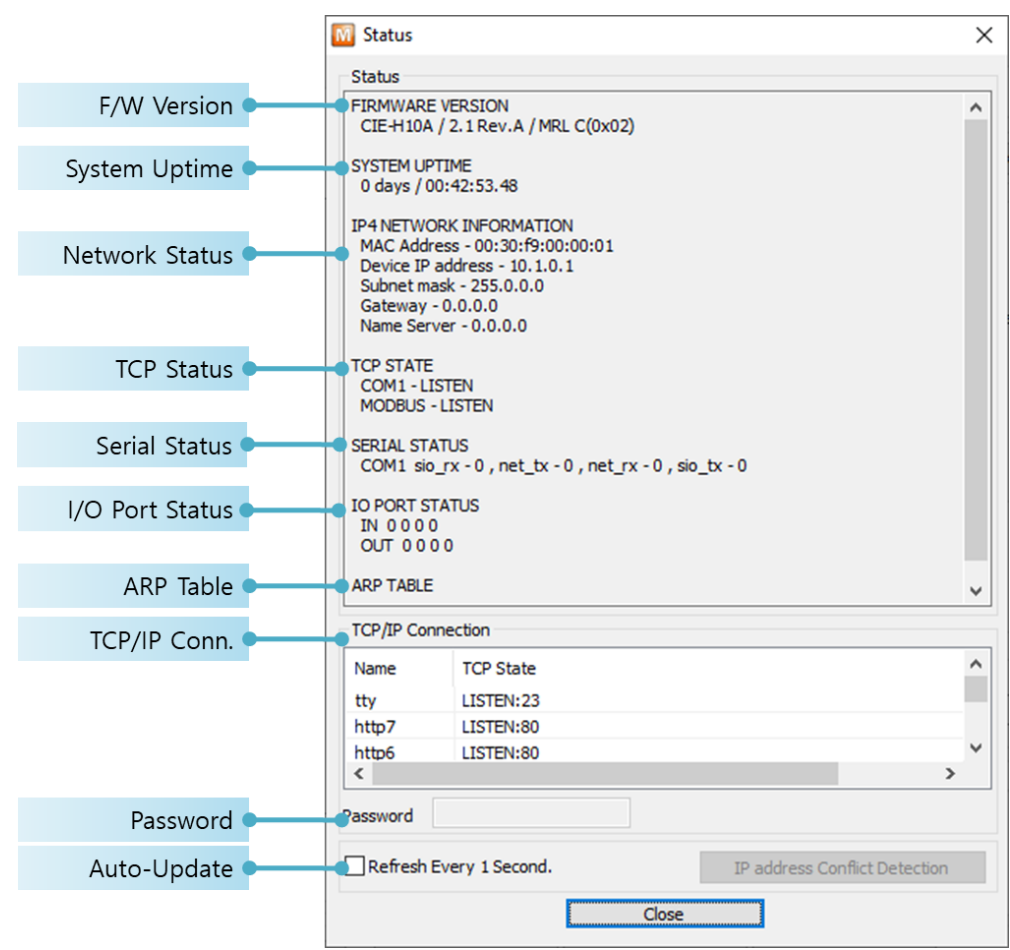

Схема 7-13 Окно состояния ezManager

- **FIRMWARE VERSION** Здесь отображаются название модели и версия прошивки.
- **SYSTEM UPTIME** Время работы CIE-H10A отображается с момента загрузки.
- **IP4 NETWORK INFORMATION** Вся информация о связанных с IP-адресом элементах, включая MAC-адрес, показана здесь. Это работает, даже если IP-адрес назначен от DHCP или PPPoE.

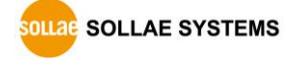

### • Состояние TCP (TCP STATE)

Состояние ТСР каждого порта показано в данном разделе:

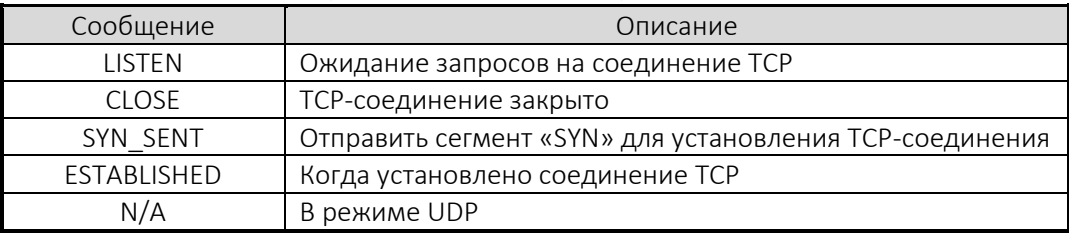

Таблица 7-2 Состояние ТСР

### • Состояние последовательного (SERIAL STATUS)

Отображается количество данных в каждом буфере. Единица измерения -байт.

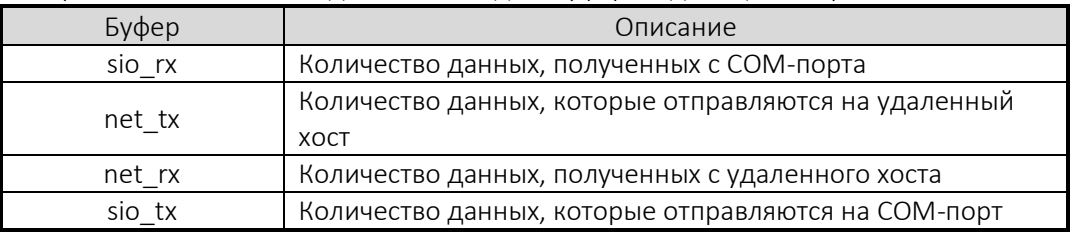

Таблица 7-3 Состояние последовательного

### • I/O PORT STATUS

Представляет состояние портов ввода/вывода. «1» означает HIGH(ON), а «0» означает LOW(OFF).

### ARP TABLE

Данная часть показывает таблицу ARP на CIE-H10A. Когда установлено соединение ТСР или осуществляется обмен данными UDP, информация об IP и MAC-адресах автоматически сохраняется в таблице ARP. Эта информация держится в течение 1 минуты. Если в течение 1 минуты передача данных не производится, информация будет удалена.

### ● TCP/IP Connection

В этом разделе та же информация с TCP STATE отображается с IP-адресом и номером порта. Разница в том, что пользователи могут разорвать соединение ТСР. Если щелкнуть правой кнопкой мыши по сеансу, появится небольшое всплывающее OKHO.

### Password

Это текстовое поле активируется, если CIE-H10A имеет пароль. Если пользователи хотят закрыть ТСР-соединение, пароль должен быть заполнен правильно.

# ● Refresh Every 1 Second.

Если эта опция включена, ezManager отправляет запрос каждую секунду.

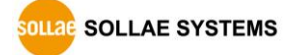

#### 8 Дополнительные функции

#### 8.1 Безопасность

#### Ограничение доступа (брандмауэр егТСР) 8.1.1

Во вкладке [Option] ezManager пользователи могут установить функцию ограничения доступа с фильтрацией МАС-адресов и IP-адресов..

• Allowed MAC Address

Если эта опция имеет значение МАС-адреса, то только устройству, имеющему этот МАС-адрес, будет разрешен доступ.

• Allowed IP Address

Позволяет определить хосты с IP-адресом или диапазоном IP-адресов, к которым разрешен доступ. Диапазон определяется умножением [IP address] и [Network Mask] в битовых единицах.

### • Примеры

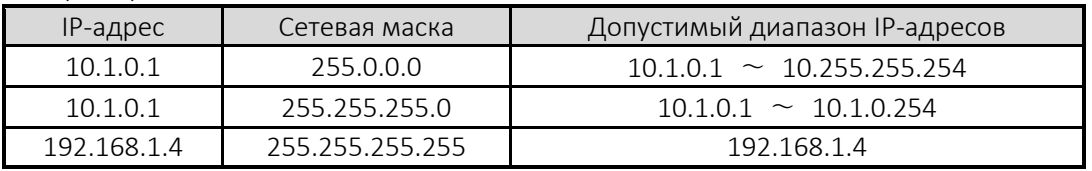

Таблица 8-1 Примеры определения допустимого диапазона IP

### • Apply to ezManager

[Apply to ezManager] предназначен для применения двух вышеупомянутых ограничений к функциям ezManager, таким как [Search], [Read], [Write], и т.п.

#### 812 Настройка пароля

Пароль может использоваться для защиты CIE-H10A от входа в TELNET или изменения параметров среды не назначенными хостами. Максимальная длина составляет 8 байтов алфавита или чисел.

<sup>™</sup> Если вы хотите снять все эти ограничения, измените обычный режим CIE-H10A на режим ISP. Все ограничения снимаются, и связь с ezManager отменяется в режиме ISP.

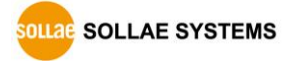

#### $8.2$ Функции вкладки параметров

#### $8.2.1$ Уведомление об изменении IP

CIE-H10A может быть TCP-сервером, даже если ему назначается IP-адрес автоматически. Используя функцию [Notify IP Change], он отправляет свой IP-адрес с именем хоста на определенный сервер. Предусмотрено 3 типа функций: DDNS, TCP и UDP.

• Dynamic Domain Name Service (DDNS)

CIE-H10A поддерживает функцию DDNS, предлагаемую DynDNS для управления своим измененным IP-адресом в качестве имени хоста. Следовательно, вы должны создать учетную запись и создать имена хостов на веб-сайте DynDNS, прежде чем использовать данный параметр.

### <sup>™</sup> Все об использовании сервиса учетной записи может быть изменено в соответствии с политикой DynDNS.

#### Главная страница DynDNS: http://dyn.com/dns/  $\mathcal{F}$

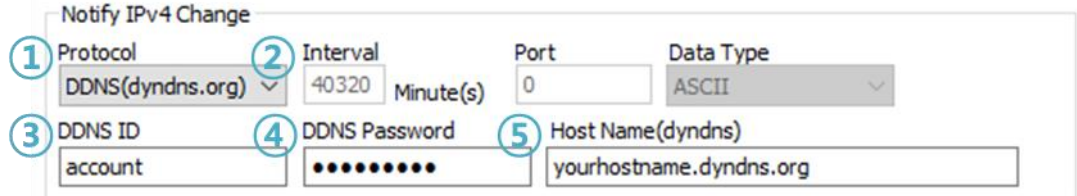

Схема 8-1 Настройка DDNS

- (1) Выберите [DDNS (dyndns.org)]
- (2) 40,320 является фиксированным значением
- (3) Введите идентификатор (ID) учетной записи DDNS
- (4) Введите пароль учетной записи
- (5) Введите одно из имен хостов, которые вы создали в своей учетной записи
- $\bullet$  TCP/UDP

Если у вас есть собственный сервер и вы хотите управлять информацией об измененных IP-адресах, вы можете использовать TCP/UDP для использования этой опции. Тип данных [Data Type] может быть выбран как ASCII или шестнадцатеричный, а интервал [Interval] доступен в конфигурации.

### Для детальной информации обратитесь к документу [Notify IP Change] на нашем вебcaŭme..

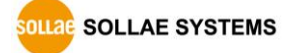

#### $8.2.2$ Отправка МАС-адреса

[Sending MAC Address] - это функция, при которой CIE-H10A отправляет свой MAC-адрес удаленному хосту сразу после установления соединения. Используя эту функцию, сервер может идентифицировать несколько устройств с информацией.

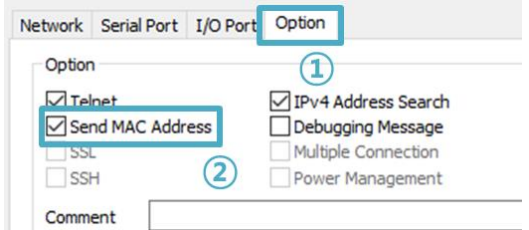

Схема 8-2 Настройка функции отправки МАС-адреса

1) Перейдите к вкладке [Option]

(2) Щелкните галочкой на [Send MAC Address]

#### $8.2.3$ Сообщение отладки

Используя опцию [Debugging], пользователи в сети могут получать отладочные сообщения от CIE-H10A.

- $\mathcal{F}$ Если вы столкнулись с проблемой соединения ТСР или передачи данных, воспользуйтесь данной функцией и отправьте нам сохраненный файл. Мы используем его для выяснения причины вашей проблемы.
- $\degree$  Сообщения отладки передаются по всей сети через UDP, поэтому это может вызвать серьезный сетевой трафик. Имейте в виду, что вы должны отключить эту опцию после ее использования.

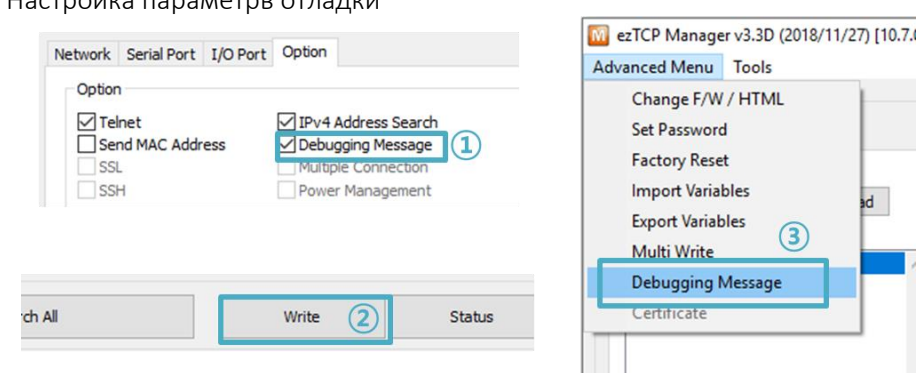

Схема 8-3 Настройка параметров отладки

- 1 Выберите опцию [Debugging Message]
- (2) Нажмите на кнопку [Write]

 $\bullet$  Hastnowns canalistic stradule

(3) Кликните на [Advanced Menu] - [Debugging Message]. Посое этого на экране появится окно сообщения об отладке, как показано ниже:

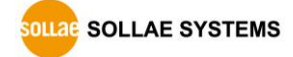

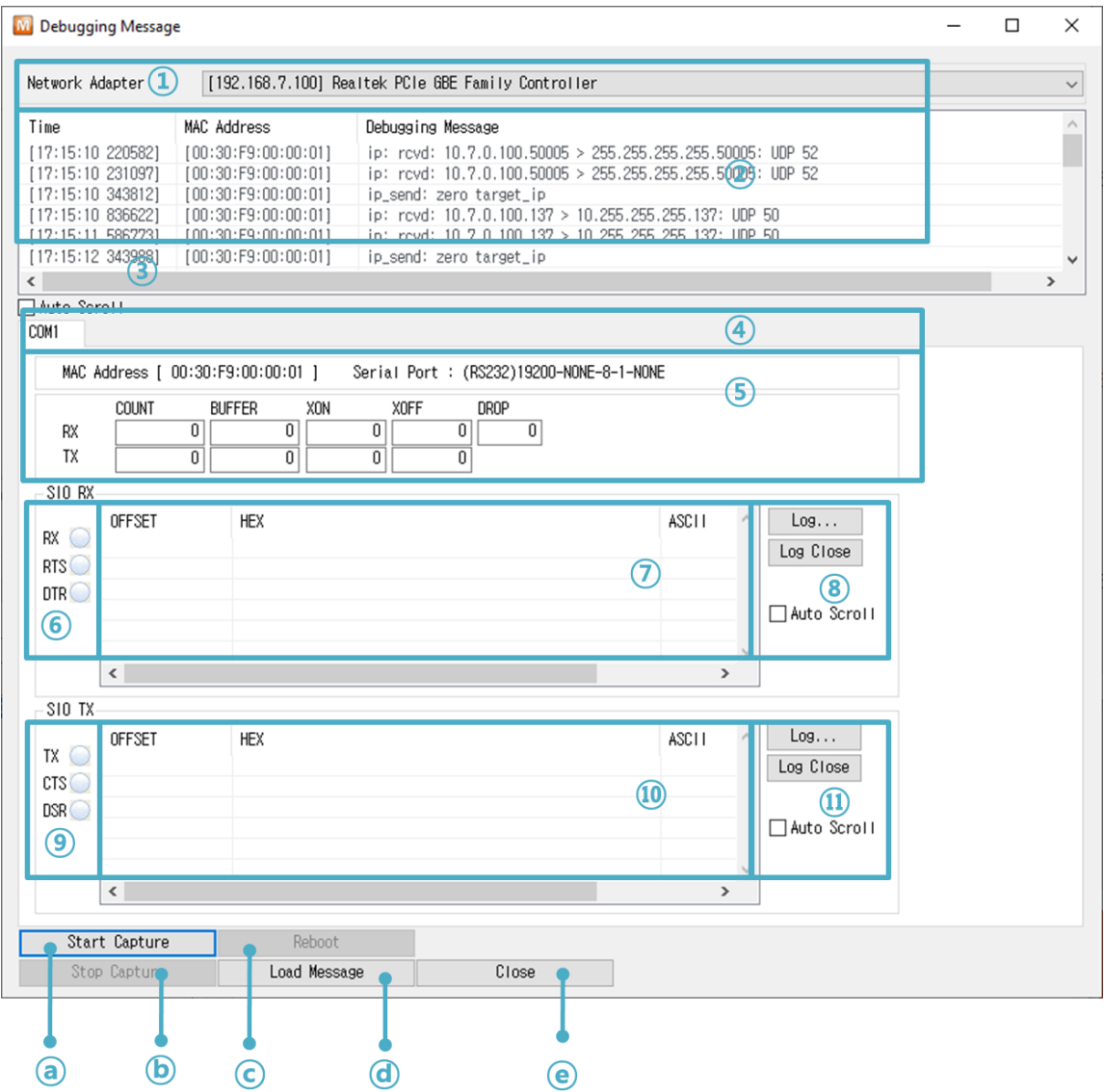

Схема 8-4 Окно сообщения отладки

- ① Меню для выбора сетевого адаптера
- ② Место для отображения полученных отладочных сообщений от CIE-H10A по сети
- ③ Автообновление для отображения последнего захваченного файла на экране ②.
- ④ Информация о MAC-адресе выбранного сообщения.
- ⑤ ~ <sup>⑪</sup> Недоступно
- ⓐ Для начала записи отладочных сообщений от CIE-H10A
- ⓑ Чтобы прекратить захват отладочных сообщений от CIE-H10A
- ⓒ Недоступно
- ⓓ [Load Message] для загрузки файла журнала отладки для отображения

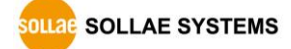

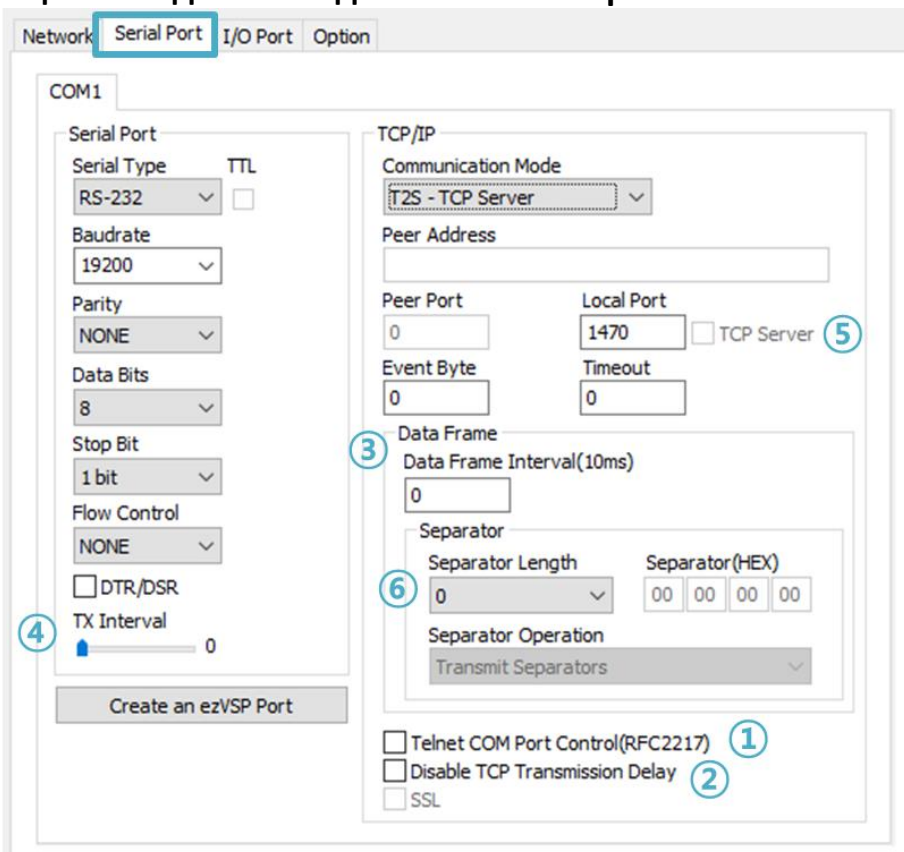

### **8.3 Функции вкладки последовательного порта**

Схема 8-5 Вкладка последовательного порта

### 8.3.1 TELNET COM port Control Option (RFC 2217) - ①

Эта опция предназначена для отправки и получения состояний последовательного порта между двумя устройствами. Пользователи могут отправлять и получать управляющие сигналы, такие как RTS/CTS, когда состояния меняются.

### 8.3.2 Disable TCP Transmission Delay - ②

Если вы используете эту опцию, CIE-H10A отправляет данные из последовательного порта в локальную сеть как можно быстрее.

### 8.3.3 Data Frame Interval - ③

Перед отправкой данных из последовательного порта в локальную сеть, ezTCP собирает данные в буфер. Если в течение определенного времени (настроенного в [Data Frame Interval]) нет данных, то ezTCP отправит данные в сеть. Если значение установлено на 0, то данные будут отправлены немедленно.

### *Для правильной работы, установите это значение на 11 или выше.*

**SOLLAE SYSTEMS** 

#### 8.3.4 TX interval -  $\left(4\right)$

Эта опция предназначена для предотвращения потери данных в случае, если последовательное устройство имеет очень маленький размер буфера или не имеет буфера совсем. Диапазон значения может быть от 0 до 25, а единицей является длительность отправки 1 байта. Например, если вы установите это значение равным 5, каждый байт будет передан с продолжительностью отправки в 5 байт.

#### 835 TCP Server / Client mode - (5)

Этот режим доступен только в режиме ТСР-клиента. В этом режиме вам не нужно менять режим для переключения активного или пассивного ТСР-соединения. Обратите внимание, что опция [Event Byte] должна быть установлена на 1 или на большее значение.

#### 8.3.6 Separator -  $\circled{6}$

Используя эту функцию, вы сможете контролировать длину сетевых пакетов определенными символами. При включении этой функции максимальный размер пакета составляет 512 байт.

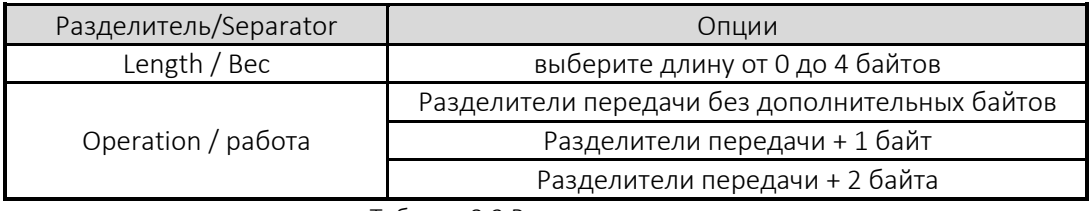

Таблица 8-2 Разделитель

<sup>•</sup> Если вы хотите получить больше информации о вышеупомянутых функциях, обратитесь к технической документации на нашем веб-сайте.

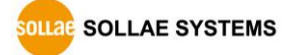

#### 8.4 Функции вкладки порта ввода/вывода

#### 8.4.1 Notify Input Port Change

Когда CIE-H10A работает как ведомое устройство Modbus/TCP, и эта функция включена, то при изменении состояния входных портов CIE-H10A немедленно отправляет пакеты ответа мастера на мастера Modbus/TCP независимо от запроса мастера.

#### 8.4.2 Valid Time

СІЕ-Н10А распознает сигналы входных портов только как действительные сигналы, когда сигнал длится в течение действительного времени [Valid Time]. Если сигналы не поддерживаются в течение [Valid Time], то входные сигналы будут игнорироваться. Единица, используемая для [Valid Time], составляет 1 мс. Однако, поскольку точность гарантируется только в 10 мс, обозначенные значения округляются до 10 мс.

#### 843 Delav

Выходные значения отображаются на выходных портах CIE-H10A позже, чем время, установленное на задержке [Delay]. Например, если для параметра [Delay] задано значение «0», выходные значения немедленно отражаются на выходных портах. Хотя разрешено устанавливать значения в 1 мс, с точностью до 10 мс значение округляется в меньшую сторону.)

### Если таймер для [Delay] уже работает, то все последующие команды для подачи сигналов на выходные порты будут игнорироваться.

#### 8.5 Интернет-коммутатор (свитч)

В качестве одного из методов управления все наши цифровые контроллеры ввода/вывода поддерживают Modbus/TCP.

Согласно стандарту этого протокола, система состоит из ведущего и ведомого. Наши контроллеры поддерживают как ведущий, так и ведомый режимы, поэтому вы можете создавать различные системы, такие как 1:1 или 1:N, комбинируя некоторые продукты.

Вы также можете создать систему, которая будет передавать входную информацию через сеть TCP/IP и выводить значение. Эта функция называется «Internet Switch».

### ☞ Для более подробной информации обратитесь к таким документам, как [Internet Switch], [Combinations of digital I/O Controllers] на нашем веб-сайте.

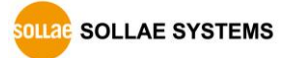

# **9 Самотестирование при проблеме**

Если у пользователей возникают проблемы с использованием CIE-H10A, сначала попробуйте выполнить следующие шаги:

### **9.1 Поиск проблемы при помощи ezManager**

- Подтверждение типов конфигурационной утилиты CIE-H10A можно настроить с помощью ezManager.
- Отмена работы брандмауэра

В случае блокировки брандмауэрами персонального компьютера или сетевого блока вы должны отменить все брандмауэры перед поиском CIE-H10A.

### *Большинство программ вакцинации имеют функции брандмауэра, поэтому поиск CIE-H10A может вызвать проблемы. Закройте или приостановите эти программы перед поиском продукта.*

- Стабильная подача энергии Проверьте, постоянно ли подается питание. Красный светодиод на CIE-H10A показывает, что питание включено.
- Соединение с сетью

Убедитесь, что сетевое соединение в порядке, подключив кабель локальной сети. На этом этапе мы рекомендуем пользователям подключать CIE-H10A к ПК напрямую или в том же сетевом концентраторе.

### Проверка вариантов ограничения

В случае, если ограничение доступа активировано, связь с ezManager будет недоступна. Когда пользователь находится в такой ситуации, переведите CIE-H10A в режим работы ISP.

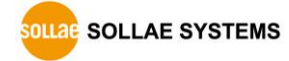

#### $9.2$ Проблема с соединением по Modbus/TCP

### • Проверка параметров, связанных с TCP/IP

Когда CIE-H10A имеет IP-адрес частной сети, IP-адрес персонального компьютера должен находиться в той же подсети. Проверьте правильность IP-адреса и номера локального порта. В случае фиксированного IP-адреса необходимо настроить маску подсети, IP-адрес шлюза и IP-адрес DNS.

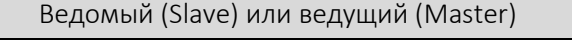

Локальный IP-адрес, режим подключения (активный/пассивный), одноранговый адрес и одноранговый порт, маска подсети, IP-адрес шлюза, IPадрес DNS, опция DDNS и т.д.

Таблица 9-1 Основные параметры, связанные с Modbus/TCP

• PING Test

Подтвердите соединение по сети при помощи теста PING. Если CIE-H10A не отправляет ответ на запрос, проверьте сетевую среду.

• Firewall

В случае сети, которая нуждается в строгой безопасности, доступ может быть запрещен сетевым брандмауэром. В этом случае пользователи должны попросить ответственного за их сеть освободить порты, которые будут использоваться. (например: TCP 502, UDP 50005).

• Operation Mode

Соединение TCP невозможно, когда CIE-H10A работает в режиме ISP или последовательной конфигурации.

• Connection Mode

Для установления ТСР-соединения должны существовать как сервер (пассивный режим), так и клиент (активный режим). Если есть только сервер или клиент, TCPсоединение не может быть установлено.

• ezTCP Firewall

Когда пользователи устанавливают брандмауэр ezTCP с MAC-адресом и IP-адресом, к нему не могут иметь доступ хосты кроме тех, которые имеют разрешенные МАСадрес и IP-адрес. Деактивируйте опцию или проверьте правильность настройки.

• Checking the TCP status

ТСР - это протокол, подключенный один к одному без функции нескольких соединений. Из-за этого, если устройство подключено к ТСР, другие запросы отклоняются. Если пользователь находится в такой ситуации, проверьте состояние сети, подключившись к TELNET или используя ezManager.

**SOLLAE SYSTEMS** 

# **9.3 Проблема связи через Modbus/TCP**

- Проверка параметров Modbus/TCP Проверьте все параметры, такие как [Unit ID], [Input Port Base Address], [Output Port Base Address], [Poll Interval] и [Notify Input change].
- Проверка используемого режима В случае MACRO или последовательного Modbus/TCP, вы можете управлять выходами CIE-H10A. Выключите режим, если эти режимы используются.

### *Свяжитесь с нами, если у вас есть какие-либо вопросы о вышеуказанных шагах или наших продуктах.*

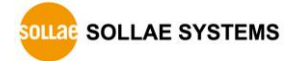
# **10 Похожие материалы**

# **10.1 Технические документы**

Вы можете найти следующие технические документы на нашем сайте:

- Даташит
- Протокол Modbus/TCP
- Интернет-коммутатор
- Последовательный переключатель
- Комбинации контроллеров ввода/вывода
- Цифровой импульсный выход
- Адаптер сухого контакта (DCA)
- Уведомление о смене IP (DDNS)
- Функция отправки MAC-адреса
- Режим TCP-сервер/клиент
- Опция управления COM-портом Telnet
- Руководство пользователя Modmap
- и другое

# **10.2 Приложения для смартфона**

- ezManager (iOS)
- TCP/IP Console (iOS)
- TCP/IP Client (Android)
- ModMap (for Android)

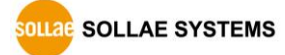

# **11 Техническая поддержка и гарантия**

# **11.1 Техническая поддержка**

Если у вас есть какие-либо вопросы относительно работы продукта, посетите раздел часто задаваемых вопросов службы поддержки и FAQ на веб-сайте Sollae Systems или отправьте нам электронное письмо по следующему адресу:

- E-мейл: [support@eztcp.com](mailto:support@eztcp.com)
- Адрес сайта для поддержки клиентов: <https://www.eztcp.com/en/support/>

# **11.2 Гарантия**

### 11.2.1 Бесплатные ремонтные услуги

В случае неисправности изделия в течение 2 лет после покупки Sollae Systems предоставляет бесплатные услуги по ремонту или замене изделия. Однако, если неисправность продукта вызвана ошибкой пользователя, взимается плата за услуги по ремонту или продукт заменяется за счет пользователя.

## 11.2.2 Платные ремонтные услуги

В случае неисправности изделия, произошедшей после гарантийного периода (2 года) или возникшей по вине пользователя, взимается плата за услуги по ремонту, либо изделие заменяется за счет пользователя.

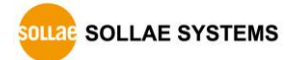

#### 12 Предосторожность и отказ от ответственности

#### $12.1$ Предосторожность

- Sollae Systems не несет ответственности за сбои продукта, произошедшие по вине пользователя.
- Для улучшения производительности, технические характеристики продукта могут быть изменены без предварительного уведомления.
- Sollae Systems не гарантирует успешную работу продукта, если продукт использовался в условиях, отличающихся от технических характеристик продукта.
- Обратный инжиниринг прошивок и приложений, предоставляемых Sollae Systems, запрешен.
- Использование встроенного программного обеспечения и приложений, предоставляемых Sollae Systems, для целей, отличных от тех, для которых они были предназначены, запрещено.
- Не используйте изделие в очень холодном или жарком месте или в местах с сильной вибрацией.
- Не используйте продукт в среде с высокой влажностью или большим количеством масла.
- Не используйте продукт там, где есть едкий или горючий газ.
- Sollae Systems не гарантирует нормальную работу продукта в условиях сильного шума.
- Не используйте продукт в целях, требующих исключительного качества и надежности в отношении травм или несчастных случаев пользователя - в аэрокосмической, авиационной, медицинской, ядерной энергетике, на транспорте и в целях безопасности.
- Sollae Systems не несет ответственности за несчастные случаи или повреждения, возникшие при использовании продукта.

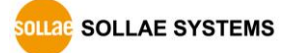

# 12.2 Отказ от ответственности

Sollae Systems Co., Ltd. и ее дистрибьюторы ни в коем случае не несут ответственности за любые убытки (включая, помимо прочего, убытки от упущенной выгоды, эксплуатационные расходы, связанные с коммерческими перебоями, потерей информации или любыми другими финансовыми потерями) от использования или невозможности использования CIE-H10A, даже если Sollae Systems Co., Ltd. или ее дистрибьюторы были проинформированы о таких повреждениях.

СІЕ-Н10А не предназначен и не разрешен для использования в военных целях, в ядерных применениях, в аэропортах или для использования в приложениях, связанных со взрывчаткой, в медицинских целях, для использования в охранной сигнализации, для использования в пожарной сигнализации. или в приложениях, связанных с лифтами, или во встроенных приложениях в транспортных средствах, таких как - автомобили, самолеты, грузовики, катера, самолеты, вертолеты и т. п.

Точно так же CIE-H10A не предназначен и не разрешен для тестирования, разработки или встраивания в приложения, где ошибка может создать опасную ситуацию, которая может привести к финансовым потерям, материальному ущербу, травме или смерти людей или животных. Если вы используете CIE-H10A добровольно или недобровольно для таких неавторизованных приложений, вы соглашаетесь снять с Sollae Systems Co., Ltd. и ее дистрибьюторов любую ответственность и любые требования о компенсации.

Компания Sollae Systems Co., Ltd. и ее дистрибьюторы несут полную ответственность, за возврат уплаченной стоимости, ремонта или замены CIE-H10A.

Sollae Systems Co., Ltd. и ее дистрибьюторы отказываются от всех других гарантий, явных или подразумеваемых, включая, помимо прочего, подразумеваемые гарантии товарной пригодности и пригодности для определенной цели в отношении CIE-H10A, включая сопроводительные письменные материалы, хард и прошивку.

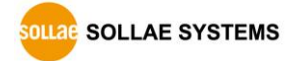

# **13 История изменений**

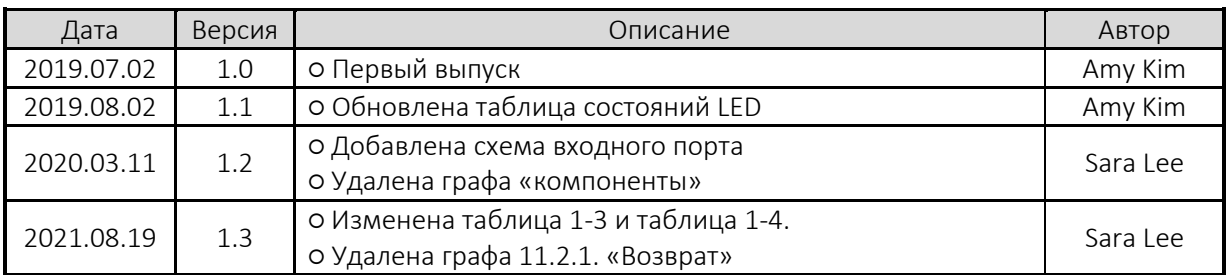

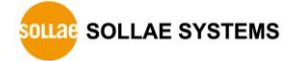